## **Brukerhåndbok for Dell™ Color Laser Printer 1320c**

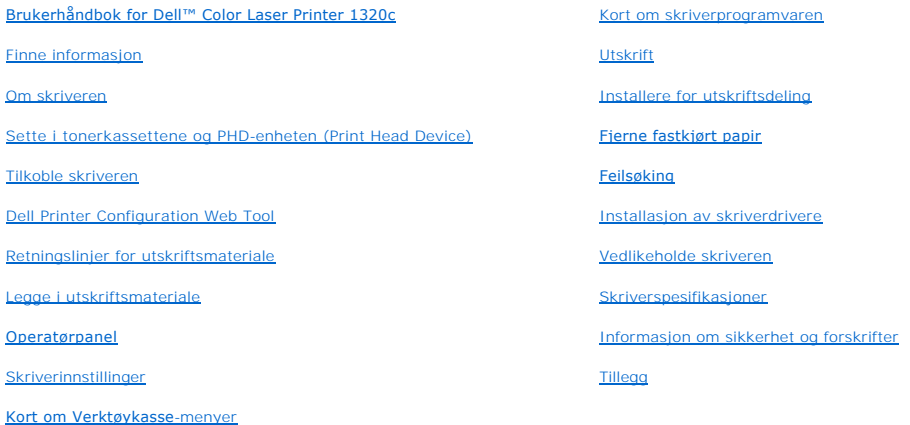

# **Merknader, meldinger og advarsler**

**MERK: A MERK** angir viktig informasjon for bedre utnyttelse av skriveren.

**MERKNAD:** En **MELDING** angir enten potensiell skade på maskinvare eller tap av data, og opplyser om hvordan du kan unngå problemet.

**FORSIKTIG: ADVARSEL angir potensiell skade på eiendom og personer, eller død.**

**Informasjonen i dokumentet kan endres uten varsel.**

**© 2008 Dell Inc. Med enerett.**

Kopiering i enhver form uten skriftlig tillatelse fra Dell Inc. er strengt forbudt.

*Dell, DELL-*logoen, *Dell Precision, Dimension, Inspiron, Latitude, OptiPlex, PowerConnect, PowerCage, PowerVault og XPS er varenskret tilhørende Dell Inc.;<br><i>Microsoft, Windows, Windows Server,* og *Windows Vista* er ente

Andre varemerker og produktnavn kan være brukt i dette dokumentet for å henvise til enten enhetene som påberoper seg disse eller deres produkter. Dell Inc. fraskriver seg enhver eierinteresse i andre varemerker og produktnavn enn sine egne.

#### **DE AMERIKANSKE MYNDIGHETERS BEGRENSEDE RETTIGHETER**

Denne programvaren og dokumentasjonen gis med BEGRENSEDE RETTIGHETER. Bruk, duplisering eller avdekking av regjeringen er underlagt begrensninger<br>som fremlagt i avsnitt (c)(1)(ii) i klausulen Rettigheter i tekniske data og

Dette utstyret har blitt testet og funnet å rette seg etter grensene for en klasse B-digital enhet, i samsvar med del 15 i FCC-reglene.

November 2008 rev. A00

## <span id="page-2-0"></span>**Brukerhåndbok for Dell™ Color Laser Printer 1320c**

Klikk koblingene til venstre for informasjonen om funksjoner, alternativer og drift av skriveren. Se under "<u>Finne informasjon</u>" for informasjon om annen<br>dokumentasjon som følger med skriveren.

## **Sett forfra**

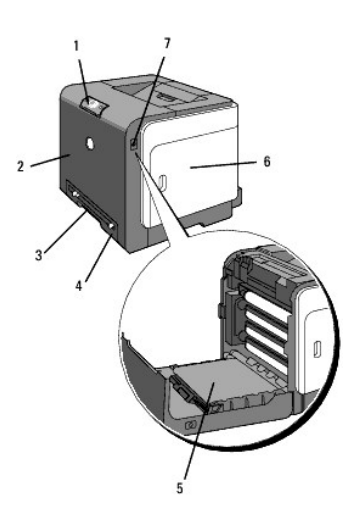

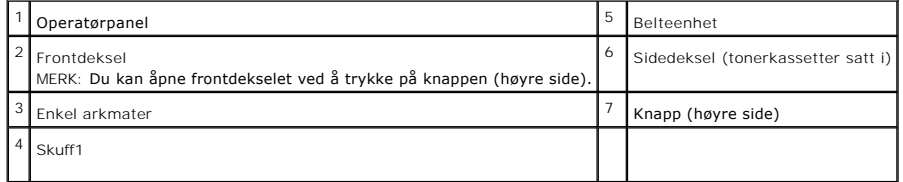

## **Sett bakfra**

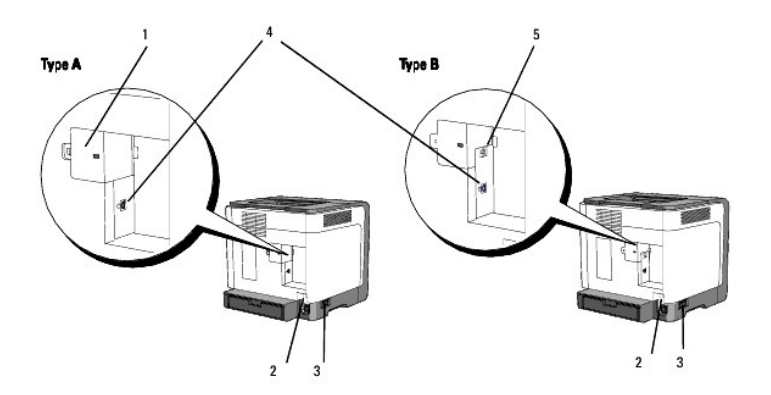

**MERK:** Hvis du har en skriver av type B som vist i illustrasjonen, kan du bruke nettverket ditt som standard.

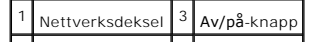

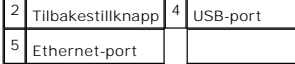

Slik bestiller du nye tonerkassetter eller materiell fra Dell:

1. Dobbeltklikk på ikonet på skrivebordet ditt.

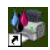

2. Gå til Dells websted på **[www.dell.com/supplies](http://www.dell.com/supplies)** eller bestill Dell-skrivermateriell pr. telefon.

For best mulig service må du ha servicemerket på din Dell-skriver tilgjengelig.

Se under "[Ekspresservicekode og servicemerke nummer](file:///C:/data/systems/prn1320c/no/ug/ug_no/section02.htm#72927)" for hjelp med å finne servicemerkenummeret.

**[Tillbaka till innehåll](file:///C:/data/systems/prn1320c/no/ug/ug_no/index.htm#ugtop)-sidan**

# <span id="page-4-0"></span>**Finne informasjon**

**MERK:** Følgende er tilleggsutstyr du må kjøpe separat.

- n USB-kabel
- n Ethernet-kabel

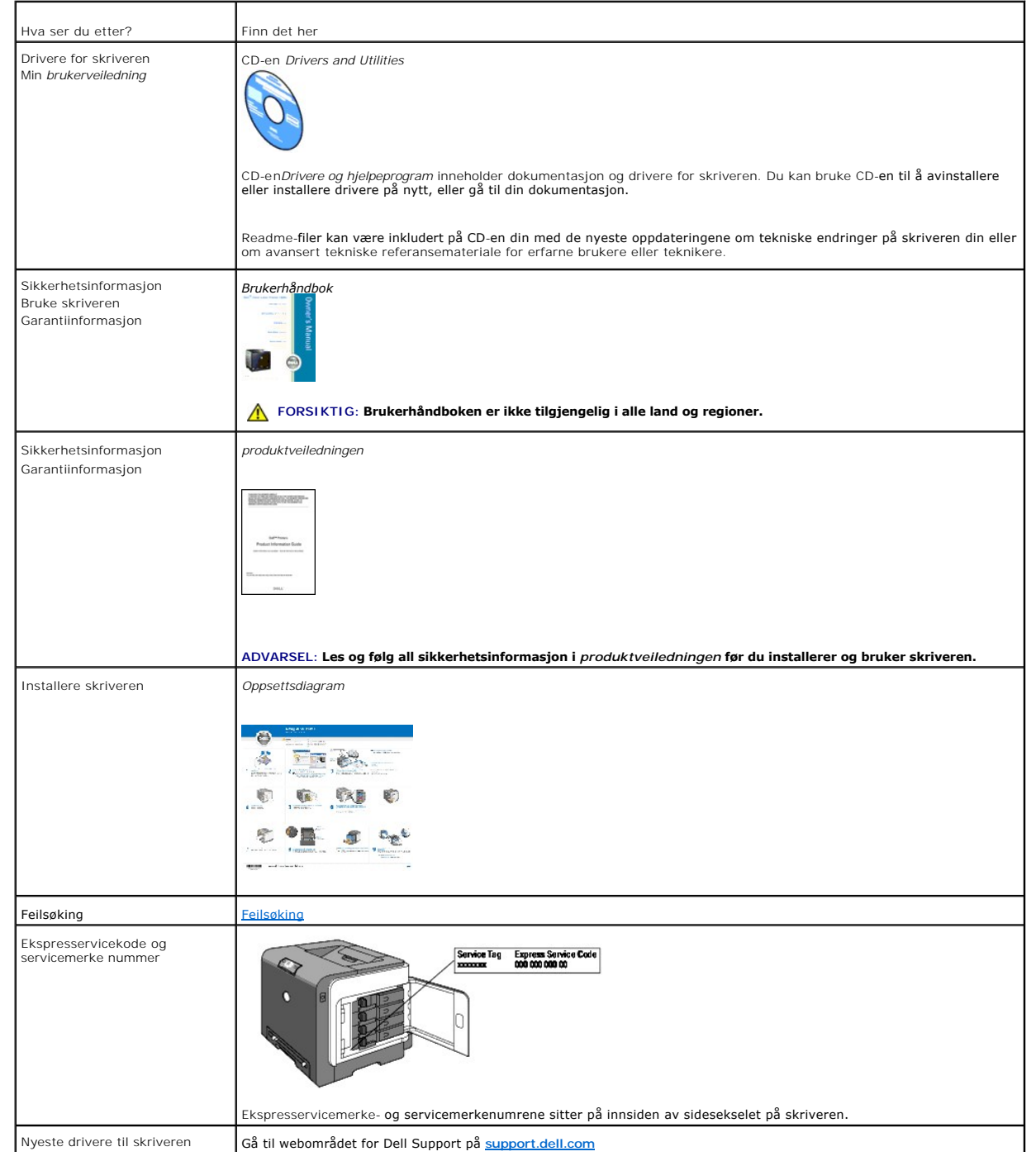

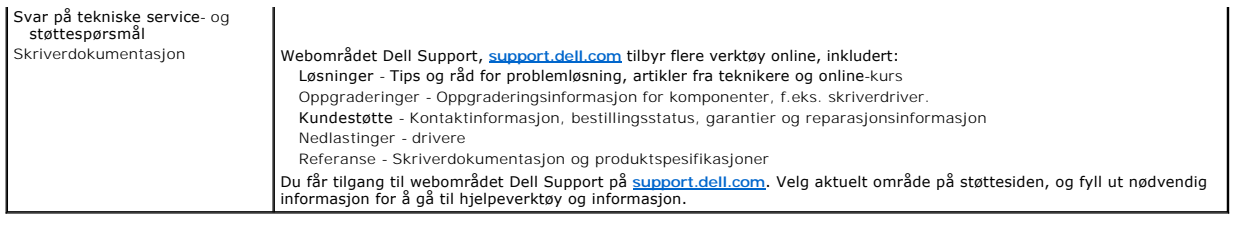

## <span id="page-6-0"></span>**Om skriveren**

- [Operatørpanel](#page-6-1)
- **[Beskytte skriveren](#page-7-0)**

Følgende illustrasjon viser grunnmodellen av Dell™ Color Laser Printer 1320c.

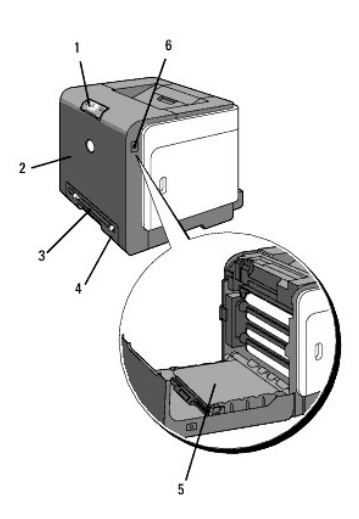

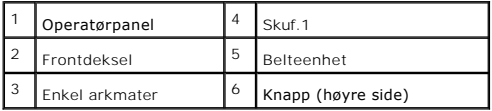

Avsett nok plass til å åpne skuffen, dekslene og annet tilleggsutstyr. Det er også viktig å ha nok plass rundt skriveren for tilstrekkelig ventilasjon.

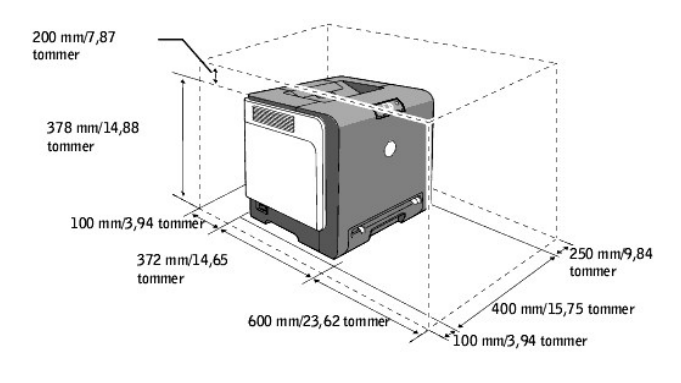

## <span id="page-6-1"></span>**Operatørpanel**

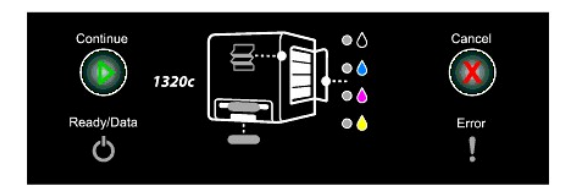

Se under "[Operatørpanel](file:///C:/data/systems/prn1320c/no/ug/ug_no/section09.htm#42876)" for mer informasjon om operatørpanelet.

## <span id="page-7-0"></span>**Beskytte skriveren**

Bruk Kensington-låsen, som leveres som tilleggsutstyr, for å beskytte skriveren mot tyveri.

Fest Kensington-låsen i sikkerhetsåpningen på skriveren.

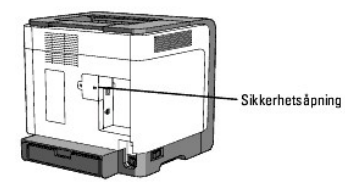

Se bruksanvisningene som fulgte med Kensington-låsen.

**[Tillbaka till innehåll](file:///C:/data/systems/prn1320c/no/ug/ug_no/index.htm#ugtop)-sidan**

## <span id="page-8-0"></span>**Sette i tonerkassettene og PHD-enheten (Print Head Device)**

- [Sette i tonerkassettene](#page-8-1)
- [Sette i PHD-enheten \(Print Head Device\)](#page-9-0)
- **FORSIKTIG: Før du gjør noen av de følgende prosedyrene, må du lese og følge sikkerhetsinstruksjonene i** *Produktveiledning***.**
- **MERKNAD: Lukk frontdekselet innen tre minutter for å beskytte valsene i tonerkassettene mot sterkt lys. Hvis frontdekselet er åpent i mer enn tre<br>minutter, kan utskriftskvaliteten forringes.**

 $\bullet$ **MERKNAD:** Sjekk at ingenting berører eller skraper opp overflaten (svart film) på belteenheten. Skraper, skitt eller fett fra hendene på belteenheten kan påvirke utskriftskvaliteten.

## <span id="page-8-1"></span>**Sette i tonerkassettene**

1. Åpne sidedekselet.

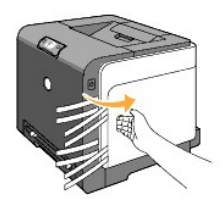

2. Dra de fire båndene helt ut og fjern dem.

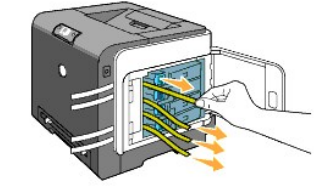

3. Trykk og skyv de blå låsene på de fire tonerkassettene til låst stilling.

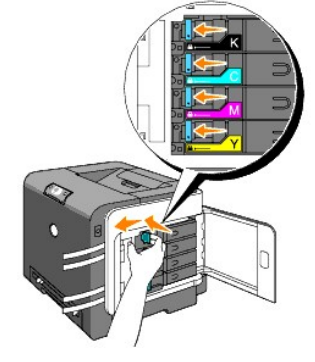

4. Lukk sidedekselet.

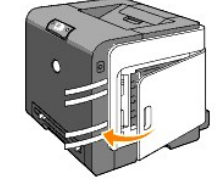

## <span id="page-9-0"></span>**Sette i PHD-enheten (Print Head Device)**

1. Trykk på knappen (høyre side) og åpne frontdekselet.

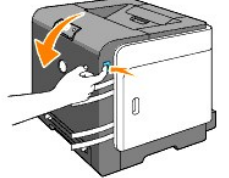

2. Vri de fire PHD-låsespakene mot venstre for å låse opp enheten.

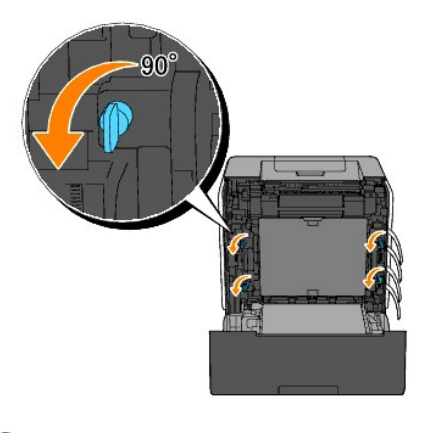

**MERKNAD: Berør ikke belteenheten.** 

3. Trekk PHD-enheten ut av skriveren.

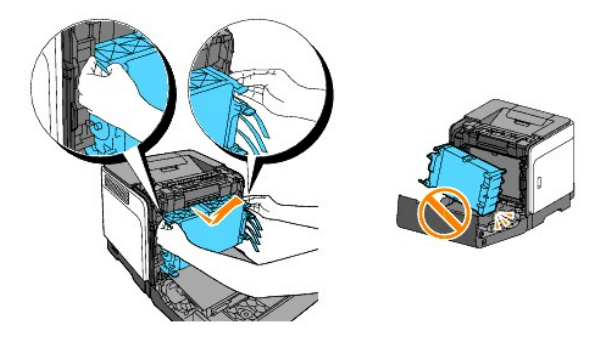

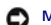

**MERKNAD:** Fjern ikke beskyttelsesarket på PHD-enheten.

4. Ta de fire gule båndene helt ut av PHD-enheten.

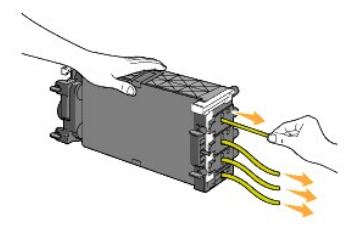

5. Sett PHD-enheten ordentlig tilbake i skriveren ved hjelp av de små grå håndtakene.

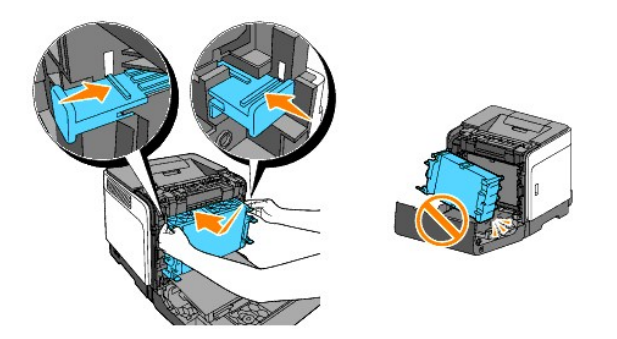

6. Vri de fire PHD-låsespakene mot venstre for å låse PHD-enheten på plass, og fjern deretter beskyttelsesarket.

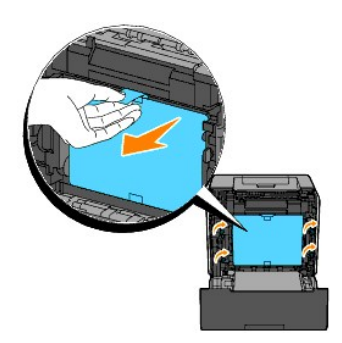

7. Lukk frontdekselet.

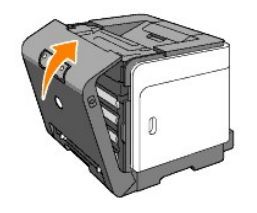

**[Tillbaka till innehåll](file:///C:/data/systems/prn1320c/no/ug/ug_no/index.htm#ugtop)-sidan**

## <span id="page-11-0"></span>**Tilkoble skriveren**

- [Velge riktig kabel](#page-11-1)
- [Koble skriveren direkte til en datamaskin](#page-11-2)
- [Slå på skriveren](#page-12-0)
- [Koble skriveren til et nettverk](#page-12-1)
- [Bruke tilbakestillknappen](#page-15-0)

## <span id="page-11-1"></span>**Velge riktig kabel**

Forbindelseskabelen for Dell™ Color Laser Printer 1320c må oppfylle følgende krav:

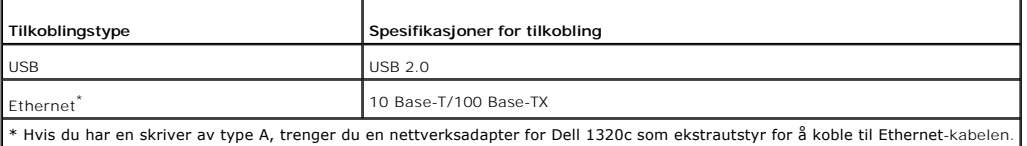

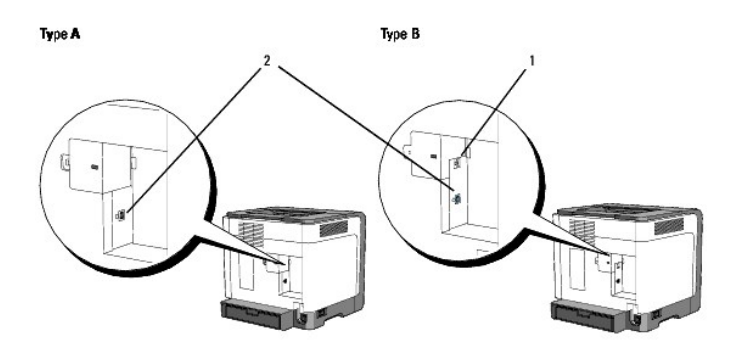

**MERK:** Hvis du har en skriver av type B som vist i illustrasjonen, kan du bruke nettverket ditt som standard.

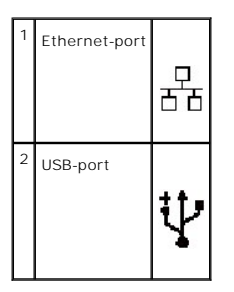

## <span id="page-11-2"></span>**Koble skriveren direkte til en datamaskin**

En lokal skriver kobles til datamaskinen med en USB-kabel. Hvis skriveren er tilkoblet et nettverk i stedet for datamaskinen, kan du hoppe over denne delen og<br>**gå til "**<u>[Koble skriveren til et nettverk](#page-12-1)</u>".

<span id="page-12-2"></span>Microsoft® Windows® 2000, Windows XP, Windows XP 64-bit Edition, Windows Server® 2003, Windows Server 2008, Windows Vista®, og Windows Vista 64-<br>bit Edition støtter USB-tilkoblinger. Sjekk i dokumentasjonen for operativsys

Koble skriveren til en datamaskin:

- 1. Kontroller at skriveren, datamaskinen og andre tilkoblede enheter er slått av og koblet fra.
- 2. Koble skriveren til datamaskinen med en USB-kabel.

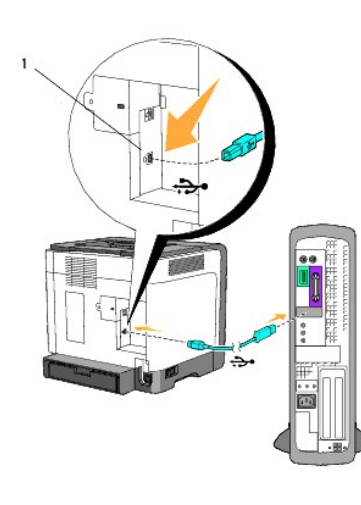

## 1 USB-port

En USB-port krever en USB-kabel. Kontroller at USB-symbolet på kabelen samsvarer med USB-symbolet på skriveren.

Sett den andre enden av kabelen inn i en USB-port på baksiden av datamaskinen. For USB-kabel, sett den ikke inn i USB-tastaturet.

## <span id="page-12-0"></span>**Slå på skriveren**

1. Koble strømkabelen til skriveren og sett den i en stikkontakt for nettstrøm.

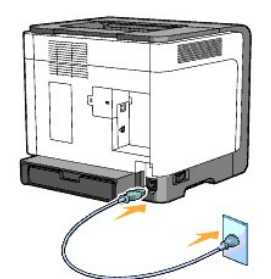

**FORSIKTIG: Bruk ikke skjøteledninger eller grenuttak.**

**A** FORSIKTIG: Sriveren skal ikke kobles til et UPS-system.

2. Slå på datamaskinen og skriveren. USB-driveren blir automatisk installert ved bruk av USB-kabelen.

## <span id="page-12-1"></span>**Koble skriveren til et nettverk**

Koble skriveren til et nettverk:

MERK: Hvis du har en skriver av type A, trenger du en nettverksadapter for Dell 1320c som ekstrautstyr for å koble til Ethernet-kabelen. Følg i tilfelle<br>trinn 2 og 3. Hvis ikke går du til trinn 4.

- 1. Kontroller at skriveren, datamaskinen og andre tilkoblede enheter er slått av og koblet fra.
- 2. Ta av nettverksdekselet.

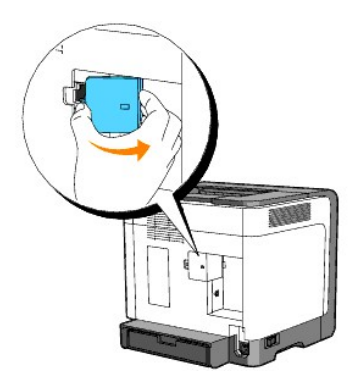

3. Sett i nettverksadapteren for Dell 1320c.

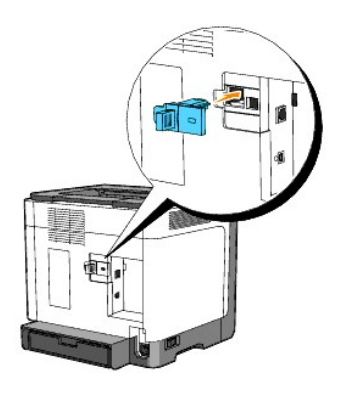

4. Koble skriveren til nettverket med en Ethernet-kabel.

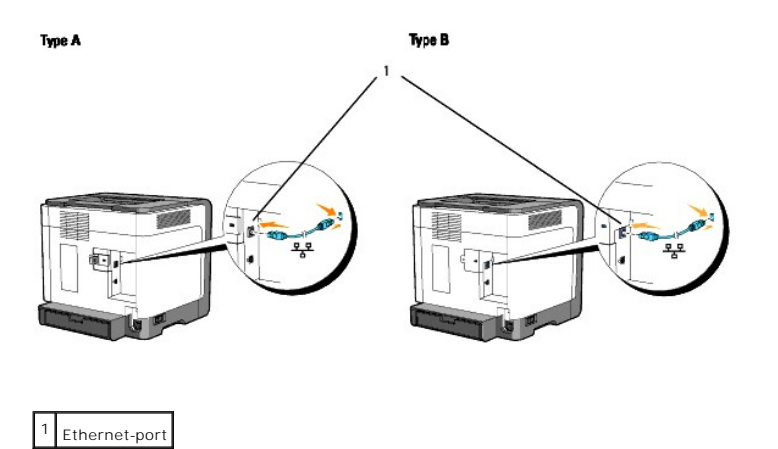

For å koble skriveren til nettverket, setter du den ene enden av en Ethernetkabel inn i Ethernet-inngangen bak på skriveren og den andre enden inn i en LANdrop eller -hub.

## <span id="page-14-0"></span>**Slå på skriveren**

1. Sett den ene enden av skriverens strømkabel i sokkelen bak på skriveren og den andre i en jordet stikkontakt for nettstrøm.

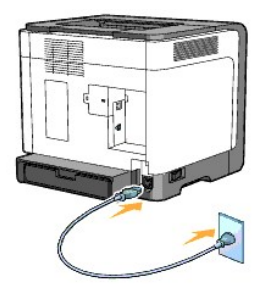

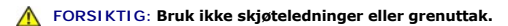

**FORSIKTIG: Sriveren skal ikke kobles til et UPS-system.** 

2. Slå på datamaskinen og skriveren.

**MERK:** Hvis du har en skriver av type A, lyser LED-lampen på nettverksadapteren til Dell 1320c.

## **Skriv ut og sjekk siden med skriverinnstillinger**

Skriv ut siden med skriverinnstillinger.

Når Klar/Data-indikatoren lyser (klar status), trykk og hold Fortsett-knappen på skriverens operatørpanel til Klar/Data-indikatoren blinker.

#### **Avansertere funksjoner**

**MERK:** Følgende avsnitt inneholder avanserte funksjoner som kun bør utføres av en systemadministrator. Du må ha installert Dells programvare for fargelaser på PC-en for å bruke informasjonen i disse avsnittene.

- 1. Velg **Start**® **Alle programmer**® **Dell skrivere**® **Ekstra programvare for fargelaser**® **Statusmonitor konsoll.** Dialogboksen **Skrivervalg** åpnes.
- 2. Klikk **Dell Color Laser 1320c** under Skrivernavn. Vinduet for oppstarting av **Dell Color Laser 1320c** åpnes.
- 3. Klikk knappen **Verktøykasse**. **Verktøykassen** åpnes. Du kan også starte verktøykassen via skriverikonet på oppgavelinjen.
- 4. Klikk kategorien **Skriverinnstillingsrapport**.
- 5. Velg **Rapporter** i listen til venstre på siden. Siden Rapporter vises.
- 

## **Tildel en IP-adresse**

En IP-adresse er et unikt nummer som inneholder fire deler separert av punktum, og kan inneholde opp til tre sifre i hver del, for eksempel 111.222.33.44.

Tildeling av en IP-adresse som allerede er i bruk kan forårsake problemer med nettverksytelsen.

**MERK:** Tildeling av en IP-adresse anses som en avansert funksjon, og gjøres vanligvis av en systemadministrator.

- 1. Velg **Start**® **Alle programmer**® **Dell skrivere**® **Ekstra programvare for fargelaser**® **Statusmonitor konsoll.** Dialogboksen **Skrivervalg** åpnes.
- 2. Klikk **Dell Color Laser 1320c** under Skrivernavn. Vinduet for oppstarting av **Dell Color Laser 1320c** åpnes.
- 3. Klikk knappen **Verktøykasse**. **Verktøykassen** åpnes. Du kan også starte verktøykassen via skriverikonet på oppgavelinjen.
- 4. Klikk kategorien **Vedlikehold av skriver**.
- 5. Velg TCP/IP-innstillinger i listen til venstre på siden. Siden **TCP/IP-innstillinger** vises.
- 6. Velg modusen fra IP-adressemodus, og angi verdier i IP-adresse, Subnettmaske og Gateway-adresse.
- 7. Trykk på **Bruk nye innstillinger** for å aktivere.

Du kan også tildele IP-adressen til skriveren når du installerer skriverdrivere med installasjonsprogrammet. Når du bruker funksjonen **Nettverksinstallasjon**,<br>kan du innstille IP-**adressen fra 0.0.0.0 til ønsket IP**-adress

## **Verifiser IP-innstillingene**

- 1. Skriv ut en ny side med skriverinstillinger.
- 2. Se under overskriften **TCP/IP** på siden med skriverinnstillinger for å kontrollere at IP-adresse, nettverksmaske og gateway er som forventet.

eller

Ping skriveren og kontroller at den svarer. I kommandolinjen på en nettverksdatamaskin kan du for eksempel taste inn ping etterfulgt av den nye skriverens IP-adresse (for eksempel 192.168.0.11):

ping 192.168.0.11

Hvis skriveren er aktiv på nettverket, vil du få svar.

## <span id="page-15-0"></span>**Bruke tilbakestillknappen**

Skriveren er utstyrt med en detektor for strømlekkasje som forhindrer elektrisk støt eller brann på grunn av strømlekkasje, ved å bryte strømkretser inni skriveren.

Tilbakestillknappen utløses når det blir registrert strømlekkasje. Skjer dette, trykker du på tilbakestillknappen for å slå på skriveren igjen. Hvis<br>tilbakestillknappen utløses igjen etter at du har trykt på den, må du kon

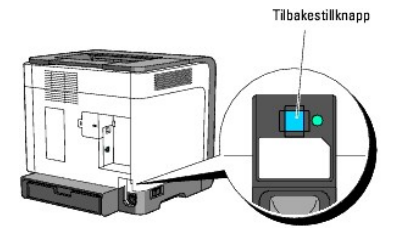

Kontroller minst én gang i måneden om detektoren for strømlekkasje fungerer ved å følge trinnene nedenfor:

1. Slå av skriveren og trykk deretter på Test-knappen.

- l Hvis tilbakestillknappen utløses og skriveren er av, fungerer detektoren for strømlekkasje som den skal. Trykk på tilbakestillknappen for å slå på skriveren igjen.
- l Hvis tilbakestillknappen ikke utløses, må du kontakte Dell. Slutt å bruke skriveren hvis detektoren for strømlekkasje ikke fungerer.

## **[Tillbaka till innehåll](file:///C:/data/systems/prn1320c/no/ug/ug_no/index.htm#ugtop)-sidan**

## <span id="page-16-0"></span>**Dell Printer Configuration Web Tool**

#### **[Bruk av Dell Printer Configuration Web Tool](#page-18-0)**

**MERK:** Dette webverktøyet er ikke tilgjengelig med mindre skriveren er tilkoblet med en nettverkskabel.

En av funksjonene til **Dell™ Printer Configuration Web Tool** er oppsettet for E-p**ostvarsel. Du eller operatøren vil motta en e-post når skriveren trenger**<br>materiell eller tilsyn.

Hvis du skal fylle ut skriverinventarlister som krever produktnummeret til alle skriverne i området, kan du bruke skriverinformasjonsfunksjonen i Dell Printer<br>Configuration Web Tool. Bare angi IP-adressen for hver skriver

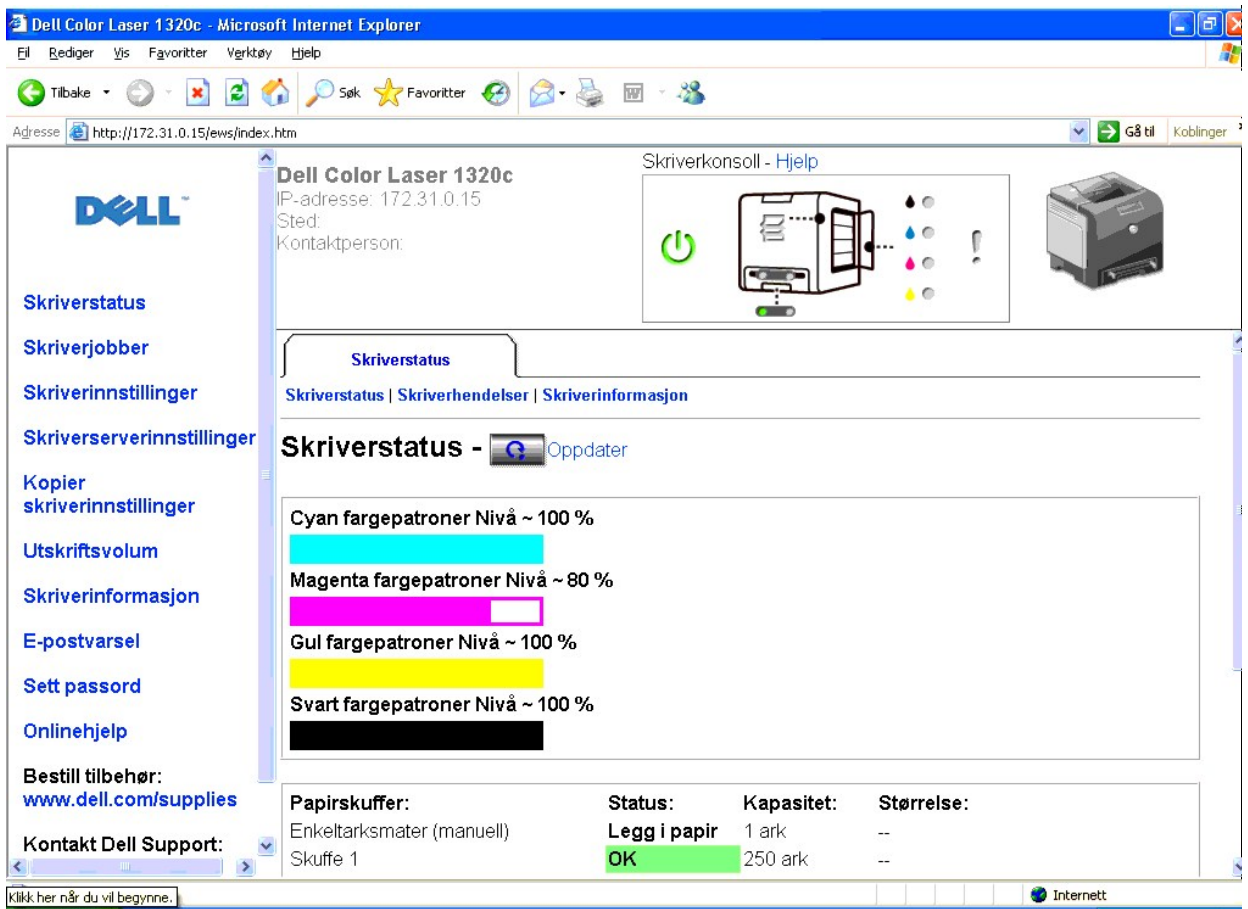

Med funksjonen **Dell Printer Configuration Web Tool** kan du også endre skriverinnstillinger og holde orden på utskriftstrender. Hvis du er<br>nettverksadministrator, kan du lett kopiere skriverinnstillingene til én eller alle

For å starte **Dell Printer Configuration Web Tool**, taster du inn nettverksskriverens IP-adresse i nettleseren.

Hvis du ikke kjenner skriverens IP-adresse, kan du skrive ut en skriverinnstillingsside, som angir IP-adressen.

1. Velg **Start**® **Alle programmer**® **Dell skrivere**® **Ekstra programvare for fargelaser**® **Statusmonitor konsoll**. Dialogboksen **Skrivervalg** åpnes.

- 2. Klikk **Dell Color Laser 1320c** under Skrivernavn. Vinduet for oppstarting av **Dell Color Laser 1320c** åpnes.
- 3. Klikk på knappen **Verktøykasse**. **Verktøykassen** åpnes. Du kan også starte **verktøykassen** via skriverikonet på oppgavelinjen.
- 4. Klikk kategorien **Vedlikehold av skriver**.
- 5. Velg EWS (Embedded Web Server eller Dell Printer Configuration Web Tool) i listen til venstre på siden. EWS-siden vises.
- 6. Trykk på **Skriverserverinnstillinger**. Siden med skriverinnstillinger skrives ut.

Hvis IP-adressen viser 0.0.0.0 (fabrikkstandard), har ikke IP-adresse blitt tildelt. Se "[Tildel en IP-adresse](file:///C:/data/systems/prn1320c/no/ug/ug_no/section05.htm#723449)" for å tilordne en til skriveren.

Bruk **Dell Printer Configuration Web Tool** for:

## **Skriverstatus**

Bruk menyen **Skriverstatus** for å få umiddelbar tilbakemelding om status for skrivermateriell. Når nivået i tonerkassetten er lavt, kan du klikke koblingen for å bestille materiell i det første skjermbildet, for å bestille flere tonerkassetter.

### **Skriverjobber**

Bruk menyen **Skriverjobber f**or å beholde informasjon på sidene **Jobbliste** og **Fullførte jobber**.<br>Disse sidene viser detaljer om status angående hver protokoll eller utskriftsjobbene.

## **Skriverinnstillinger**

Bruk menyen **Skriverinnstillinger** til å endre skriverinnstillinger og vise innstillingene i verktøykassen eksternt.

## **Skriverserverinnstillinger**

Ved bruk av menyen **Skriverserverinnstillinger** kan du sette type skrivergrensesnitt og nødvendige vilkår for kommunikasjon.

## **Kopier skriverinnstillinger**

Bruk menyen **Kopier skriverinnstillinger** til å kopiere skriverens innstillinger til en annen skriver eller andre skrivere på nettverket kun ved å angi hver skrivers IP-adresse.

**MERK:** Du må logge inn som administrator for å kunne bruke denne funksjonen.

#### **Utskriftsvolum**

Bruk alternativet **Utskriftsvolum** til å sjekke utskriftslogger. f.eks. papirforbruk og typer jobber som skrives ut, og begrense hvilke brukere som kan bruke fargemodus og det maksimale antallet sider de kan skrive ut.

### **Skriverinformasjon**

Bruk menyen **Skriverinformasjon** for å få informasjonen om serviceoppringninger, inventarrapporter eller status på gjeldende minne og maskinkoder.

## **E-postvarsel**

Bruk menyen **E-postvarsel** for å motta en e-post når skriveren trenger materiell eller tilsyn. Skriv inn ditt navn eller hovedoperatørens navn i e-postlisteboksen<br>for å bli varslet.

#### **Sett passord**

Bruk menyen **Sett passord** til å låse Dell Printer Configuration Web Tool med et passord, slik at andre brukere ikke utilsiktet endrer skriverinnstillingene du har valgt.

**MERK:** Du må logge inn som administrator for å kunne bruke denne funksjonen.

## **Onlinehjelp**

Klikk **Onlinehjelp** for å gå til nettstedet for Dell Support og se *Brukerveiledningen* på den siden for å verifisere konfigurerte innstillinger.

### **Bestill tilbehør:**

**[www.dell.com/supplies](http://www.dell.com/supplies)**

## **Kontakt Dell Support:**

**[support.dell.com](http://support.dell.com/)**

## <span id="page-18-0"></span>**Bruk av Dell Printer Configuration Web Tool**

Kontroller at JavaScript er aktivert i nettleseren før du bruker **Dell Printer Configuration Web Tool**.

## **Miljøinnstillinger for nettlesere**

Dell anbefaler at du konfigurerer miljøinnstillingene for nettleserne dine før du bruker Dell Printer Configuration Web Tool.

**MERK:** Sidene for Dell Printer Configuration Web Tool kan bli uleselige på skjermen hvis sidene ble konfigurert etter de ulike språkene ved bruk av nettleseren.

## **For Internet Explorer® 6.0, eller Internet Explorer 7.0:**

#### **Sette opp språk**

- 1. Velg **Alternativer for internett** fra **Verktøy** på menylinjen.
- 2. Velg **Språk** i kategorien **Generelt** .
- 3. Angi språk i foretrukket rekkefølge på listen **Språk i foretrukket rekkefølge**.

For eksempel: **Italiensk (Italia) [it] Spansk (tradisjonell) [es] Tysk (Tyskland) [de] Fransk (Frankrike) [fr] Engelsk [en]** eller **Engelsk (USA) [en-us]**

### **Sette skriverens IP-adresse til ikke-proxy**

- 1. Velg **Alternativer for Internett** på menyen **Verktøy**.
- 2. Velg **Proxy-server** under **LAN-innstillinger** i kategorien **Tilkoblinger**.
- 3. Gjør ett av de følgende:
	- l Fjern avkrysningen i boksen **Bruk en proxy-server til lokalnettet**.
	- l Klikk **Avansert**og angi så skriverens IP-adresse i feltet **Ikke bruk proxy-server for adresser som begynner med** under **Unntak**.

Etter at du har innstilt språk og proxy, skriver du inn <http://nnn.nnn.nnn.nnn/s(skriverens IP-adresse) i URL-adressefeltet i nettleseren for å aktivere Dell **Printer Configuration Web Tool**.

#### **For Firefox 1.5 eller nyere:**

#### **Sette opp språk**

- 1. Velg **Innstillinger** fra menyen **Verktøy**.
- 2. Klikk **Avansert**.
- 3. Velg **Endre språk** i kategorien **Generelt**.
- 4. Angi språk i foretrukket rekkefølge på listen **Språk i foretrukket rekkefølge**.

For eksempel:

**Engelsk [en]** eller **Engelsk/USA [en-us] Italiensk [it] Spansk [es] Tysk [de] Fransk [fr] Nederlandsk [nl] Norsk [no] Svensk [sv]**

#### **Sette skriverens IP-adresse til ikke-proxy**

- 1. Velg **Innstillinger** fra menyen **Verktøy**.
- 2. Klikk **Generelt** i dialogboksen **Innstillinger**.
- 3. Klikk **Tilkoblingsinnstillinger**® **Tilkoblingsinnstillinger**.
- 4. Gjør ett av følgende:
	- l Merk av for Direkte tilkobling til Internett.
	- l Merk av for **Automatisk oppdag mellomtjener-innstillinger**.
	- l Merk av for **Manuelle mellomtjener-innstillinger** og angi så skriverens IP-adresse i redigeringsboksen **Ingen MT for**.
	- l Merk av for **Automatisk konfigurasjons-adresse**.

Etter at du har innstilt språk og proxy, skriver du inn <http://mm.nmn.nm.nmn/> (skriverens IP-adresse) i URL-adressefeltet i nettleseren for å aktivere Dell<br>**Printer Configuration Web Tool**.

## **Sidevisningsformat**

Sidens layout er delt inn i tre deler nevnt nedenfor:

#### **Toppramme**

Du finner topprammen øverst på alle sider. Når **Dell Printer Configuration Web Tool** er aktivert, vises gjeldende status og spesifikasjoner for skriveren i topprammen på hver side.

Følgende elementer vises i topprammen.

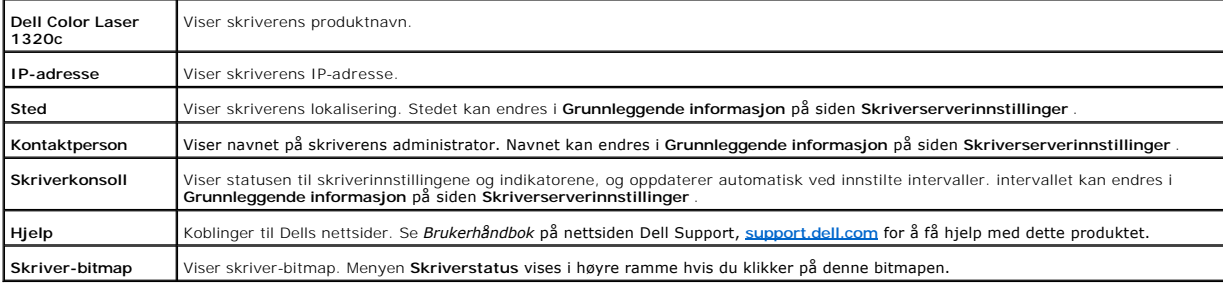

#### **Venstre ramme**

Du finner den venstre rammen til venstre på alle sider. Menytitlene i venstre ramme er koblet til tilsvarende menyer og sider. Du kan gå til den korresponderende siden ved å klikke på ikonene.

Følgende menyer vises i venstre ramme.

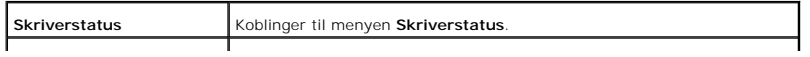

<span id="page-20-1"></span>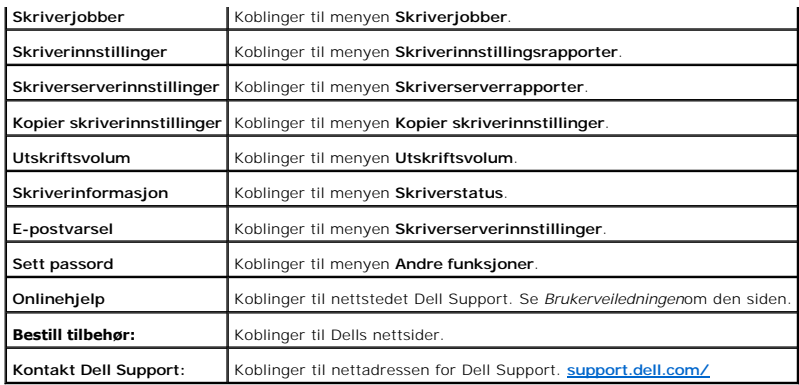

### **Høyre ramme**

Du finner den høyre rammen til høyre på alle sider. Innholdet i høyre ramme korresponderer med menyen du velger i venstre ramme. For detaljer om<br>elementene som vises i høyre ramme, se "<u>[Detaljer for menyelementer](#page-20-0)</u>."

### **Knapper i høyre ramme**

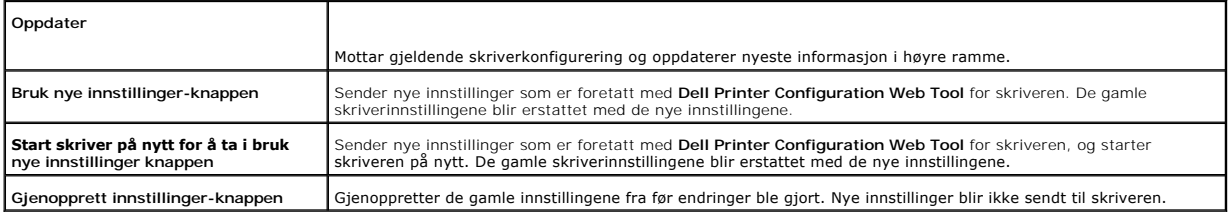

## **Endre innstillingene for menyelementer**

Enkelt menyer lar deg endre skriverinnstillingene med **Dell Printer Configuration Web Tool. När d**u går til disse menyene, vises autentiseringsdialogen på<br>skjermen. Skriv inn navnet og passordet til skriverens administrato

.Standardnavn er **admin og standard passord er tomt (NULL). Du kan endre kun passordet på Sett passord-siden i menyen Skriverserverinnstillinger.<br>Brukernavnet kan ikke endres. Se "<u>Sett passord</u>" for mer informasjon.** 

## <span id="page-20-0"></span>**Detaljer for menyelementer**

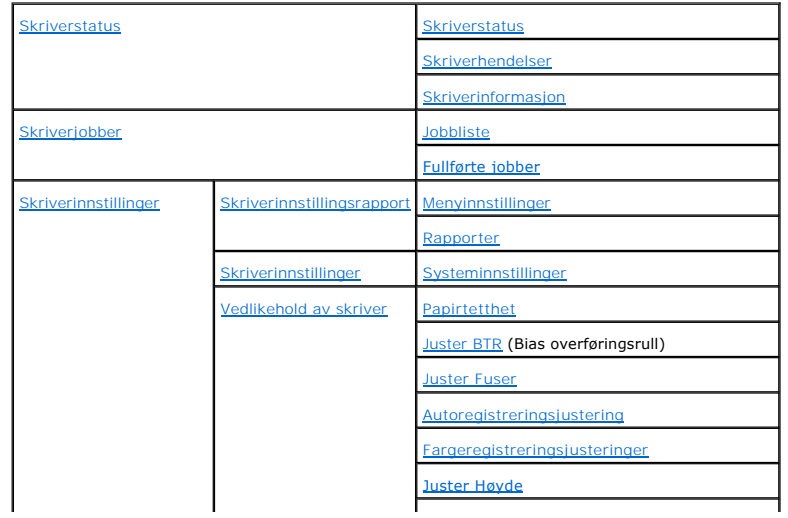

<span id="page-21-3"></span>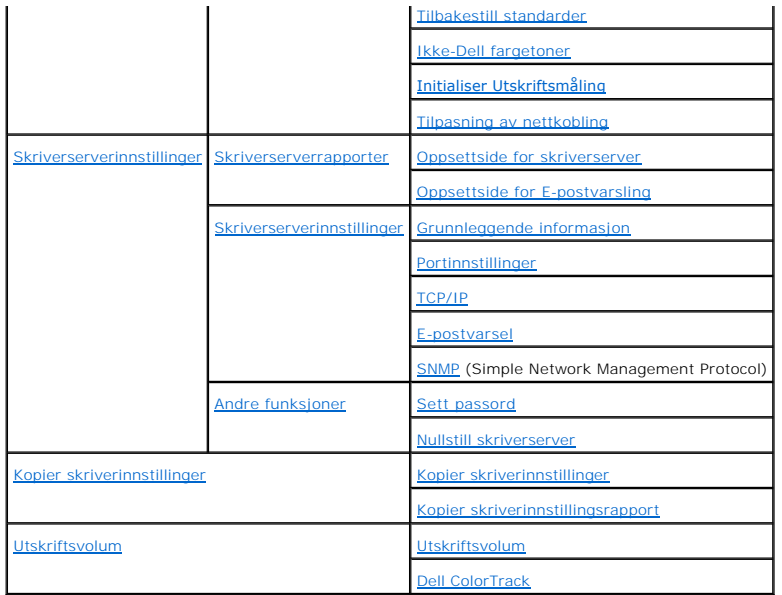

## <span id="page-21-0"></span>**Skriverstatus**

Bruk menyen **Skriverstatus** til å sjekke statusen til forbruksvarer, maskinvare og skriverspesifikasjoner.

Følgende sider vises i menyen **Skriverstatus**.

## <span id="page-21-1"></span>**Skriverstatus**

### **Formål:**

Å sjekke status på forbruksvarer og skuffer.

**Verdier:**

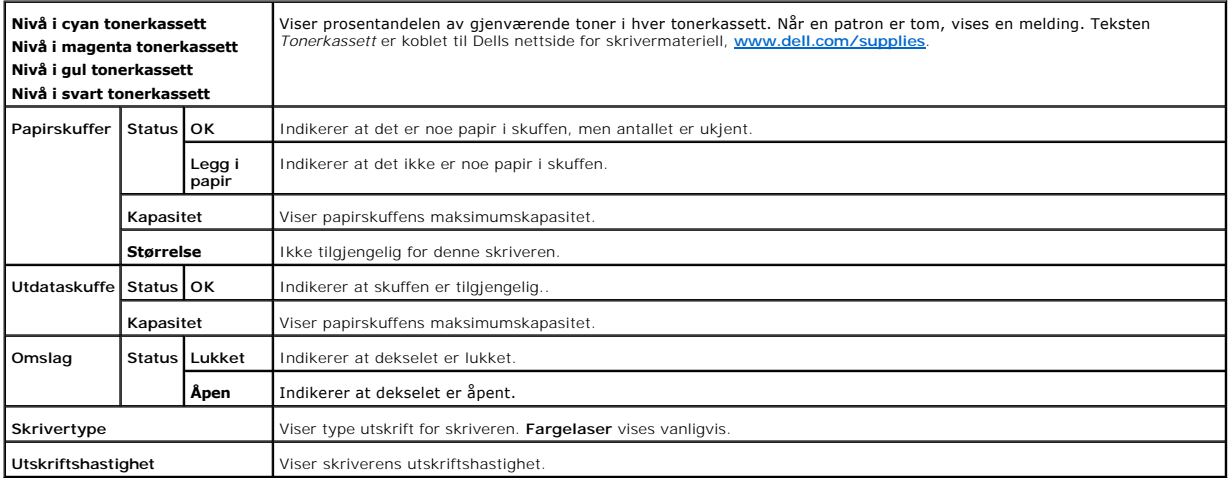

<span id="page-21-2"></span>**Skriverhendelser**

### <span id="page-22-4"></span>**Formål:**

Når det oppstår feil med skriveren, f.eks. *tom for papir* eller *tom for fargetoner*, vises detaljene om alle feilvarslinger eller -meldinger på siden **Skriverhendelser**.

#### **Verdier:**

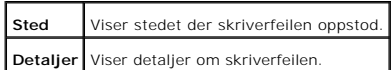

#### <span id="page-22-0"></span>**Skriverinformasjon**

#### **Formål:**

Å kontrollere skriverdetaljer, f.eks. maskinvarekonfigurering og programvareversjon. Denne siden kan også vises ved å klikke **Skriverinformasjon** i venstre ramme.

### **Verdier:**

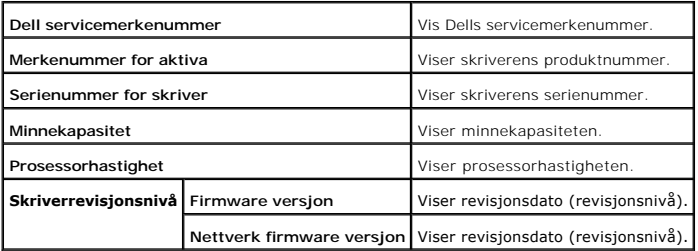

### <span id="page-22-1"></span>**Skriverjobber**

Menyen **Skriverjobber** inneholder informasjon på sidene **Jobbliste** og **Fullførte jobber** . Disse sidene viser detaljer om status angående hver protokoll eller utskriftsjobbene.

#### <span id="page-22-2"></span>**Jobbliste**

#### **Formål:**

Å bekrefte utskriftsjobbene som behandles. Klikk **Oppdater** for å oppdatere skjermen.

**Verdier:**

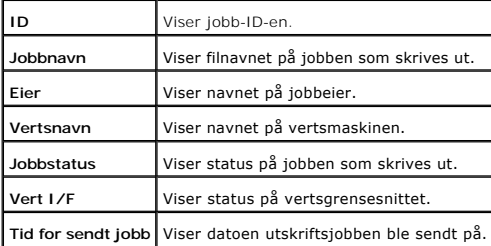

## <span id="page-22-3"></span>**Fullførte jobber**

## <span id="page-23-3"></span>**Formål:**

Å sjekke de fullførte utskriftsjobbene. Opp til de siste 22 utksriftsjobbene vises. Klikk **Oppdater** for å oppdatere skjermen.

#### **Verdier:**

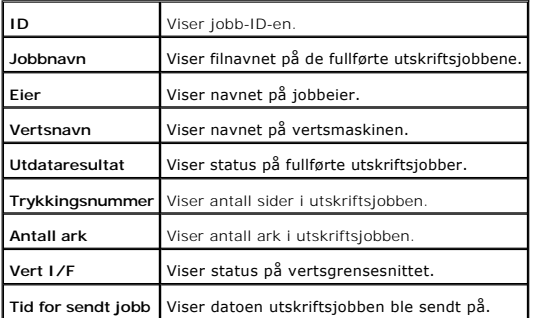

## <span id="page-23-0"></span>**Skriverinnstillinger**

Bruk menyen **Skriverinnstillinger** for å vise skriverinnstillingsrapporten og konfigurere skriverinnstillinger.

Følgende kategorier vises øverst i høyre ramme.

<span id="page-23-1"></span>**Skriverinnstillingsrapport**

Kategorien**Skriverinnstillingsrapport** inneholder siden **Menyinnstillinger** og **Rapporter**.

## <span id="page-23-2"></span>**Menyinnstillinger**

**Formål:**

Vise gjeldende skriverinnstillinger.

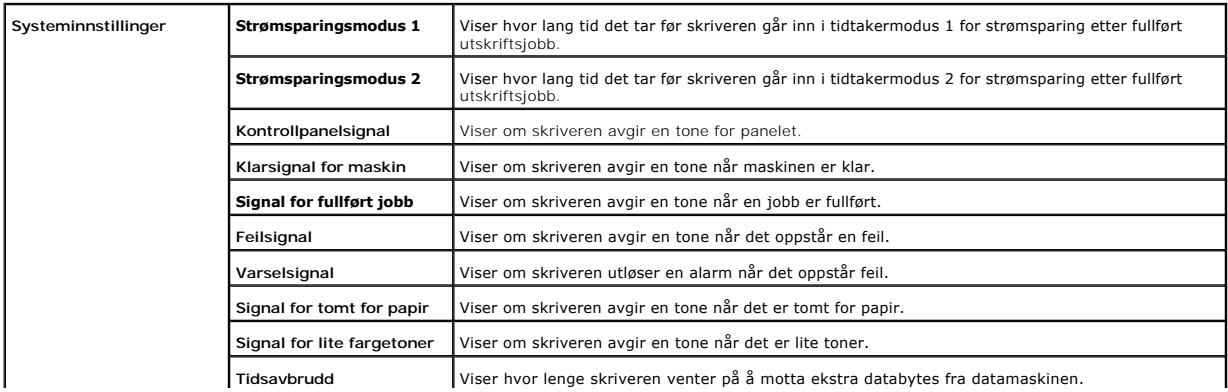

<span id="page-24-1"></span>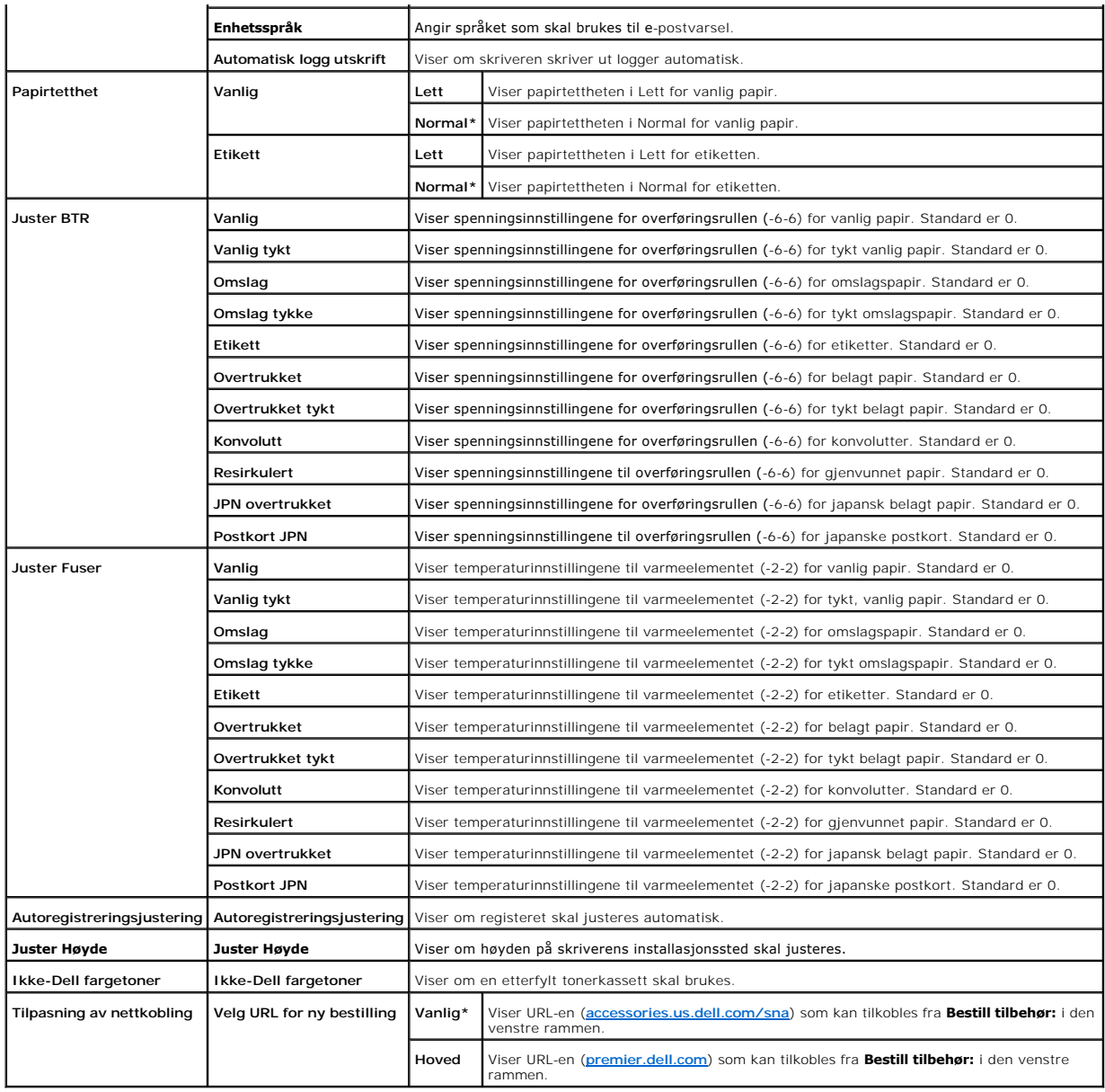

## <span id="page-24-0"></span>**Rapporter**

**Formål:**

Å skrive ut forskjellige typer rapporter og lister.

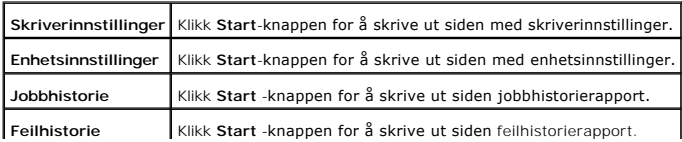

<span id="page-25-5"></span>**Fargetestside** Klikk **Start** -knappen for å skrive ut siden fargetestside.

## <span id="page-25-0"></span>**Skriverinnstillinger**

Kategorien **Skriverinnstillinger** inneholder siden **Systeminnstillinger**.

### <span id="page-25-1"></span>**Systeminnstillinger**

#### **Formål:**

Å konfigurere grunnleggende skriverinnstillinger.

**Verdier:**

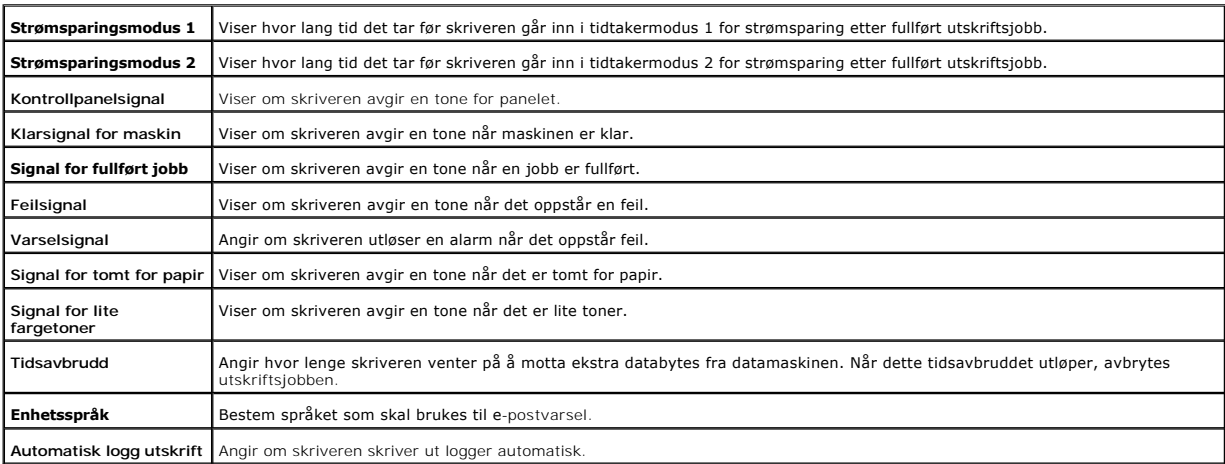

#### <span id="page-25-2"></span>**Vedlikehold av skriver**

Kategorien Vedlikehold av skriver omfatter sidene Papirtetthet, Juster BTR, Juster Fuser, Autoregistreringsjustering, Fargeregisterjusteringer, Juster<br>**høyde**, Tilbakestill standarder, Ikke-Dell toner, **Initialiser Utskrif** 

<span id="page-25-3"></span>**Papirtetthet**

#### **Formål:**

Å spesifisere papirtetthet.

<span id="page-25-4"></span>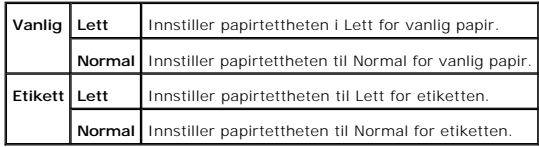

<span id="page-26-2"></span>**Juster BTR**

#### **Formål:**

Å spesifisere spenningsinnstillinger for overføringsrullen.

**Verdier:**

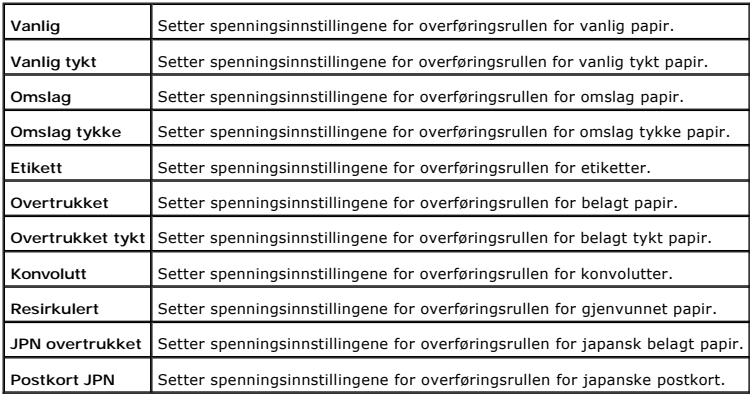

<span id="page-26-0"></span>**Juster Fuser**

**Formål:**

Å spesifisere tempereturinnstillingsverdier for varmeelementet.

**Verdier:**

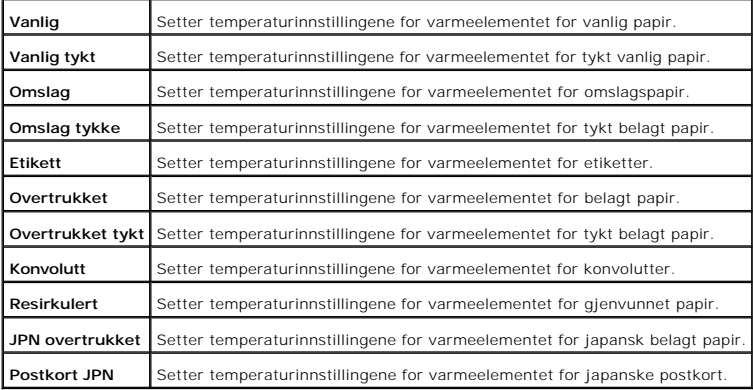

<span id="page-26-1"></span>**Autoregistreringsjustering**

**Formål:**

<span id="page-27-2"></span>Angir om fargeregistreringen skal justeres automatisk.

**Verdier:**

**Autoregistreringsjustering** Angir om fargeregistreringen skal justeres automatisk.

<span id="page-27-0"></span>**Fargeregistreringsjusteringer**

**Formål:**

Å skrive ut fargeregisterskjemaet og justere fargeregistrering ut fra det skjemaet.

Denne funksjonen er nødvendig etter at skriveren er installert eller blir flyttet.

**Verdier:**

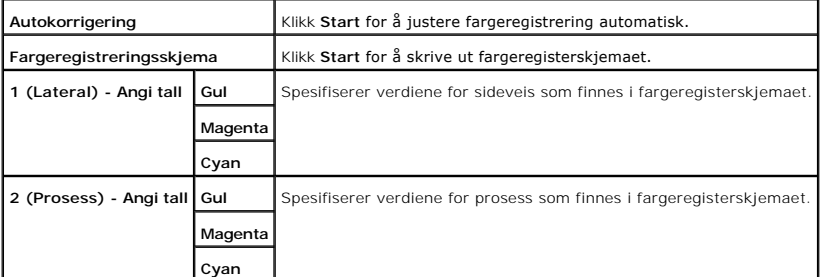

## <span id="page-27-1"></span>**Juster Høyde**

**Formål:**

For å justere høyden på skriverens installasjonssted.

**Verdier:**

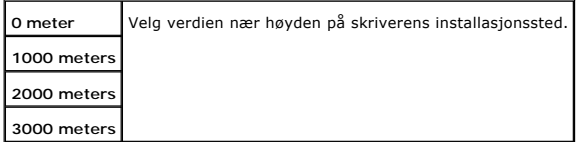

<span id="page-27-3"></span>**Tilbakestill standarder**

**Formål:**

<span id="page-28-4"></span>Å initialisere ikke-flyktig minne (NVM). Etter utførelse av denne funksjonen og ny oppstart av skriveren, blir alle menyparemetere tilbakestillt til standardverdiene.

**Verdier:**

**Tilbakestill standarder og start skriver på nytt.** Klikk Start for å initialisere ikke-flyktig minne (NVM).

<span id="page-28-0"></span>**Ikke-Dell fargetoner**

**Formål:**

Angir om påfyllt tonerkassett skal brukes eller ikke. Når denne innstillingen er på, kan du bruke tonerkassetter fra andre leverandører.

**Verdier:**

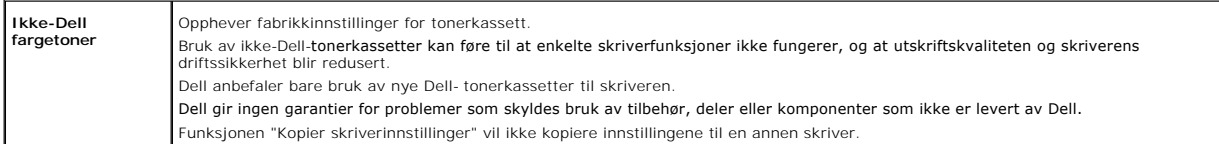

## <span id="page-28-1"></span>**Initialiser Utskriftsmåling**

#### **Formål:**

Initialisere data for utskriftmåleren. Etter at denne funksjonen for å starte skriveren på nytt er utført, blir verdien på måleren tilbakestillt til 0.

**Verdier:**

**Initialiser Utskriftsmåling** Klikk **Start** for å initialisere utskriftsmåler.

## <span id="page-28-2"></span>**Tilpasning av nettkobling**

**Formål:**

Å konfigure koblingen som brukes til bestilling av utstyr.

**Verdier:**

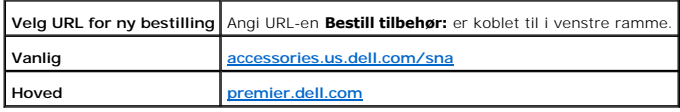

<span id="page-28-3"></span>**Skriverserverinnstillinger**

<span id="page-29-3"></span>Bruk menyen **Skriverserverinnstillinger** til å sette type skrivergrensesnitt og nødvendige vilkår for kommunikasjon.

Følgende kategorier vises øverst i høyre ramme.

#### <span id="page-29-0"></span>**Skriverserverrapporter**

Kategorien **Skriverserverrapporter** inneholder **Oppsettsside for skriverserver** og **Oppsettside for E-postvarsling**.

<span id="page-29-1"></span>**Oppsettside for skriverserver**

**Formål:**

Ä verfisere gjeldende innstillinger for TCP/IP (Transmission Control Protocol/Internet Protocol) protokoll og utskriftsporter. På denne siden kan du kun<br>verifisere elementers innstillinger. Hvis du vil endre innstillingene

**Verdier:**

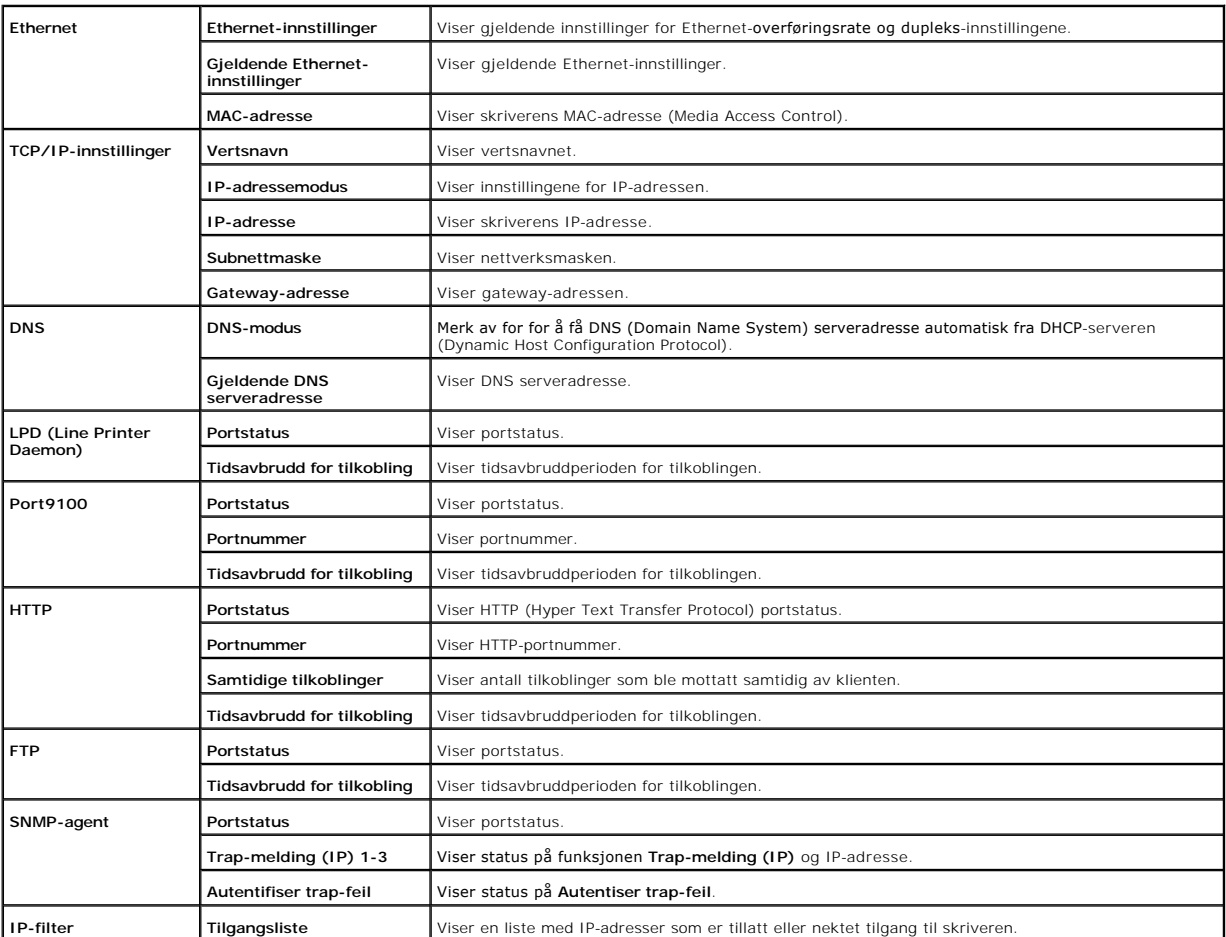

<span id="page-29-2"></span>**Oppsettside for E-postvarsling**

### <span id="page-30-2"></span>**Formål:**

Ä verifisere gjeldende innstillinger for SMTP/POP (Simple Mail Transfer Protocol/Post Office Protocol) som brukes til e-postfunksjonen og E-postvarsel<br>funksjonen På denne siden kan du kun verifisere elementers innstillinge

#### **Verdier:**

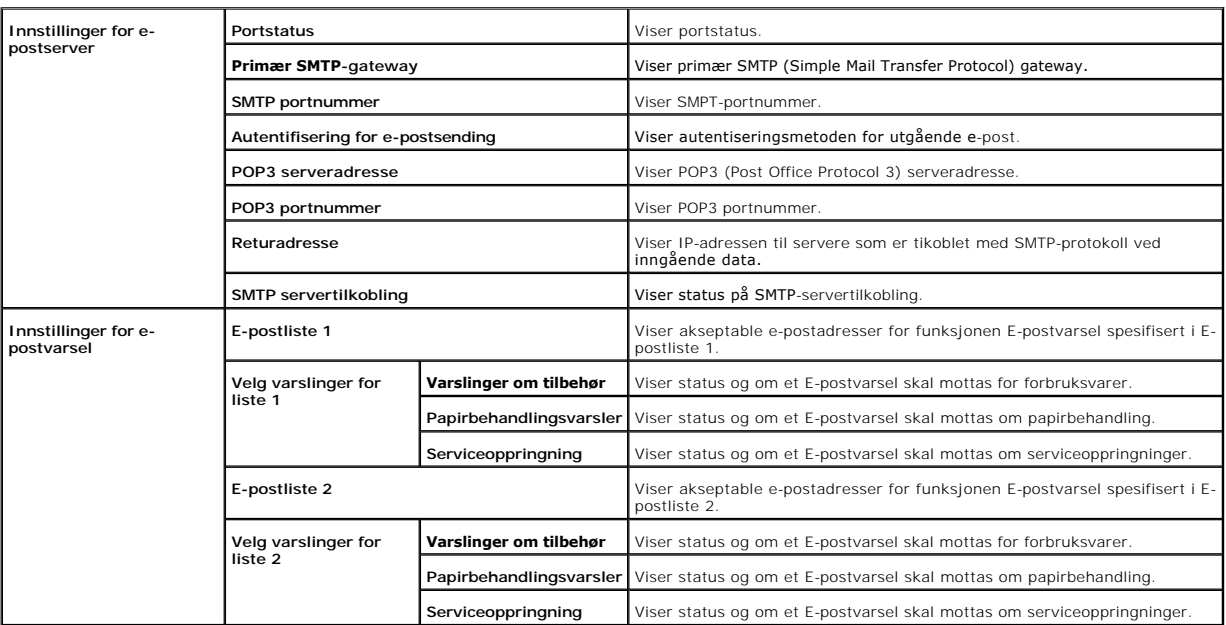

#### <span id="page-30-0"></span>**Skriverserverinnstillinger**

Kategorien **Skriverserverinnstillinger** omfatter sidene **Grunnleggende informasjon**, **Portinnstillinger**, **TCP/IP**, **E-postvarsel** og **SNMP**.

## <span id="page-30-1"></span>**Grunnleggende informasjon**

#### **Formål:**

Å konfigurere grunnleggende skriverinnstillinger.

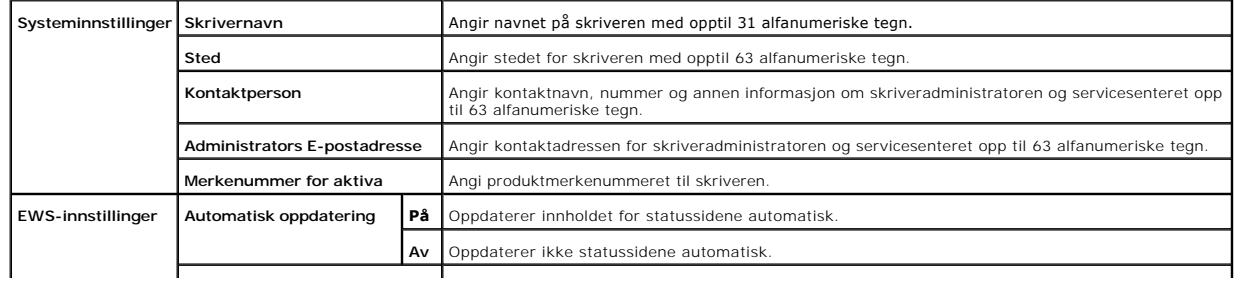

**Intervall for automatisk oppdatering**

<span id="page-31-2"></span><span id="page-31-0"></span>**MERK:** Funksjonen Automatisk oppdatering gjelder for innholdet i topprammen, **Skriverstatus** siden, **Jobbliste** siden og **Fullførte jobber** -siden.

#### **Portinnstillinger**

#### **Formål:**

Å angi om utskriftsporter og administrasjonsprotokoller skal aktiveres eller deaktiveres.

#### **Verdier:**

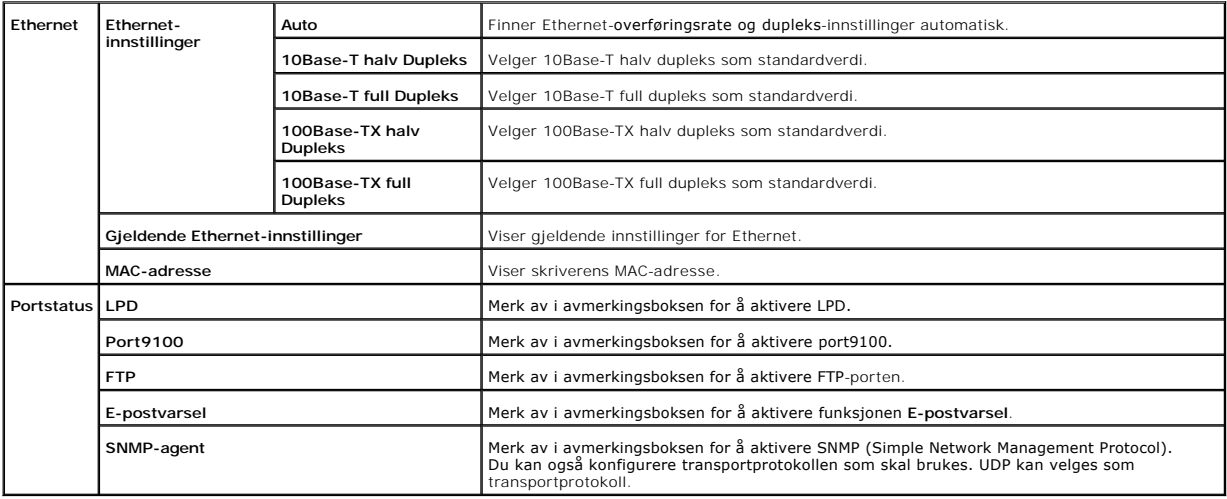

**MERK**: Innstillingene på siden Portinnstillinger vil bare gjelde etter at skriveren er startet på nytt. Når du vil endre eller konfigurere innstillingene,<br>klikker du **Start skriver på nytt for å ta i bruk nye innstillinge** 

<span id="page-31-1"></span>**TCP/IP**

#### **Formål:**

Å konfigurere IP-adressen, nettverksmasken og gateway-adressen til skriveren.

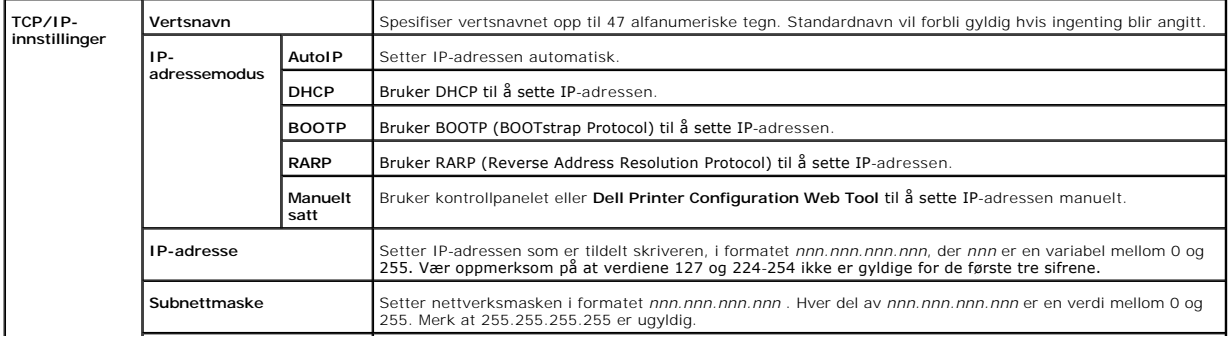

<span id="page-32-1"></span>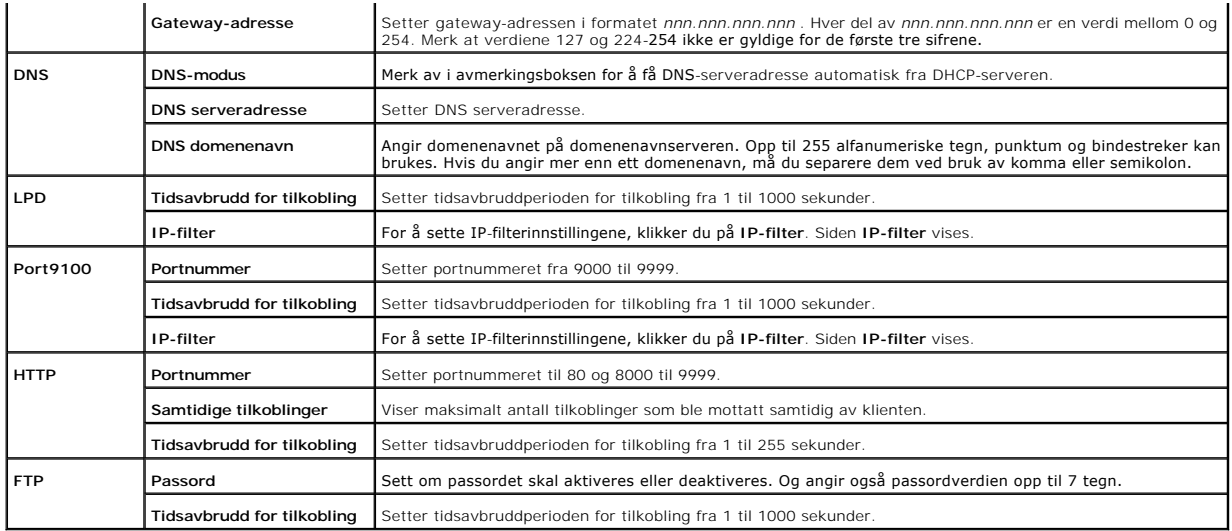

## <span id="page-32-0"></span>**E-postvarsel**

#### **Formål:**

Å konfigurere detaljerte innstillinger for E-postvarsel. Denne siden kan også vises ved å klikke **E-postvarsel** i venstre ramme.

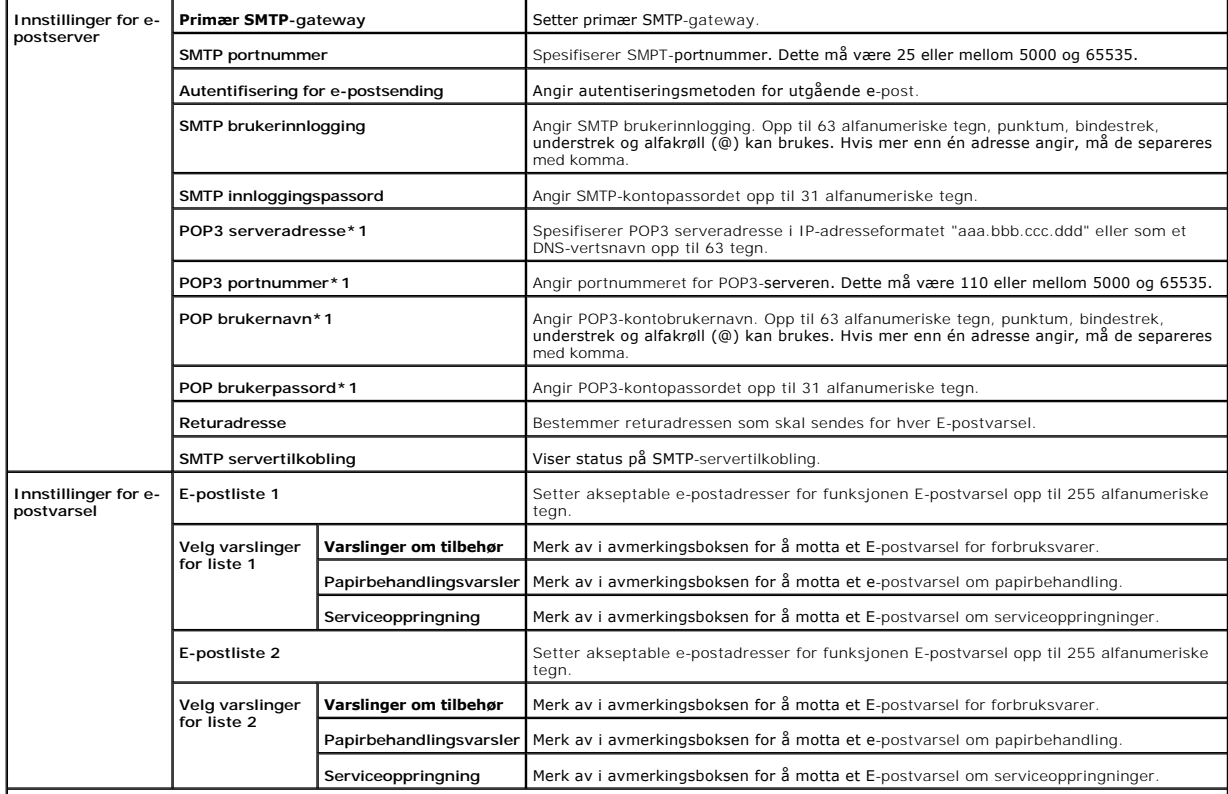

<span id="page-33-1"></span>\*<sup>1</sup> Tilgjengelig når POP før SMTP for Autentisering for E-postsending er valgt.

<span id="page-33-0"></span>**SNMP**

**Formål:**

Å konfigurere detaljerte innstillinger for SNMP.

**Verdier:**

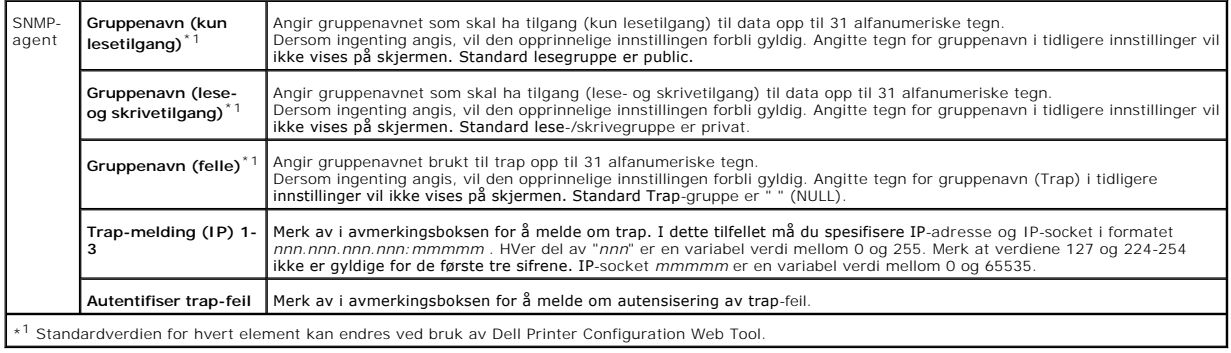

#### **IP-filter**

#### **Formål:**

Å konfigurere detaljerte innstillinger for IP-filter brukt til LPD og Port9100.

**Verdier:**

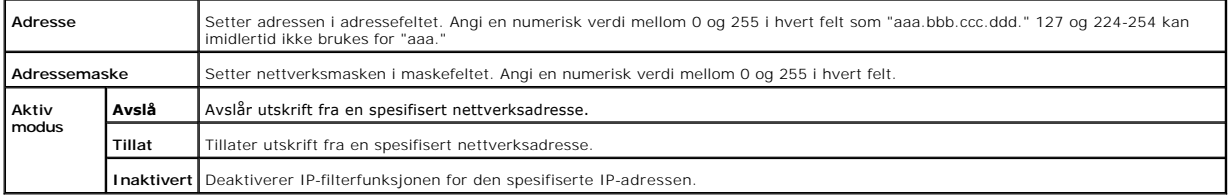

**När du setter innstillingene for filteret, m å du angi IP**-adressen for IP-filteret i **Adresse** feltet og nettverksmasken i **Adressemaske** feltet. Angi en numerisk<br>verdi mellom 0 og 255 i hvert felt. "\***" tilføyes gjelden** 

### **Oppsettsprosedyre**

Du kan sette opp maksimalt fem elementer, og det første elementet har prioritet. Angi den korteste adressen først før du går til den neste når du setter flere filtre.

Den følgende delen forklarer hvordan **IP-filteret** opererer.

#### <span id="page-34-1"></span>**IP-filterprosedyre**

1. Aktiverer utskrift fra en spesifisert bruker

Følgende beskriver prosedyren for å aktivere utskrift kun fra "192.168.100.10" IP-adressen.

#### **Prosedyrer:**

- a. Klikk den første kolonnen i **Tilgangsliste** rad **1**.
- b. Angi "192.168.100.10" i **Adresse** feltet og "255.255.255.255" i **Adressemaske** feltet.
- c. Velg **Tillat**.
- d. Klikk **Bruk nye innstillinger**.
- 2. Deaktiverer utskrift fra en spesifisert bruker

Følgende beskriver prosedyren for å deaktivere utskrift bare fra IP-adressen "192.168.100.10".

#### **Prosedyrer:**

- a. Klikk den første kolonnen i **Tilgangsliste** rad **1**.
- b. Angi"192.168.100.10" i **Adresse** feltet og "255.255.255.255" i **Adressemaske** feltet.
- c. Velg **Avslå**.
- d. Klikk den første kolonnen i **Tilgangsliste** rad **2**.
- e. Angi "0.0.0.0" i **Addresse** feltet og "0.0.0.0" i **Adressemaske** feltet.
- f. Velg **Tillat**.
- g. Klikk **Bruk nye innstillinger**.
- 3. Aktivering og deaktivering av utskrift fra nettverksadresser

Du kan aktivere utskrift fra nettverksadressen "192.168" og deaktivere utskrift fra nettverksadressen "192.168.200". Eksempelet under beskriver imidlertid hvordan utskrift aktiveres fra IP-adressen "192.168.200.10".

#### **Prosedyrer:**

- a. Klikk den første kolonnen i **Tilgangsliste** rad **1**.
- b. Angi"192.168.200.10" i **Adresse** feltet og "255.255.255.255" i **Adressemaske** feltet.
- c. Velg **Tillat**.
- d. Klikk den første kolonnen i **Tilgangsliste** rad **2**.
- e. Angi "192.168.200.0" i **Addresse** feltet og "255.255.255.0" i **Adressemaske** feltet.
- f. Velg **Avslå**.
- g. Klikk den første kolonnen i **Tilgangsliste** rad **3**.
- h. Angi "192.168.0.0" i **Addresse** feltet og "255.255.0.0" i **Adressemaske** feltet.
- i. Velg **Tillat**.
- j. Klikk **Bruk nye innstillinger**.

#### <span id="page-34-2"></span>**Andre funksjoner**

Kategorien **Andre funksjoner** inneholder sidene **Sett passord** og **Nullstill skriverserver**.

#### <span id="page-34-0"></span>**Sett passord**

#### **Formål:**

Å sette eller endre passordet som kreves for å få tilgang til skriveroppsettsparameterene fra **Dell Printer Configuration Web Tool**.

Angi passordet for verktøykassen via **Sett passord** i kategorien **Vedlikehold av skriver**. Denne siden kan også vises ved å klikke **Sett passord** i venstre ramme.

<span id="page-35-6"></span>**MERK:** For å gjenopprette passord til standard (NULL), initialiser ikke-flyktig minne (NVM).

**Verdier:**

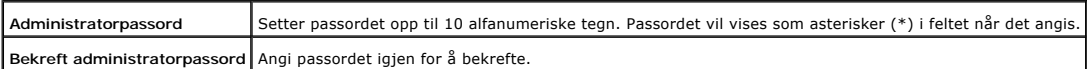

#### <span id="page-35-0"></span>**Nullstill skriverserver**

#### **Formål:**

Å initialisere NVRAM (ikke-flyktig RAM) for nettverksfunksjonen og starte skriveren på nytt. Du kan også initialisere skriverens NVRAM fra **Tilbakestill standarder** på menyen **Skriverinnstillinger**.

#### **Verdier:**

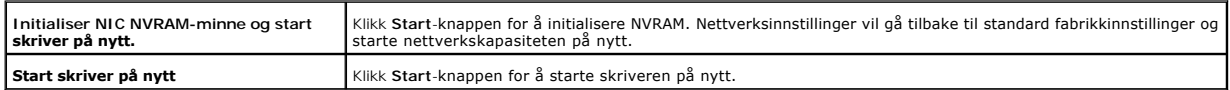

#### <span id="page-35-1"></span>**Kopier skriverinnstillinger**

Menyen **Kopier skriverinnstillinger** inneholder sidene **Kopier skriverinnstillinger** og **Kopier skriverinnstillingsrapport** .

#### <span id="page-35-2"></span>**Kopier skriverinnstillinger**

#### **Formål:**

Å kopiere skriverinnstillinger til en eller flere skrivere av samme modell.

For å kopiere innstillingene til en annen skriver, spesifiserer du IP-adressen og passordet innstillingene er kopiert til i tekstboksen IP-adresse og tekstboksen<br>Passord . Klikk så på knappen Kopier innstillingene til vert **listen ovenfor og start opp igjen maskinen**. i **Dell Printer Configuration Web Tool** i målskriveren for å verifisere at innstillingene ble kopiert.

Hvis innstillingene kan kopieres, men skrivekonfigurasjonen er forskjellige, blir bare innstillingene for samme elementer kopiert. Skriverinnstillinger kopieres samtidig til skrivere opp til 10 IP-adresser.

#### <span id="page-35-3"></span>**Kopier skriverinnstillingsrapport**

#### **Formål:**

Å verifisere kopieringsloggene.

**MERK:** Loggen tømmes når skriveren slås av.

#### <span id="page-35-4"></span>**Utskriftsvolum**

Menyen **Skrivervolum** omfatter sidene **Utskriftsvolum** og **Dell ColorTrack**.

#### <span id="page-35-5"></span>**Utskriftsvolum**
## **Formål:**

Å verifisere antall sider som er skrevet ut. Denne siden kan også vises ved å klikke **Utskriftsvolum** i venstre ramme.

### **Verdier:**

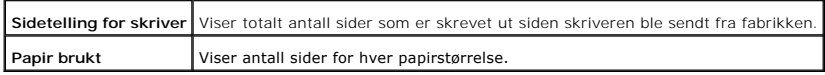

### **Dell ColorTrack**

### **Formål:**

Å spesifisere hvilke brukere som har tilgang til fargeutskrift og å begrense utskriftsvolum pr. bruker. Verdier:

### **Verdier:**

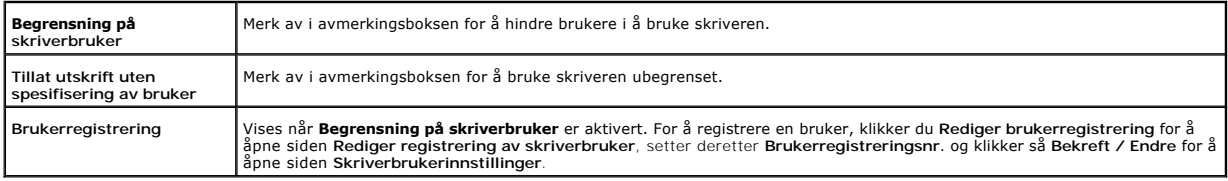

### **[Tillbaka till innehåll](file:///C:/data/systems/prn1320c/no/ug/ug_no/index.htm#ugtop)-sidan**

## **Retningslinjer for utskriftsmateriale**

Utskriftsmateriale omfatter blant annet papir, etiketter, konvolutter og belagt papir. Skriveren gir utskrift av høy kvalitet på en rekke utskriftsmaterialer. Valg<br>av riktige utskriftsmateriale for skriveren vil spare deg hvordan du legger det i skuff 1.

- **O** [Papir](#page-37-0)
- **O** [Konvolutter](#page-40-0)
- **O** [Etiketter](#page-40-1)
- **O** [Lagre utskriftsmateriale](#page-41-0)
- [Identifisere utskriftsmateriale Kilder og spesifikasjoner](#page-41-1)

### <span id="page-37-0"></span>**Papir**

For best mulig kvalitet i farger, bør du bruke 75 g/m<sup>2</sup> xerografisk, langsidefiber-papir. For best mulig kvalitet i svart-hvitt, bør du bruke 90 g/m<sup>2</sup> xerografisk, langsidefiber-papir. Før du kjøper inn store kvanta med utskriftsmateriale, anbefaler Dell at du tester en prøve først.

Når du legger i papir, må du identifisere anbefalt utskriftsside på papirpakningen, og legge i papiret i henhold til dette. Se "[Legge utskriftsmateriale i skuff 1"](file:///C:/data/systems/prn1320c/no/ug/ug_no/section08.htm#419155) og ["Legge i enkeltarkmateren](file:///C:/data/systems/prn1320c/no/ug/ug_no/section08.htm#419250)" for detaljerte instruksjoner.

#### **Papiregenskaper**

Følgende papiregenskaper har innvirkning på utskriftskvalitet og -stabilitet. Dell anbefaler at du følger disse retningslinjene når du vurderer en ny papirbeholdning.

#### **Vekt**

Papirkvaliteter fra 60 til 216 g/m<sup>2</sup> (16 til 60 lb bond) langfibret, mates automatisk fra skuffen. Papirkvaliteter fra 60 til 216 g/m<sup>2</sup> (16 til 80 lb bond) langfibret, mates automatisk fra enkeltarkmateren. Det er mulig at papir som er lettere enn 60 g/m<sup>2</sup> (16 lb), ikke mates ordentlig og kan forårsake fastkjøring. For best ytelse bør du bruke 75 g/m2 langsidefiber-papir.

#### **Krølling**

Krølling er tendensen utskriftsmateriale har til å krummes i kantene. Overdreven krølling kan gjøre at papir foråsaker matingsproblemer. Krølling oppstår<br>vanligvis etter at papiret går gjennom skriveren, der det utsettes f

#### **Glatthet**

Graden av papirglatthet innvirker direkte på utskriftskvaliteten. Hvis papiret er for grovt, fikserer ikke toneren papiret ordentlig, og dette resulterer i dårlig<br>utskriftskvalitet. Hvis papiret er for glatt, kan det forår

#### **Fuktighetsinnhold**

Mengden fuktighet i papiret innvirker både på utskriftskvaliteten og på evnen skriveren har til å mate papiret. La papiret være i originalemballasjen helt til det skal brukes. Dette begrenser papirets eksponering overfor fuktighetsendringer, som kan forringe ytelsen.

#### **Fiberretning**

Fiber angir retningen for papirfibre på et ark. Fiber er enten langsidefiber, som ligger på langs av papiret, eller kortsidefiber, som ligger på tvers av papiret. For 60 til 135 g/m<sup>2</sup> papir, anbefales langsidefiber. For papir tyngre enn 135 g/m<sup>2</sup>, anbefales kortsidefiber

#### **Fiberinnhold**

Xerografisk papir av høy kvalitet lages for de meste av 100 % kjemisk most tre. Papir som inneholder fibre, f.eks. bomull, innehar egenskaper som kan resultere i forringet papirbehandling.

### **Anbefalt papir**

For best mulig utskriftskvalitet og matingsstabilitet, bør du bruke 75 g/m<sup>2</sup> xerografisk papir. Bedriftspapir som er laget for generell bedriftsbruk gir også<br>akseptabel utskriftskvalitet. Bruk bare papir som kan tåle diss

Skriv alltid ut flere prøver før du kjøper store kvanta med alle typer utskriftsmateriale. Når du velger utskriftsmateriale, bør du vurdere vekt, fiberinnhold og<br>farge.

### **Ikke-akseptabelt papir**

Følgende papirtyper anbefales ikke for bruk med skriveren.

- l Kjemisk behandlet papir bruk til å lage kopier uten karbonpapir, også kjent som karbonfritt papir, karbonfritt kopipapir (CCP) eller papir som ikke krever karbon (NCR)
- l Forhåndstrykt papir med kjemikalier kan kontaminere skriveren
- l Forhåndstrykt papir som kan påvirkes av temperaturen i skriverens varmeelement
- l Forhåndstrykt papir som krever registrering (nøyaktig utskriftslokalisering på siden) større enn ±0,09 tommer, f.eks. optiske tegngjenkjennelsesskjema (OCR).

I noen tilfeller kan du justere registreringen med din egen programvare for å kunne skrive ut på disse skjemaene.

- l Belagt papir (binding som kan strykes ut), syntetisk papir, termisk papir
- l Papir med ujevne kanter, grovt eller svært teksturert overflatepapir eller krøllet papir
- l Resirkulert papir som inneholder mer enn 25 % etter-forbruksavfall som ikke oppfyller DIN 19 309
- l Skjema eller dokumenter som består av flere deler
- l Utskriftskvaliteten kan forringes (blanke områder eller flekker kan oppstå i teksten) hvis det skrives ut på talk- eller syreholdig papir.

### **Valg av papir**

Riktig papirvalg vil forhindre papirkrøll og sikre problemfri utskrift.

Slik unngår du papirkrøll eller dårlig utskriftskvalitet:

- l Bruk alltid nytt og uskadet papir.
- l Før du legger i papir, må du identifisere papirets anbefalte utskriftsside. Denne informasjonen finnes vanligvis på emballasjen.
- l Bruk ikke papir du har klippet eller skåret selv.
- l Ikke bland utskriftsmaterialets størrelser, -vekt eller -typer i samme kilde. Dette kan forårsake papirkrøll.
- l Ta ikke ut skuffen under en utskriftsjobb.
- l Kontroller at papiret er lagt riktig i skuffen.
- l Bla papiret fram og tilbake og vift dem så. Rett ut kantene på bunken på en flat overflate.

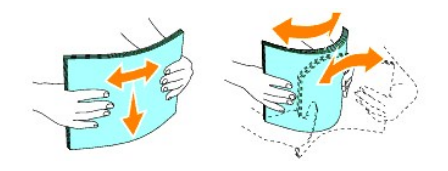

## **Valg av forhåndstrykte skjema og brevhoder**

Slik bruker du forhåndstrykte skjema og brevhodepapir i skriveren:

- l Bruk langsidefiber-papir for best resultat.
- l Bruk kun skjema og brevhoder som er trykt ved bruk av en offset litografisk eller innprentet trykkeprosess.
- l Velg papir som absorberer blekk, men som ikke farger av.
- l Unngå papir med grove eller svært teksturerte overflater.
- l Bruk papir som er trykt med varmresistent blekk laget for bruk i xerografiske kopimaskiner. Blekket må tåle temperaturer på 225°C uten å smelte eller utløse farlig stråling.
- l Bruk blekk som ikke påvirkes av harpiksen i toneren eller silikonet i varmeelementet. Blekk som er oksidert eller oljebasert bør oppfylle disse kravene, lateksblekk gjør det antakelig ikke. Hvis du er i tvil kan du kontakte din papirleverandør.

## **Utskrift på brevhode**

Sjekk med produsenten eller leverandøren for å bestemme om det forhåndstrykte brevhodet du har valgt kan brukes i laserskrivere.

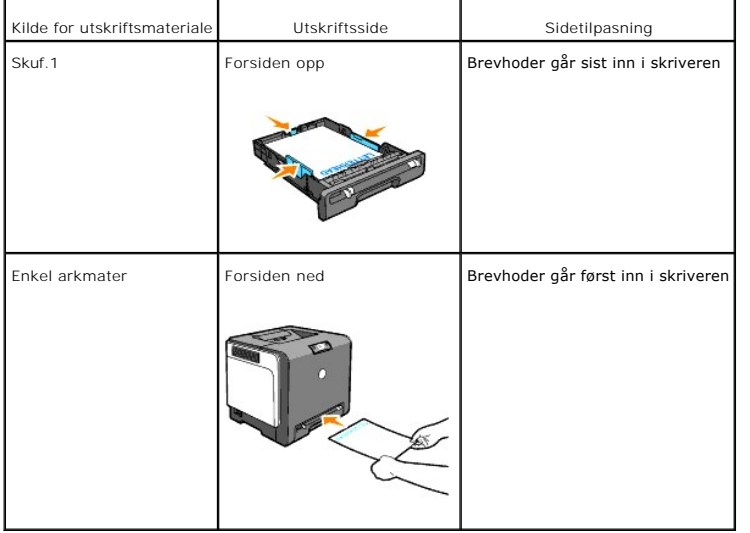

Sideretning er viktig når du skriver ut på brevhode. Bruk følgende tabell når du legger brevhode i utskriftsmediakilder.

### **Velge hullet papir**

Forhåndshullet papir kan være forkskjellige i antall hull og plasseringen av dem, samt i produksjonsteknikker. Det er imidlertid ikke sikkert det kan skrives ut på papiret, avhengig av plasseringen av hullene på papiret.

Bruk av forhåndshullet papir:

l Test papir fra flere leverandører før du bestiller store kvanta med forhåndshullet papir.

- l Papir bør hulles hos papirprodusenten og ikke bores i papir som allerede er pakket. Boret papir kan forårsake papirkrøll når flere ark mates gjennom skriveren. Dette kan forårsake papirkrøll.
- l For håndshullet papir kan inneholde mer papirstøv enn standardpapir. Skriveren din kan kreve hyppigere rengjøring, og matingsstabiliteten blir antakelig ikke så god som med standardpapir.
- l Retningslinjer for vekt på forhåndshullet papir er de samme som for vanlig papir.

## <span id="page-40-0"></span>**Konvolutter**

Avhengig av valget av konvolutter, kan det forventes variable nivå av lett krølling. Før du kjøper inn store kvanta med utskriftsmateriale, anbefaler Dell at du tester en prøve først. Se under "[Legge utskriftsmateriale i skuff 1"](file:///C:/data/systems/prn1320c/no/ug/ug_no/section08.htm#419155) eller ["Legge i enkeltarkmateren](file:///C:/data/systems/prn1320c/no/ug/ug_no/section08.htm#419250)" for instruksjoner om innlegging av konvolutter

Når du skriver ut på konvolutter:

- l Bruk kun konvolutter av høy kvalitet som er laget for bruk i laserskrivere.
- l Angi kilden for utskriftsmateriale til enkeltarkmateren eller skuff 1. Angi papirtypen til **Konvolutt** og velg riktig konvoluttstørrelse i skriverdriveren.
- 1 For best ytelse bør du bruke konvolutter laget av 75 g/m<sup>2</sup> papir. Du kan bruke opp til 105 g/m<sup>2</sup> vekt for konvoluttmateren så lenge bomullsinnholdet er<br>25 % eller mindre. Konvolutter med 100 % bomullsinnhold må ikke ov
- l Bruk kun nye, uskadde konvolutter.
- l Bruk konvolutter som kan tåle temperaturer på 205°C uten å forsegles, krølles i særlig grad, rynkes eller utløse farlig stråling. Hvis du er i tvil om konvoluttene du bruker, kan du sjekke med leverandøren.
- l Juster veiviserne så de passer til bredden på konvoluttene.
- ı For å laste konvolutter mindre enn 8,5 tommer (215,9 mm) brede i enkeltarkmateren, må konvoluttene legges inn med fliken åpen bak i skriveren.<br>Utskriftssiden må vende nedover.
- l Se under ["Legge utskriftsmateriale i skuff 1"](file:///C:/data/systems/prn1320c/no/ug/ug_no/section08.htm#419155) eller ["Legge i enkeltarkmateren](file:///C:/data/systems/prn1320c/no/ug/ug_no/section08.htm#419250)" for instruksjoner om innlegging av konvolutter.
- l Bruk én konvoluttstørrelse i en utskriftsjobb.
- l Sjekk at fuktighetsnivået er lavt, fordi et høyt fuktigshetsnivå (mer enn 60 %) og de høye utskriftstemperaturene kan klebe igjen konvoluttene.
- l For best ytelse, bør du ikke bruke konvolutter som:
	- ¡ Er svært krøllete eller vridd
	- ¡ Er klebet sammen eller skadd på noen måte
	- o Inneholder vinduer, hull, perforeringer, utklipp eller preging
	- ¡ Bruker metallhekter, bånd eller metallkanter
	- o Har en sammenkoblingsdesign
	- ¡ Har frimerker på
	- ¡ Har utstilt klebing når klaffen er i forseglet eller lukket posisjon
	- ¡ Har hakkete kanter eller bøyde hjørner
	- o Har grov, rynket eller overtrukket overflatebehandling

## <span id="page-40-1"></span>**Etiketter**

Skriveren kan skrive ut på mange etiketter laget for bruk i laserskrivere. Dell anbefaler å mate Etiketter fra Skuffe 1. Etikettlimet, arkene (utskriftbar bunke) og<br>topplaget må kunne tåle temperaturer på 205°C og et trykk

Når du skriver ut på etiketter:

l Sett Papirtype til **Etikett** i skriverdriveren.

- <span id="page-41-2"></span>l Legg ikke etiketter sammen med papir i den samme skuffen. Dette kan forårsake papirkrøll.
- l Bruk ikke etikettark med glatt materiale på baksiden.
- l Skriv ikke ut nærmere enn 1 mm fra tilskjæringen.
- l Bruk fulle etikettark. Halvfulle ark kan forårsake at etiketter kan løsne og resultere i papirkrøll. Halvfulle ark kan også kontaminere skriveren og tonerkassetten med lim, og kan ugyldiggjøre garantiene for skriveren og tonerkassettene.
- l Bruk etiketter som kan tåle temperaturer på 205°C uten å forsegles, krølles i særlig grad, rynkes eller utløse farlig stråling.
- l Skriv ikke ut nærmere enn 1 mm fra etikettkanten, perforeringene eller mellom tilskjæringer på etiketten.
- l Bruk ikke etikettark som har lim på kanten av arket. Dell anbefaler et sonestrøk med lim på minst 1 mm fra kantene. Klebemateriale kontaminerer skriveren din og kan ugyldiggjøre garantien.
- l Hvis ikke sonestrøm med lim er mulig, bør en stripe på 3 mm fjernes på lede- og drevkanten, og lekkasjefritt lim bør brukes.
- l Fjern en stripe på 3 mm fra ledekanten for å unngå at etiketter løsner inni skriveren.
- l Stående sideretning foretrekkes, spesielt ved utskrift av strekkoder.
- l Bruk ikke etiketter med synlig lim.

## <span id="page-41-0"></span>**Lagre utskriftsmateriale**

For riktig lagring av utskriftsmateriale, vil de følgende retningslinjer hjelpe deg med å unngå matingsproblemer og ujevn utskriftskvalitet.

- l For best resultat bør du lagre utskriftsmateriale på et sted hvor temperaturen er ca. 21°C og relativt fuktighetsnivå er på 40 %.
- l Lagre kartonger med utskriftsmateriale på en palle eller en hylle i stedet for rett på gulvet.
- l Hvis du lagrer ienkeltpakker med utskriftsmateriale utenfor den originale emballasjen, må de ligge på en flat overflate slik at kantene ikke brettes eller krølles.
- l Legg ikke noe oppå pakkene med utskriftsmateriale.

## <span id="page-41-1"></span>**Identifisere utskriftsmateriale Kilder og spesifikasjoner**

Følgende tabeller gir informasjon om standard og alternative kilder for utskriftsmateriale.

### **Størrelser på og støtte av utskriftsmateriale**

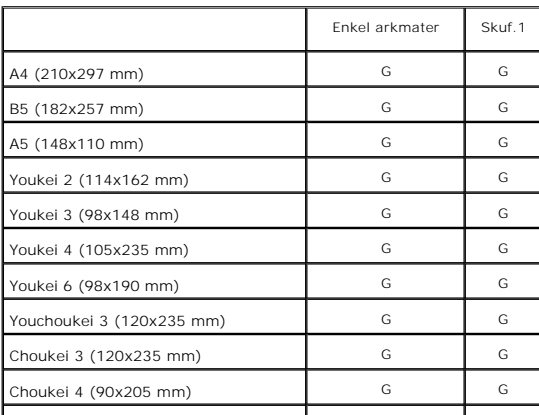

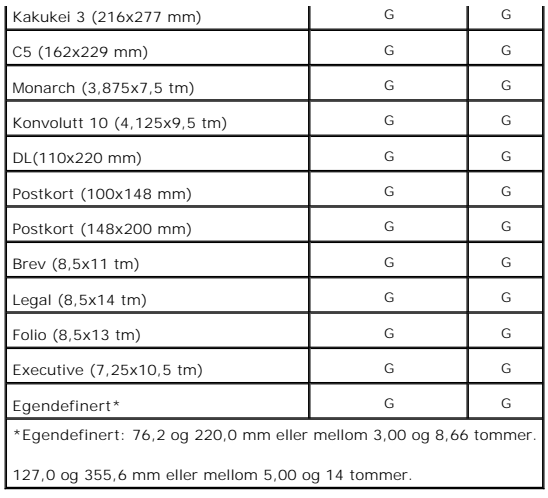

# **Støttet utskriftsmateriale**

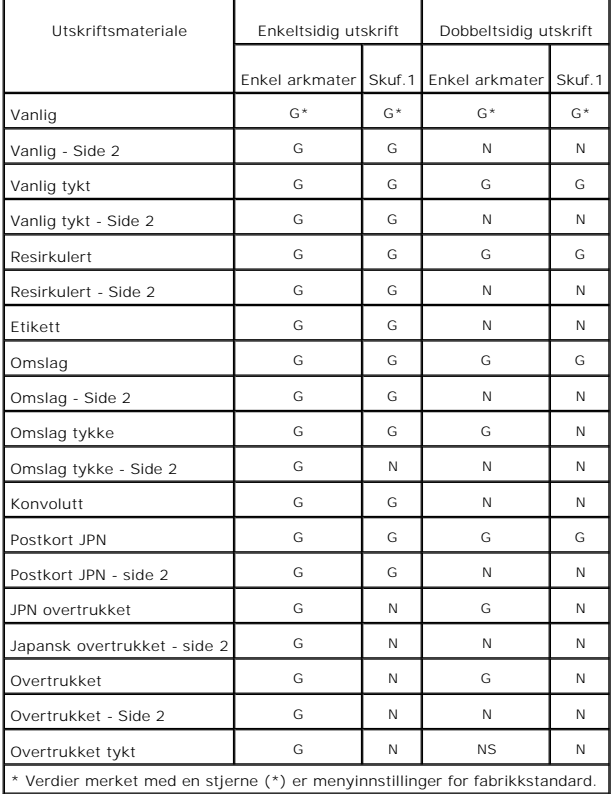

# **Oppsett av papirtype**

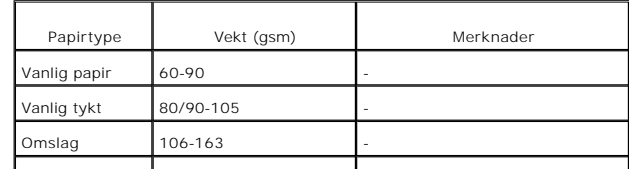

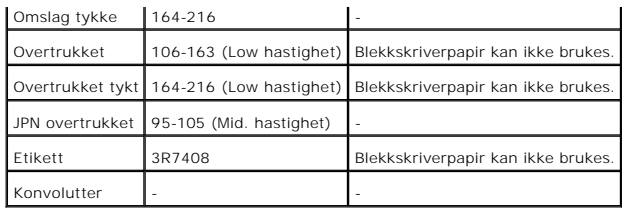

**[Tillbaka till innehåll](file:///C:/data/systems/prn1320c/no/ug/ug_no/index.htm#ugtop)-sidan**

# <span id="page-44-0"></span>**Legge i utskriftsmateriale**

Riktig lasting av utskriftsmateriale vil forhindre papirkrøll og sikre problemfri utskrift.

Før du laster utskriftsmateriale, må du identifisere den anbefalte utskriftssiden. Denne informasjonen finnes vanligvis på emballasjen.

- $\bullet$  [Skuf.1](#page-44-1)
- **O** [Legge utskriftsmateriale i skuff 1](#page-44-2)
- **O** [Enkeltarkmater](#page-46-1)
- [Legge i enkeltarkmateren](#page-46-2)
- **O** [Bruke enkeltarkmateren](#page-47-0)
- [Bruke den manuelle funksjonen for dobbeltsidig utskrift](#page-47-1)
- [Manuell dobbeltsidig utskrift fra skuff 1](#page-48-0)
- [Manuell dobbeltsidig utskrift fra enkeltarkmateren](#page-48-1)
- **[Bruke utmatingsbrettet](#page-49-0)**
- **[Bruke forlengelsen for utmatingsbrettet](#page-49-1)**

# <span id="page-44-1"></span>**Skuf.1**

### **Kapasitet**

Skuff 1 har kapasitet til:

l 250 ark med vanlig papir.

## **Dimensjoner på utskriftsmateriale**

Skuff 1 håndterer utskriftsmateriale innenfor følgende dimensjoner:

- l Bredde mellom 76,2 og 220,0 mm
- l Lengde mellom 127 og 355,6 mm

## <span id="page-44-2"></span>**Legge utskriftsmateriale i skuff 1**

**MERK:** Trekk ikke ut skuffen mens utskrift pågår for å unngå fastkjørt papir.

**MERK:** Bruk bare utskriftsmateriale for laserskrivere. Bruk ikke blekkskriverpapir i skriveren.

1. Trekk papirskuffen ut av skriveren.

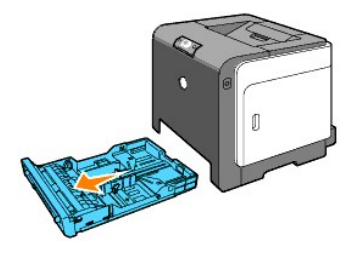

2. Juster breddeskinnene, slik at de hviler mot papirkantene.

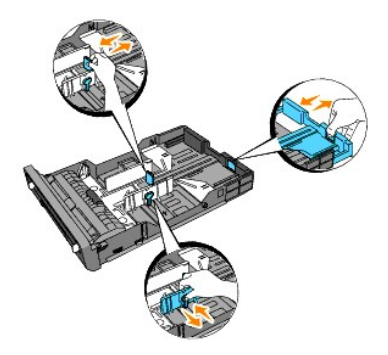

**MERK:** Forleng skuffen på baksiden når du skal mate papirstørrelsen Legal fra papirskuffen.

3. Før du legger i utskriftsmateriale, bøyer du arkene fram og tilbake og vifter dem. Rett ut kantene på bunken på en flat overflate.

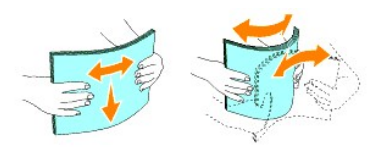

4. Legg utskriftsmaterialet i skuffen med anbefalt utskriftsside opp.

**MERK:** Gå ikke over maksimumslinjen i skuffen. Hvis du overfyller skuffen kan det forårsake papirkrøll.

5. Juster breddeskinnene, slik at de hviler lett mot papirbunken.

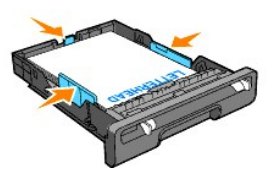

**MERK:** Når du legger i brukerdefinert utskriftsmateriale, må du justere breddeskinnene og skyve uttrekksdelen av skuffen ut ved å klemme ned lengdeskinnen til den hviler mot papirbunken.

6. Etter at du har kontrollert at skinnene er riktig justert, setter du skuffen tilbake i skriveren og trekker ut utmatingsbrettet på toppen av skriveren.

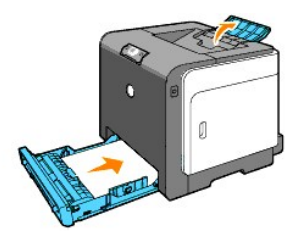

## **Lasting av brevhode**

Brevhodet må ligge mot toppkanten av skuff 1 med utskriftssiden vendt opp. Brevhodet på papiret skal imidlertid legges i med den øvre kanten først og<br>utskriftssiden ned i enkeltarkmateren.

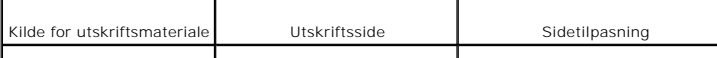

<span id="page-46-0"></span>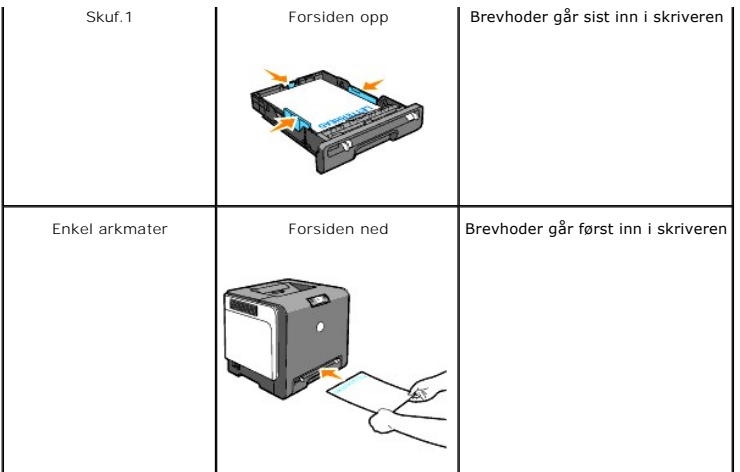

## **Legge i konvolutten**

Legg konvolutter i skuff 1 med klaffene lukket når kortsiden av konvoluttene går inn i skriveren, eller med klaffene åpne når langsidene av konvoluttene går inn i skriveren.

## <span id="page-46-1"></span>**Enkeltarkmater**

## **Kapasitet**

Enkeltarkmateren kan håndtere ca:

l 1 ark med vanlig papir.

# **Dimensjoner på utskriftsmateriale**

Enkeltarkmateren håndterer utskriftsmateriale med følgende dimensjoner:

- l Bredde mellom 76,2 og 220,0 mm
- l Lengde mellom 127,0 og 355,6 mm

# <span id="page-46-2"></span>**Legge i enkeltarkmateren**

I tillegg til vanlig papir, kan enkeltarkmateren håndtere flere andre størrelser og typer utskriftsmateriale, f.eks. konvolutter.

1. Juster papirskinnene til bredden av utskriftsmaterialet.

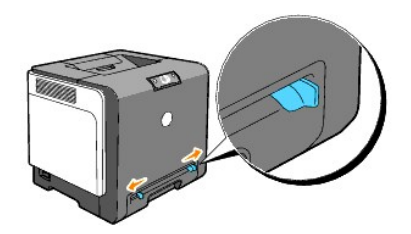

2. Hold i utskriftsmaterialet på hver side, med forsiden ned, nær enkeltarkmateren, og skyv det 8-9 cm inn i materen til det tar tak automatisk.

**MERK:** Bruk ikke makt når du skyver utskriftsmaterialet inn i den manuelle arkmateren.

### **Legge i konvolutter**

Når du skal legge en konvolutt i enkeltarkmateren, skyver du konvolutten inn med klaffene lukket når konvoluttens kortside vender innover i skriveren. Plasser konvolutten med utskriftssiden ned, og skyv den inn i innmatingsåpningen.

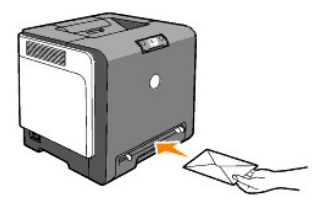

**MERKNAD:** Bruk aldri konvolutter med vinduer, belagt fôr eller selvklebende konvolutter. Dette fører til fastkjøring og kan skade skriveren.

**MERK:** Pass på at klaffene på konvolutten er lukket når de mates inn i skriveren.

## <span id="page-47-0"></span>**Bruke enkeltarkmateren**

- l Legg i konvolutten med klaffesiden ned og frimerkesiden øverst til høyre.
- l Legg i brevhodepapir med forsiden ned, og mat den øvre delen av arket først inn i skriveren.
- l Snu papiret hvis det oppstår problemer med papirmatingen.

## <span id="page-47-1"></span>**Bruke den manuelle funksjonen for dobbeltsidig utskrift**

Med den manuelle funksjonen for dobbeltsidig utskrift (eller dupleksutskrift) kan du skrive ut på begge sider av arket. Se under "Størrelser på og støtte av utskriftsmateriale" for akseptable størrelser for dobbeltsidig utskrift,

### **Bruke brosjyreutskrift**

**MERK:** Du kan ikke bruke brosjyreutskrift med enkeltarkmateren.

For å bruke brosjyreutskrift, må du velge enten **Snu på kortsiden** eller **Snu på langsiden** i Dupleks-menyen i dialogboksen Utskriftspreferanser, og deretter<br>velge Lage brosjyre i dialogboksen Brosjyre/plakat/blandet dokum

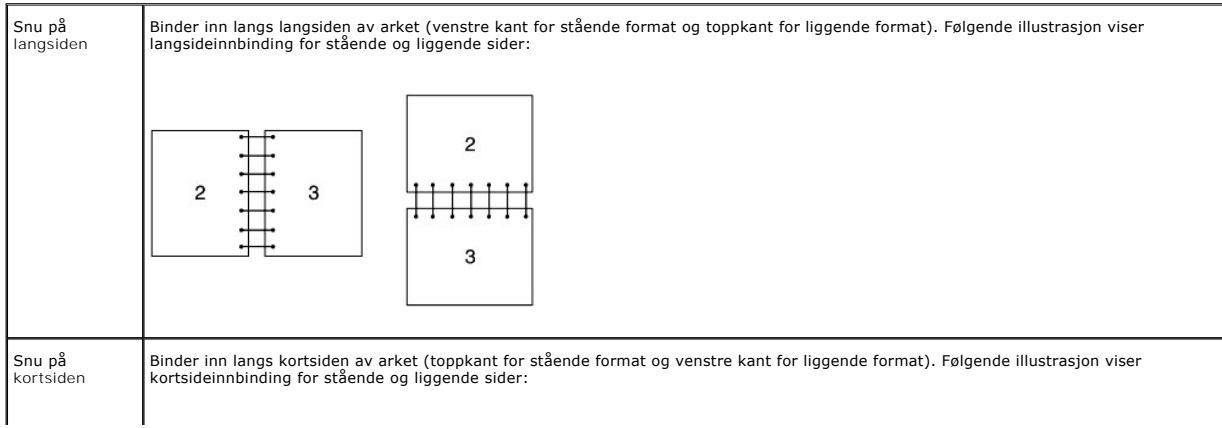

<span id="page-48-2"></span>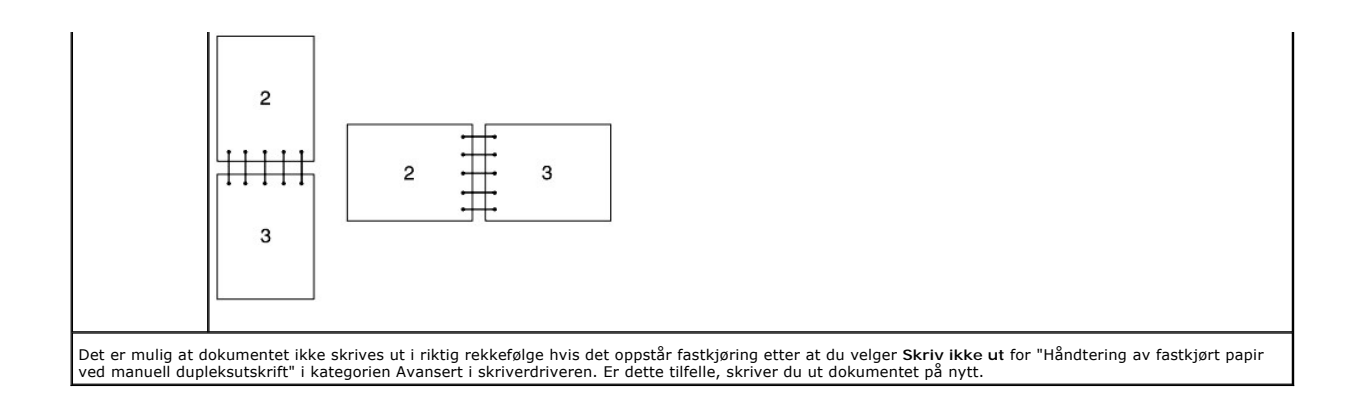

## <span id="page-48-0"></span>**Manuell dobbeltsidig utskrift fra skuff 1**

## **Innstillingsmetode for manuell dobbeltsidig utskrift fra skuff 1**

Năr du starter manuell dobbeltsidig utskrift, vises instruksjonsvinduene. Vær oppmerksom på at du ikke kan vise dette vinduet igjen hvis du lukker det. Lukk<br>ikke vinduet før den dobbeltsidige utskriftsjobben er fullført.

1. Skriv først ut partallssidene. I et seks-siders dokument skrives partallssidene ut i rekkefølgen side 6, side 4 og til slutt side 2. **Fortsett**-knappen blinker når partallssidene er skrevet ut.

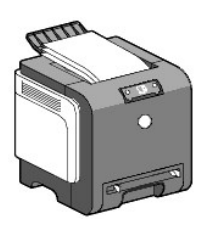

2. Stable deretter utskriftene og legg dem, slik de ligger (med den tomme siden vendt opp), i papirskuffen Sidene skrives ut i rekkefølgen side 1, side 3 og til slutt side 5.

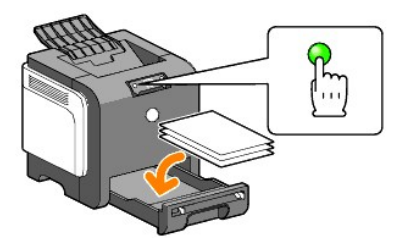

**MERK:** Kan ikke skrive ut på begge sider av papiret hvis dokumentet består av ulike papirstørrelser.

## <span id="page-48-1"></span>**Manuell dobbeltsidig utskrift fra enkeltarkmateren**

**MERK:** Hvis du skriver ut på krøllete papir, må du forst glatte ut papiret og så legge det inn i enkeltarkmateren.

### **Innstillingsmetode for manuell dobbeltsidig utskrift fra enkeltarkmateren**

Når du starter manuell dobbeltsidig utskrift, vises instruksjonsvinduene. Vær oppmerksom på at du ikke kan vise dette vinduet igjen hvis du lukker det. Lukk ikke vinduet før den dobbeltsidige utskriftsjobben er fullført.

1. Skriv først ut partallssidene.

I et seks-siders dokument skrives partallssidene ut i rekkefølgen side 2, side 4 og til slutt side 6. **Fortsett**-knappen blinker når partallssidene er skrevet ut.

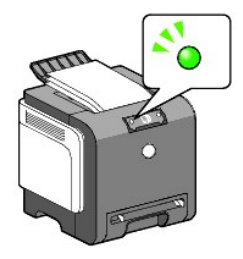

2. Etter at partallssidene er skrevet ut, stabler du utskriftene og snur bunken.

**MERK:** Skjeve eller krøllete utskrifter kan føre til fastkjøring. Rett dem ut før du legger dem i skriveren.

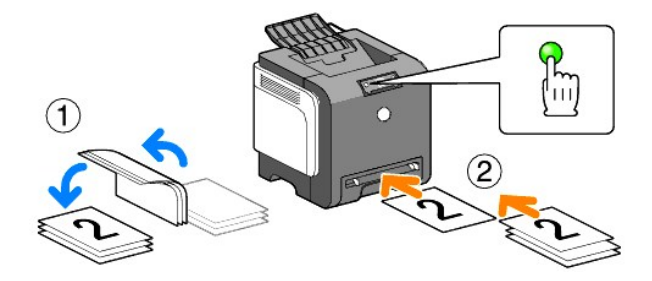

3. Skriv deretter ut oddetallssidene. Ta ett ark om gangen og legg den øverste utskriften som ble snudd, med den tomme siden vendt ned, i skriveren og<br>trykk på fortsett-knappen. Skriv ut sidene i rekkefølgen side 1 (baksid

Eksempel: Ved dobbeltsidig utskrift av et firesidig dokument på to ark.

Mat én side om gangen i den manuelle innmatingsskuffen i rekkefølgen side 2 (bakside)  $\rightarrow$  side 4 (bakside)  $\rightarrow$  side 1 (forside)  $\rightarrow$  side 3 (forside).

**MERK:** Utskrift på begge sider av papiret er ikke mulig hvis dokumentet består av ulike papirstørrelser.

# <span id="page-49-0"></span>**Bruke utmatingsbrettet**

Utmatingsbrettet har en kapasitet på:

l 150 ark med vanlig papirmater

## <span id="page-49-1"></span>**Bruke forlengelsen for utmatingsbrettet**

Forlengelsen for utmatingsbrettet er konstruert for å forhindre at utskriftsmateriale faller ned fra skriveren etter fullført utskriftsjobb.

Før du skriver ut et dokument, må du kontrollere at utmatingsbrettet er trukket helt ut.

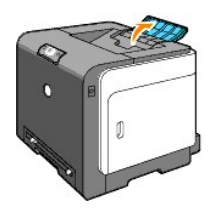

**[Tillbaka till innehåll](file:///C:/data/systems/prn1320c/no/ug/ug_no/index.htm#ugtop)-sidan**

**[Tillbaka till innehåll](file:///C:/data/systems/prn1320c/no/ug/ug_no/index.htm#ugtop)-sidan**

# **Operatørpanel**

- [Bruke knappene på operatørpanelet](#page-50-0)
- [Kort om lampene på operatørpanelet](#page-51-0)
- [Gjenopprette fabrikkinnstillingene](#page-57-0)

## <span id="page-50-0"></span>**Bruke knappene på operatørpanelet**

På skriverens operatørpanel er det to knapper og flere indikatorer som viser skriverstatusen.

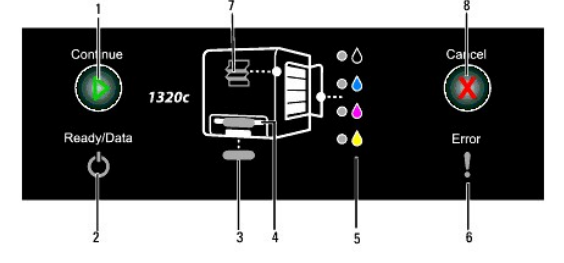

- 1. Fortsett-knapp/-indikator
	- l Trykk på denne knappen for å starte enkeltarkmating eller dobbeltsidig utskrift.
	- l Trykk på og hold knappen inne for å skrive ut rapportsiden.
- 2. Klar-/dataindikator
- Angir skriverstatusen, for eksempel at skriveren mottar eller skriver ut data.
- 3. Skuff 1-indikator Angir statusen til skuff 1.
- 4. Indikator for enkeltarkmater Angir statusen til enkeltarkmateren.
- 5. Tonerindikatorer Angir lite eller ingen toner.
- 6. Feilindikator Lyser når det oppstår en feil.
- 7. Fastkjøring/Åpent
- frontdeksel-indikatoren indikerer at det har oppstått en fastkjøring eller at frontdekselet er åpent.
- 8. Avbryt-knapp, trykk på denne knappen for å avbryte en jobb.

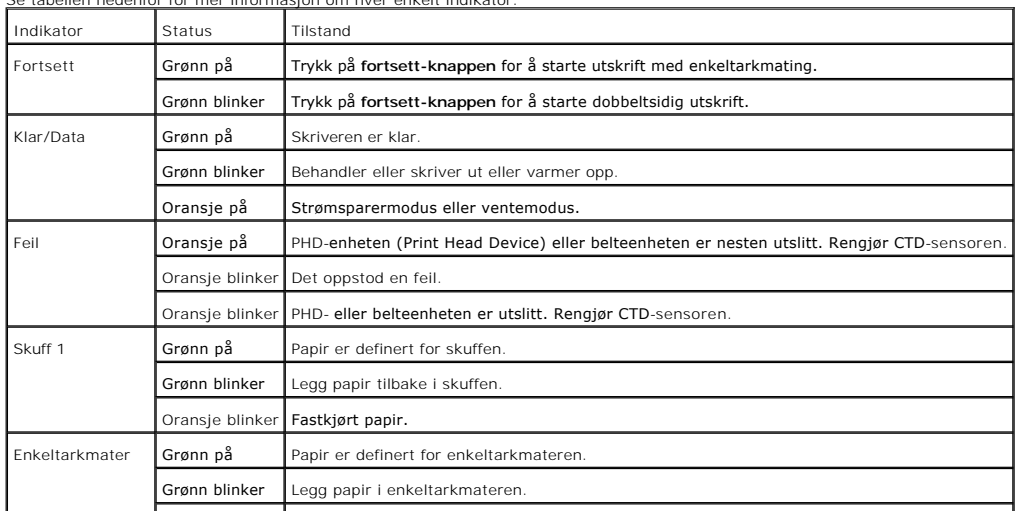

Se tabellen nedenfor for mer informasjon om hver enkelt indikator.

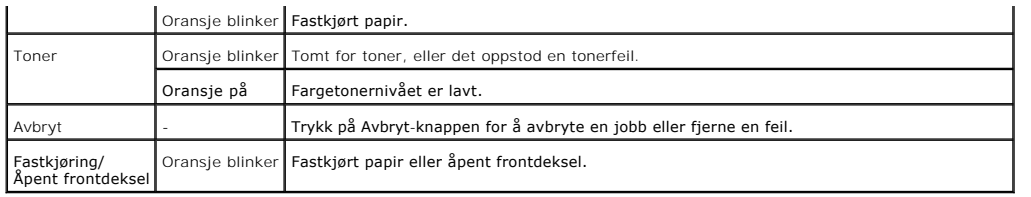

# <span id="page-51-0"></span>**Kort om lampene på operatørpanelet**

Lampene på operatørpanelet har forskjellig betydning, avhengig av sekvensen de opererer med. Oransje eller grønne lamper som er av, på og/eller blinker,<br>angir skrivertilstander som papirstatus, tilsyn (for eksempel tomt fo

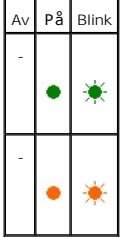

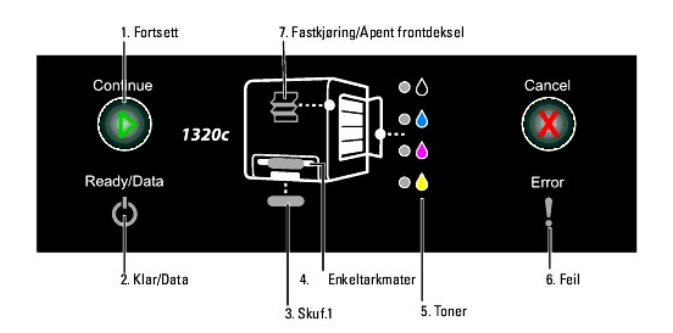

## **Vanlige lyssekvenser**

Følgende tabell viser den vanligste lampestatusen.

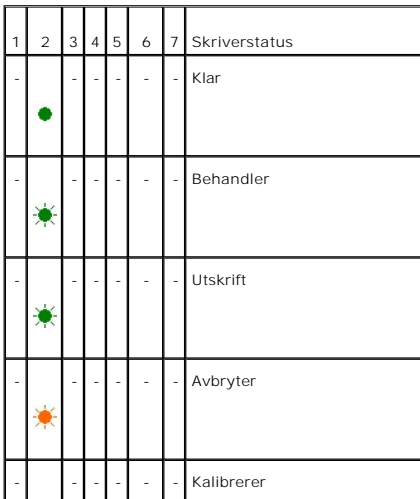

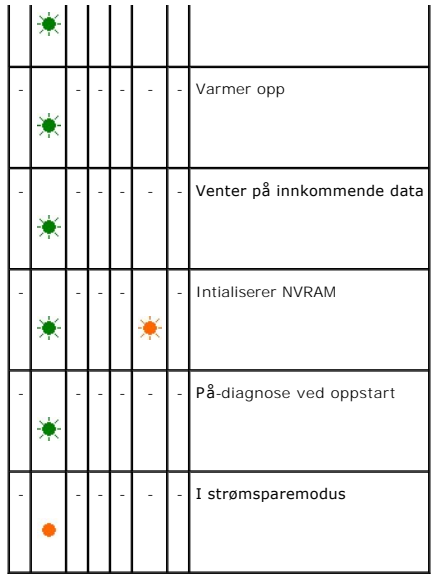

## **Papirtilstander**

Følgende tabell viser papirstatusen.

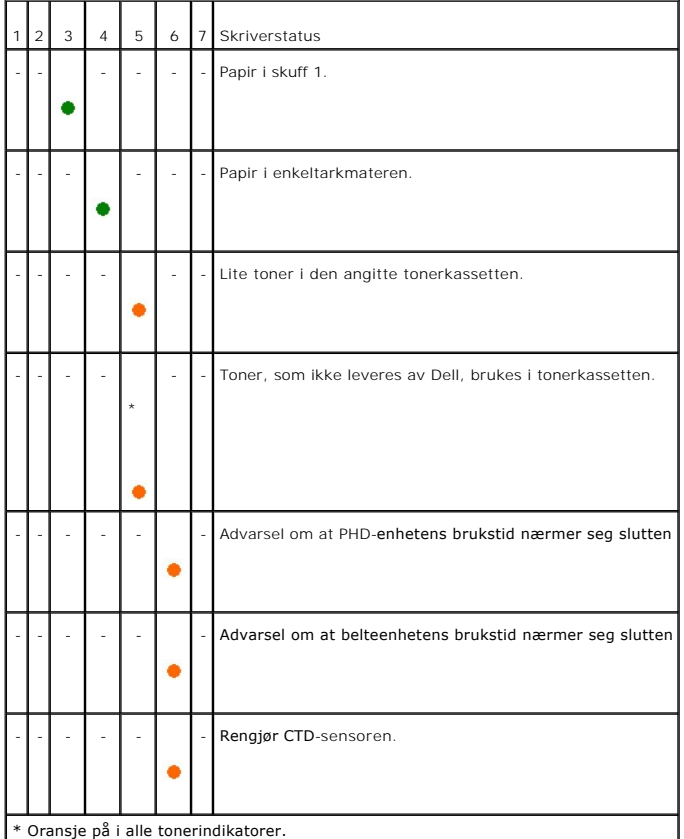

Følgende forhold oppfordrer deg til å legge i papir og trykke på fortsett-knappen. Klikk koblingene i den høyre kolonnen for mer informasjon om hva det betyr og hva du kan gjøre.

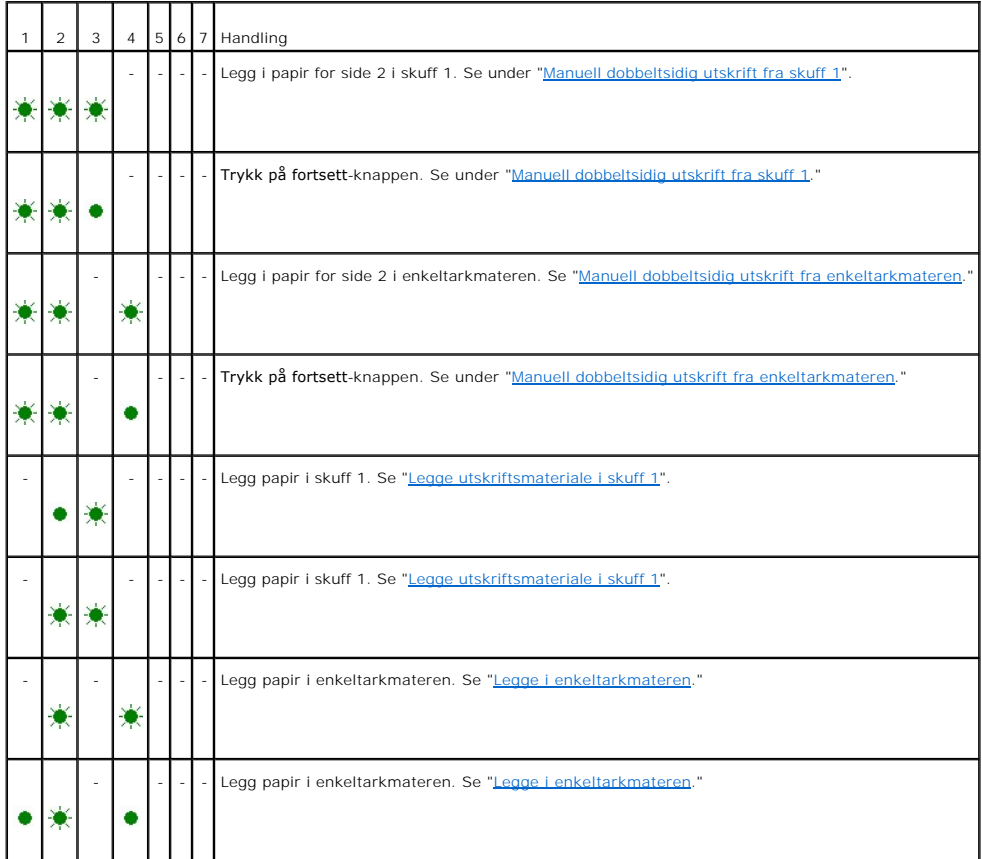

## **Når det oppstår en feil**

Følgende tabell viser stedet der det har oppstått en feil.

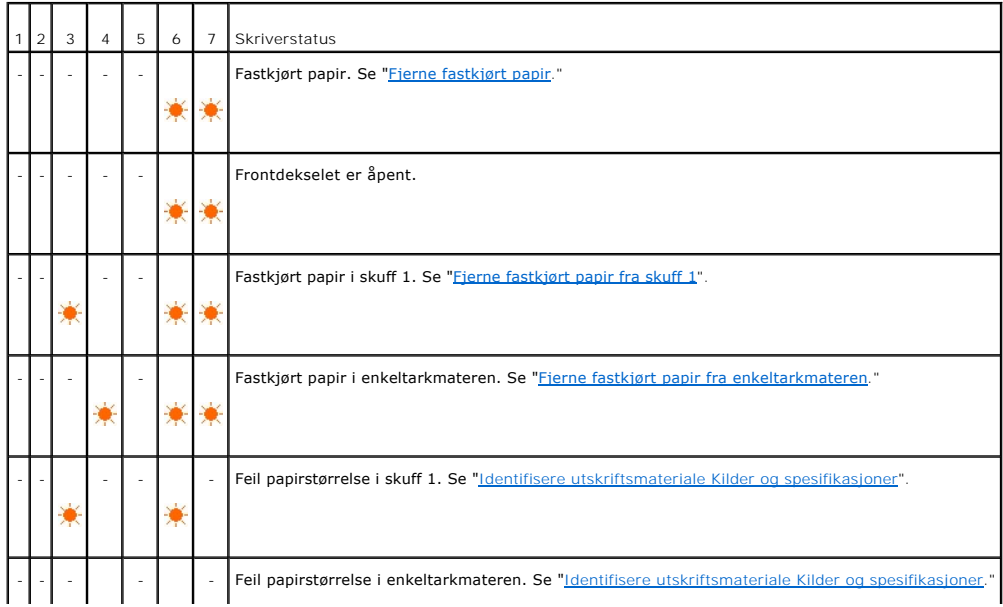

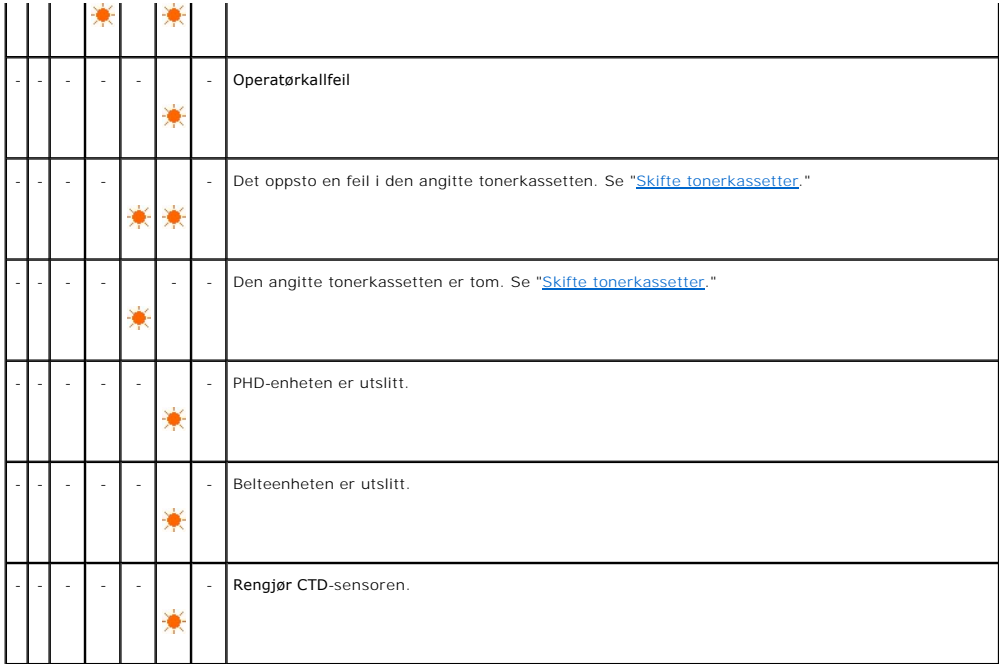

# **Operatørkallfeil**

Trykk på og hold **fortsett-knappen** inne når det oppstår en feil. Du får detaljert informasjon fra operatørkallfeilen.

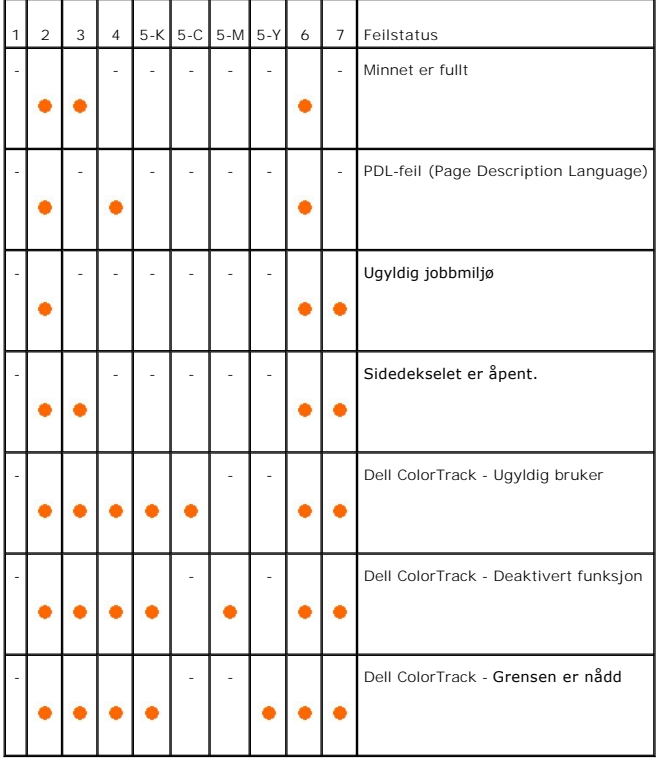

**Fargetonerfeil**

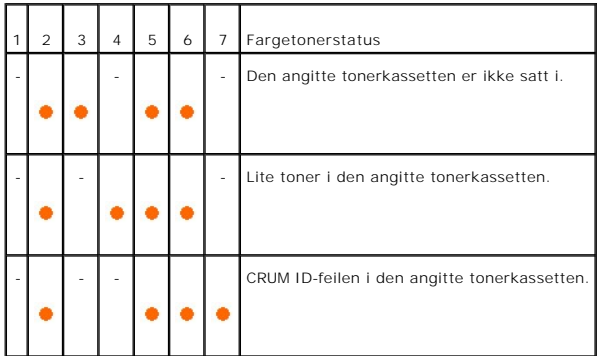

## **Feil i PHD-enhet, belteenhet, varmeelement og CTD-sensor**

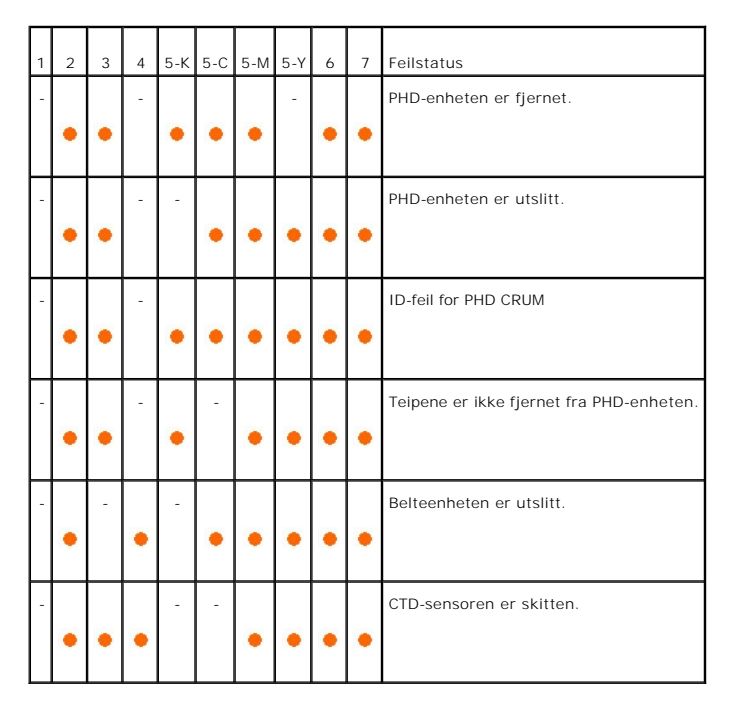

## **Alvorlige feil**

Følgende tabell viser alvorlige feil. Ta kontakt med Dell-leverandøren for å melde fra om skriverstatusen forbundet med hver feil.

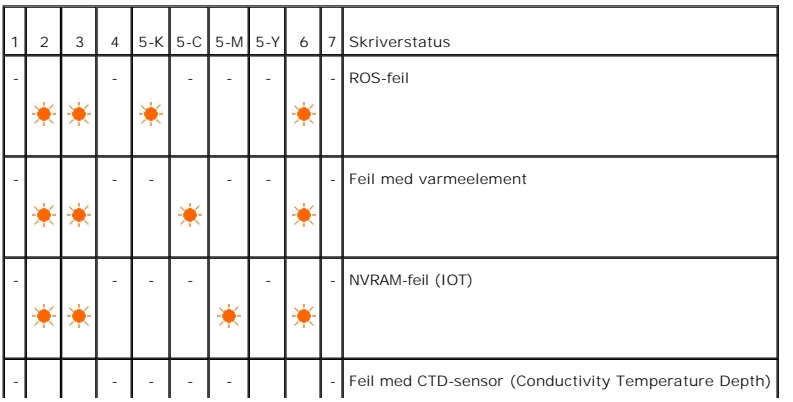

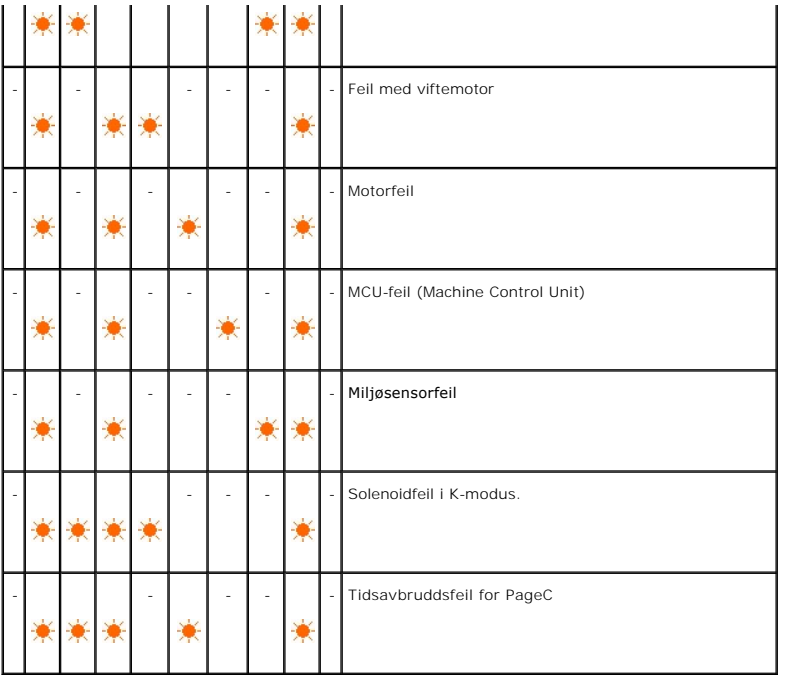

# **ESS-relaterte feil**

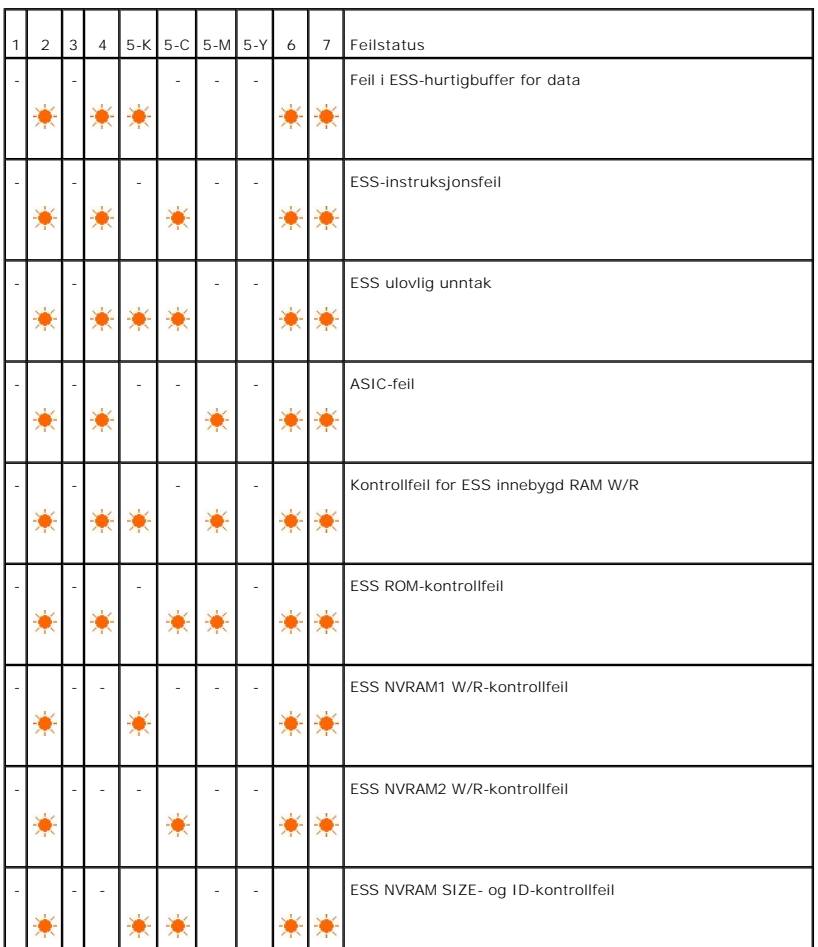

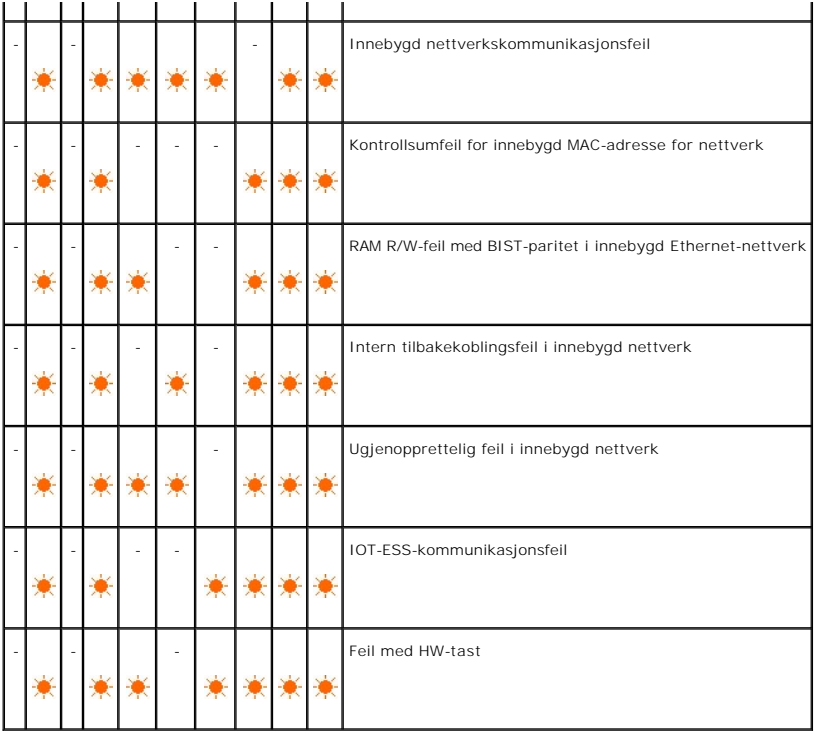

# <span id="page-57-0"></span>**Gjenopprette fabrikkinnstillingene**

Du kan gjenopprette fabrikkinnstillingene til skriveren hvis du ikke kan bruke skriveren med datamaskinen.

**MERK:** Du kan bare initialisere brukerdefinerte innstillinger.

Slik gjenoppretter du fabrikkinnstillingene:

- 1. Kontroller at skriveren er av.
- 2. Åpne sidedekselet.
- 3. Hold fortsett- og avbrytknappen nede samtidig som du slår på skriveren.
- 4. Etter at alle indikatorene er slått på, slipper du opp fortsett- og avbrytknappen.
- 5. Lukk sidedekselet etter at indikatorene for fortsett, feil og klar/data slokkes. Skriveren vil automatisk:
	- l Initialisere ikke-flyktig minne (NVM).

**A** FORSIKTIG: Prøv aldri å slå av skriveren. Skriveren vil slutte å fungere.

- l Starter opp igjen.
- l Skrive ut sidene med skriver- og enhetsinnstillinger.
- 6. Kontroller om fabrikkinnstillingene er gjenopprettet ved å se på sidene med skriver- og enhetsinnstillinger.

**[Tillbaka till innehåll](file:///C:/data/systems/prn1320c/no/ug/ug_no/index.htm#ugtop)-sidan**

#### <span id="page-58-2"></span>**[Tillbaka till innehåll](file:///C:/data/systems/prn1320c/no/ug/ug_no/index.htm#ugtop)-sidan**

## **Skriverinnstillinger**

Du kan endre de fleste systeminnstillingene gjennom programvaren. Hvis skriveren er koblet til et nettverk, kan du endre innstillinger via **Dell Printer**<br>**Configuration Web Tool. For å starte Dell Printer Configuration Web** skriverinnstillingsside" for å finne skriverens IP-adresse.

Innstillinger fra programvaren oppdaterer standard systeminnstillinger for skriveren. Innstillinger fra skriverdriveren gjelder bare for jobben du sender til skriveren.

Hvis du ikke kan endre en innstilling i programvaren, kan du bruke **Dell Printer Configuration Web Tool.** Endring av en systeminnstilling fra verktøykassen<br>eller **Dell Printer Configuration Web Tool** gjør denne innstilling

- [Skrive ut en skriverinnstillingsside](#page-58-0)
- [Bruke verktøykassen til å endre systeminnstillingene](#page-58-1)
- **•** [Bruke Dell Printer Configuration Web Tool for å endre systeminnstillinger](#page-59-0)
- [Tilbakestille standardinnstillinger](#page-59-1)

### <span id="page-58-0"></span>**Skrive ut en skriverinnstillingsside**

Du kan kontrollere de detaljerte systemnnstillingene ved å skrive ut en skriverinnstillingsside.

- 1. Velg **Start**® **Alle programmer**® **Dell skrivere**® **Ekstra programvare for fargelaser**® **Statusmonitor konsoll**. Dialogboksen **Skrivervalg** åpnes.
- 2. Klikk **Dell Color Laser 1320c** under Skrivernavn. Vinduet for oppstarting av **Dell Color Laser 1320c** åpnes.
- 3. Klikk knappen **Verktøykasse**. **Verktøykassen** åpnes. Du kan også starte verktøykassen via skriverikonet på oppgavelinjen.
- 4. Klikk kategorien **Skriverinnstillingsrapport**.
- 5. Velg **Rapporter** i listen til venstre på siden. Siden Rapporter vises.
- 6. Klikk på **Start**-knappen for Skriverinnstillinger. Siden med skriverinnstillinger skrives ut.

Du kan også skrive ut siden for skriverinnstillinger på følgende måte.

l Trykk på og hold fortsettknappen på skriveren inne til klar-/dataindikatoren begynner å blinke.

**MERK:** Du kan ikke skrive ut en skriverinnstillingsside ved å trykke på og holde **fortsett**-knappen inne hvis passordet er angitt i Sett passord i Verktøykassen (fordi operatørpanelet er låst).

# <span id="page-58-1"></span>**Bruke verktøykassen til å endre systeminnstillingene**

Du kan velge menyelementer og tilsvarende verdier i verktøykassen.

Fabrikkstandarder kan variere fra land til land.

Disse innstillingene er aktive helt til nye velges, eller fabrikkstandarden gjenopprettes.

Slik velger du en ny verdi som innstilling:

- 1. Velg **Start**® **Alle programmer**® **Dell skrivere**® **Ekstra programvare for fargelaser**® **Statusmonitor konsoll**. Dialogboksen **Skrivervalg** åpnes.
- 2. Klikk **Dell Color Laser 1320c** under Skrivernavn. Vinduet for oppstarting av **Dell Color Laser 1320c** åpnes.
- 3. Klikk knappen **Verktøykasse**. **Verktøykassen** åpnes.<br>Du kan også starte verktøykassen via skriverikonet på oppgavelinjen.
- 4. Klikk kategorien **Vedlikehold av skriver**.
- 5. Velg aktuelt menyelement.
	- Hvert menyelement har en liste med verdier for menyelementet. En verdi kan være:
		- l En frase eller et ord som beskriver en innstilling
		- l En numerisk verdi som kan endres
		- l En Av- eller På-innstilling
- 6. Velg aktuell verdi, og klikk deretter på den tilknyttede knappen for hvert menyelement.

Driverinnstillinger kan overstyre tidligere endinger, slik at det kan bli nødvendig å endre standardverdiene i verktøykassen.

# <span id="page-59-0"></span>**Bruke Dell Printer Configuration Web Tool for å endre systeminnstillinger**

Hvis skriveren er tilkoblet et nettverk, kan du endre enhetsinnstillingene fra nettleseren din. Hvis du er en nettverksadministrator kan du klone systeminnstillinger fra en skriver til alle skriverne i nettverket.

Tast inn IP-adressen til nettverksskriveren i nettleseren. Velg **Tulostimen asetukset** fra emnelisten og velg de systeminnstillingene du vil endre.

For å kopiere systeminnstillingene til en annen skriver i nettverket, velger du **Kopioi tulostimen asetukset** i listen og skriver inn IP-adressen til den andre skriveren.

Se skriverinnstillingssiden hvis du ikke kjenner skriverens IP-adresse. Slik skriver du ut en skriverinnstillingsside:

- 1. Velg **Start**® **Alle programmer**® **Dell skrivere**® **Ekstra programvare for fargelaser**® **Statusmonitor konsoll**. Dialogboksen **Skrivervalg** åpnes.
- 2. Klikk **Dell Color Laser 1320c** under Skrivernavn. Vinduet for oppstarting av **Dell Color Laser 1320c** åpnes.
- 3. Klikk knappen **Verktøykasse**. Verktøykassen åpnes. Du kan også starte verktøykassen via skriverikonet på oppgavelinjen.
- 4. Klikk kategorien **Skriverinnstillingsrapport**.
- 5. Velg TCP/IP-innstillinger i listen til venstre på siden.

## <span id="page-59-1"></span>**Tilbakestille standardinnstillinger**

Etter at denne funksjonen er utført og skriveren er startet på nytt, er alle menyparametrene, med unntak av parametre for nettverket, tilbakestilt til standardverdiene.

- 1. Velg **Start**® **Alle programmer**® **Dell skrivere**® **Ekstra programvare for fargelaser**® **Statusmonitor konsoll**. Dialogboksen **Skrivervalg** åpnes.
- 2. Klikk **Dell Color Laser 1320c** under Skrivernavn. Vinduet for oppstarting av **Dell Color Laser 1320c** åpnes.
- 3. Klikk knappen **Verktøykasse**. Verktøykassen åpnes.<br>Du kan også starte verktøykassen via skriverikonet på oppgavelinjen.
- 4. Klikk kategorien **Vedlikehold av skriver**.
- 5. Velg **Tilbakestill standarder** i listen til venstre på siden. Siden Tilbakestill standarder vises.
- 6. Klikk **Start** for å initialisere ikke-flyktig minne (NVM). Skriveren slås automatisk av for å aktivere innstillingene.

**[Tillbaka till innehåll](file:///C:/data/systems/prn1320c/no/ug/ug_no/index.htm#ugtop)-sidan**

**[Tillbaka till innehåll](file:///C:/data/systems/prn1320c/no/ug/ug_no/index.htm#ugtop)-sidan**

# **Kort om Verktøykasse-menyer**

Via verktøykassen kan du vise eller angi skriverinnstillinger. Du kan også diagnostisere skriverinnstillingene gjennom verktøykassen.

Verktøykassen inneholder kategoriene **Skriverinnstillingsrapport**, **Vedlikehold av skriver** og **Diagnose**.

- **O** [Skriverinnstillingsrapport](#page-61-0)
- [Vedlikehold av skriver](#page-63-0)
- **O** [Diagnose](#page-69-0)
- MERK: En Passord-dialogboks vises den første gangen du prøver å endre innstillingene eller klikker en knapp etter at du har startet opp verktøykassen.<br>Oppgi passordet du spesifiserte i kategorien **Vedlikehold av skriver** u

## <span id="page-61-0"></span>**Skriverinnstillingsrapport**

Kategorien **Skriverinnstillingsrapport** inneholder sidene **Skriverinformasjon**, **Menyinnstillinger**, **Rapporter** og **TCP/IP-innstillinger**.

**MERK:** Verdier merket med en stjerne (\*) er menyinnstillinger for fabrikkstandard.

### **Skriverinformasjon**

#### **Formål:**

Å kontrollere skriverdetaljer, f.eks. maskinvarekonfigurering og programvareversjon.

**Verdier:**

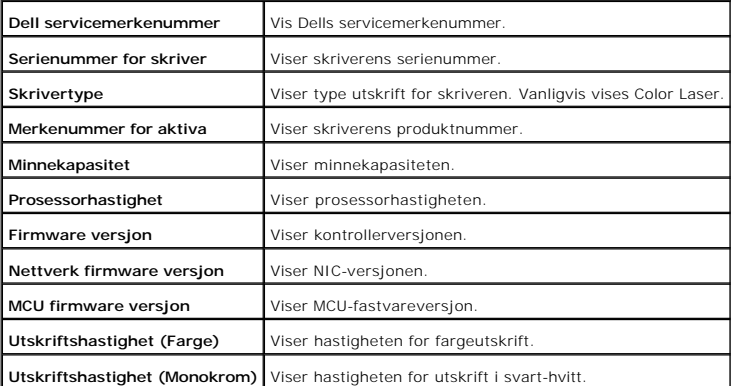

### **Menyinnstillinger**

**Formål:**

Vise gjeldende skriverinnstillinger.

### **Verdier:**

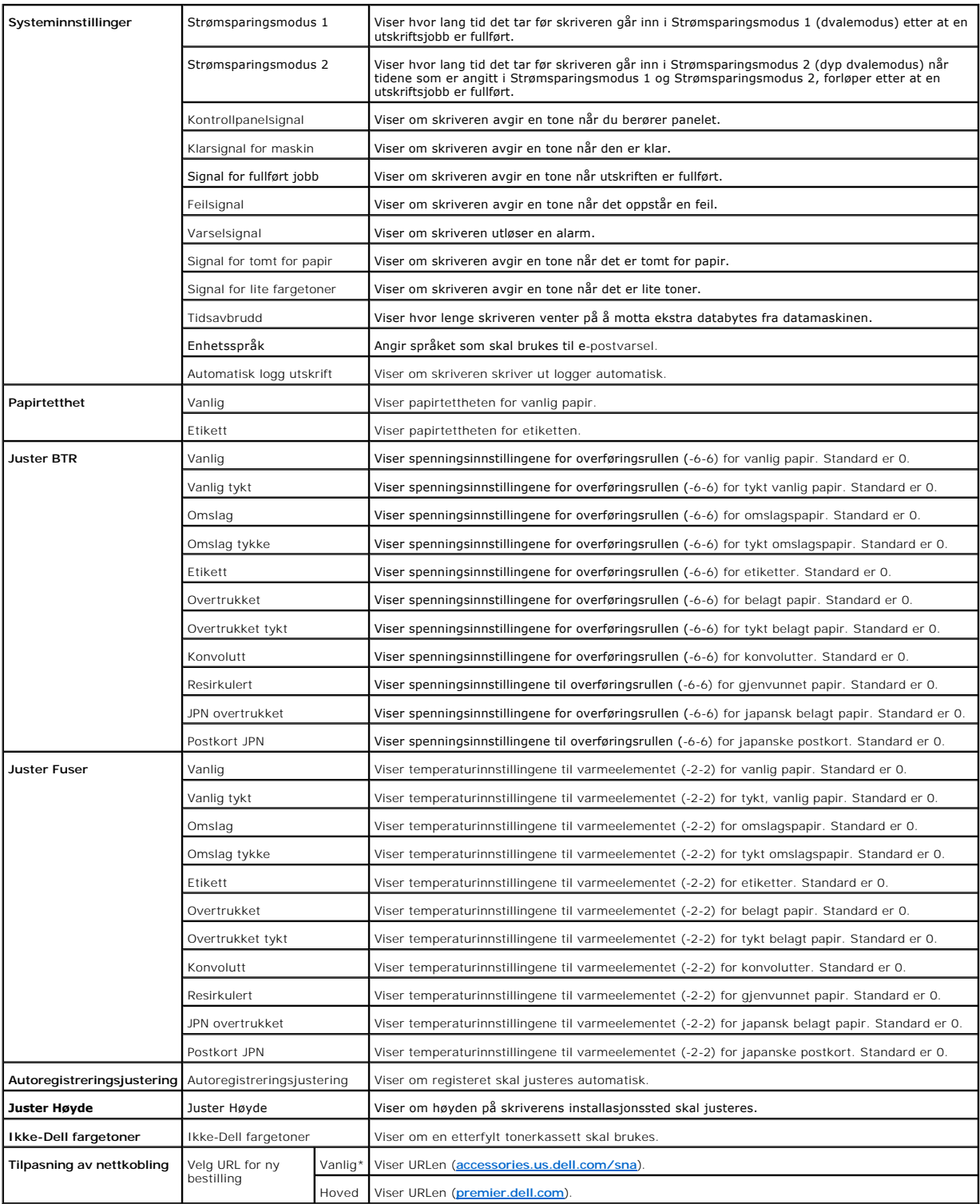

## **Rapporter**

**Formål:**

Å skrive ut forskjellige typer rapporter og lister.

Rapportene skrives ut med de papirstørrelsene som er angitt under Skriverinnstillinger. Standard er A4 eller Letter.

**Verdier:**

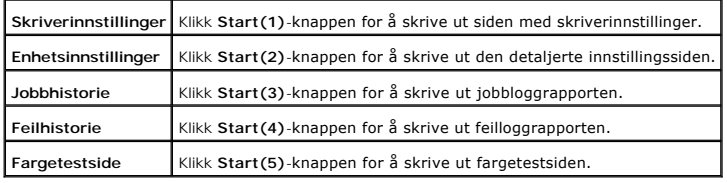

## **TCP/IP-innstillinger**

### **Formål:**

Vise gjeldende innstillinger for TCP/IP (Transmission Control Protocol/Internet Protocol) protokol.

### **Verdier:**

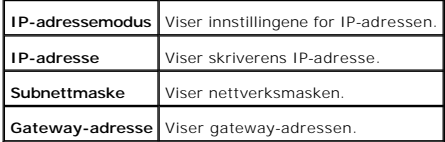

## <span id="page-63-0"></span>**Vedlikehold av skriver**

Kategorien Vedlikehold av skriver omfatter sidene Systeminnstillinger, Papirtetthet, Juster BTR, Juster Fuser, Registreringsjustering, Juster høyde,<br>Tilbakestill standarder, Ikke-Dell fargetoner, Initialiser Utskriftsmålin

**MERK:** Verdier merket med en stjerne (\*) er menyinnstillinger for fabrikkstandard.

## **Systeminnstillinger**

**Formål:**

Å konfigurere grunnleggende skriverinnstillinger.

**Verdier:**

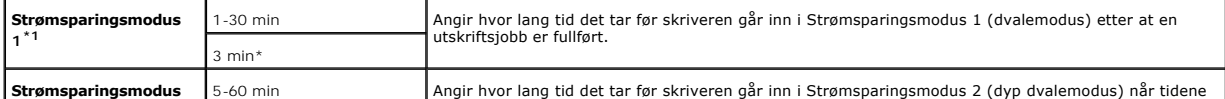

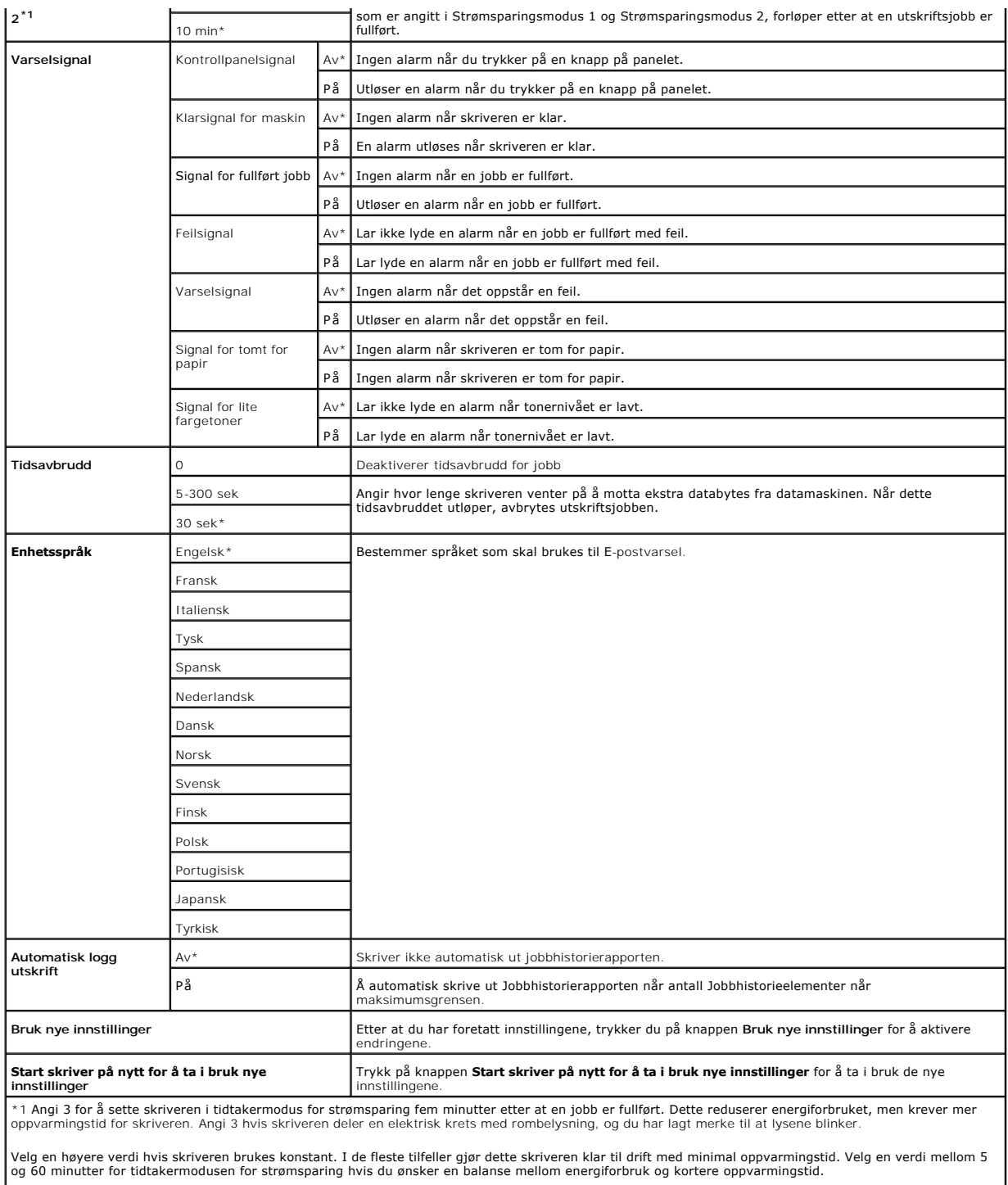

Skriveren returnerer automatisk til ventemodus fra tidtakermodus for strømsparing når den mottar data fra datamaskinen. Du kan også sette skriveren i<br>ventemodus igjen ved å trykke på en knapp på operatørpanelet.

# **Papirtetthet**

**Formål:**

Å spesifisere papirtetthet.

**Verdier:**

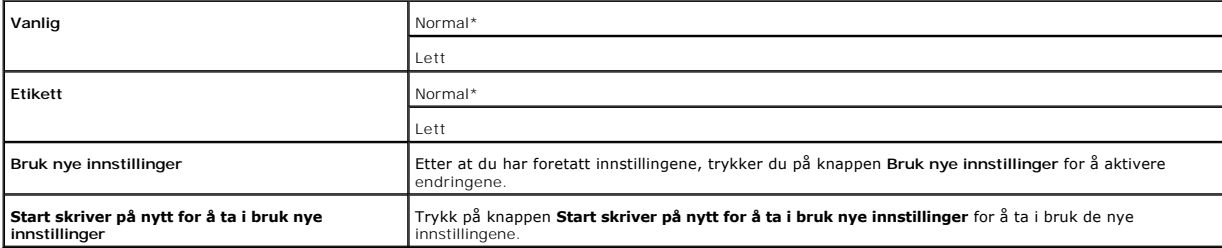

## **Juster BTR**

**MERK:** Utskriftskvaliteten avhenger av innstillingsverdiene du velger for dette elementet.

#### **Formål:**

Å spesifisere spenningsinnstillinger for overføringsrullen.

**Verdier:**

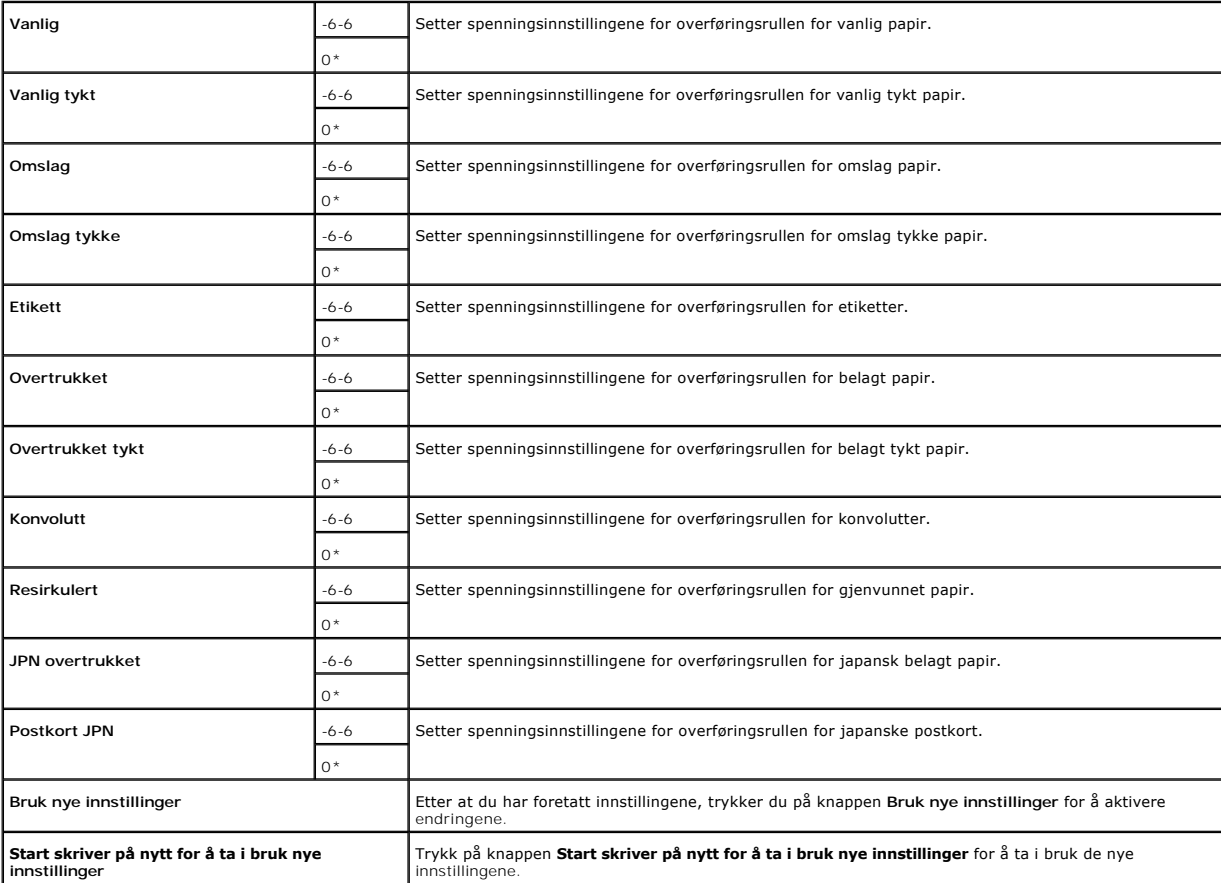

**Juster Fuser**

#### **Formål:**

Å spesifisere tempereturinnstillingsverdier for varmeelementet.

**Verdier:**

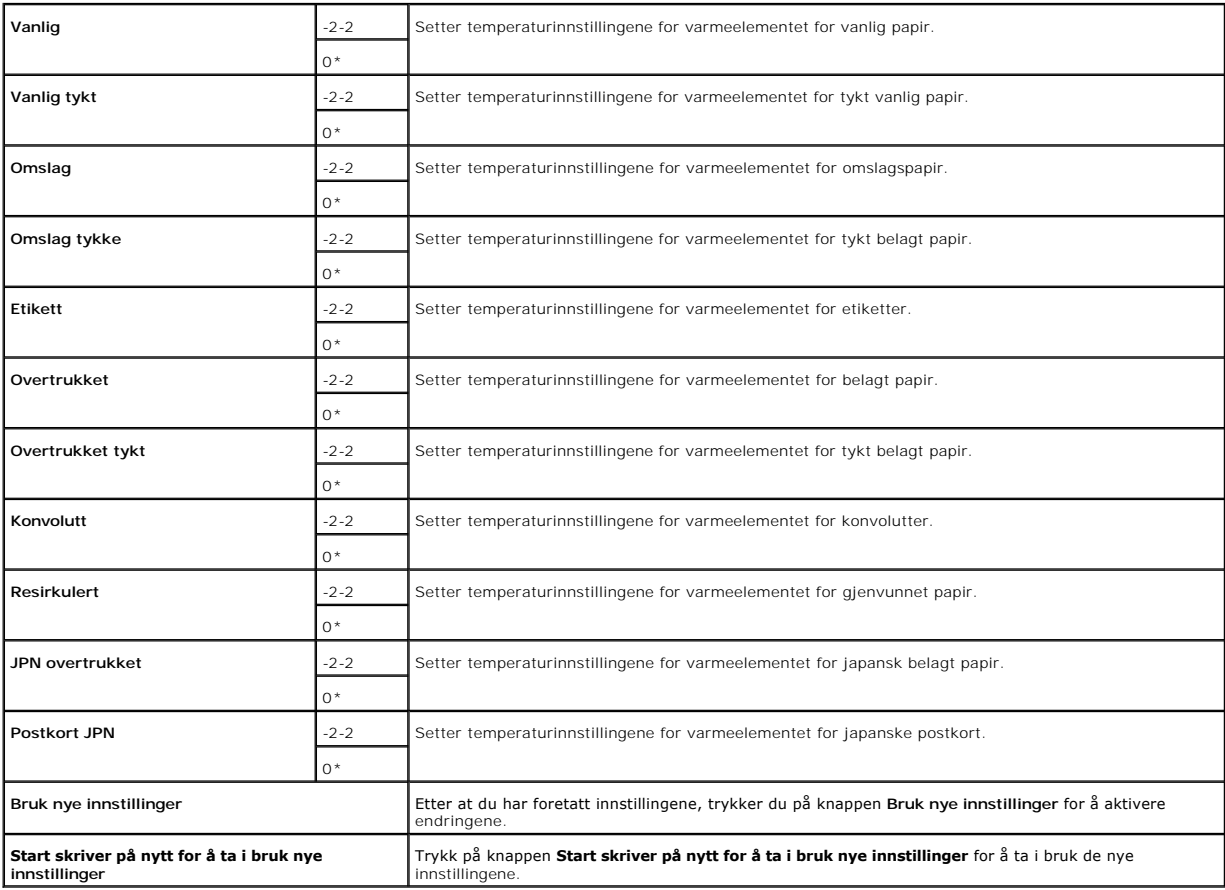

## **Registreringsjustering**

### **Formål:**

Å skrive ut fargeregisterskjemaet og justere fargeregistrering ut fra det skjemaet. Denne funksjonen er nødvendig etter at skriveren er installert eller blir flyttet.

### **Verdier:**

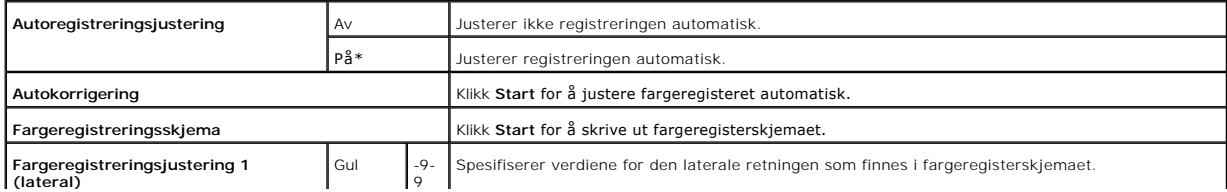

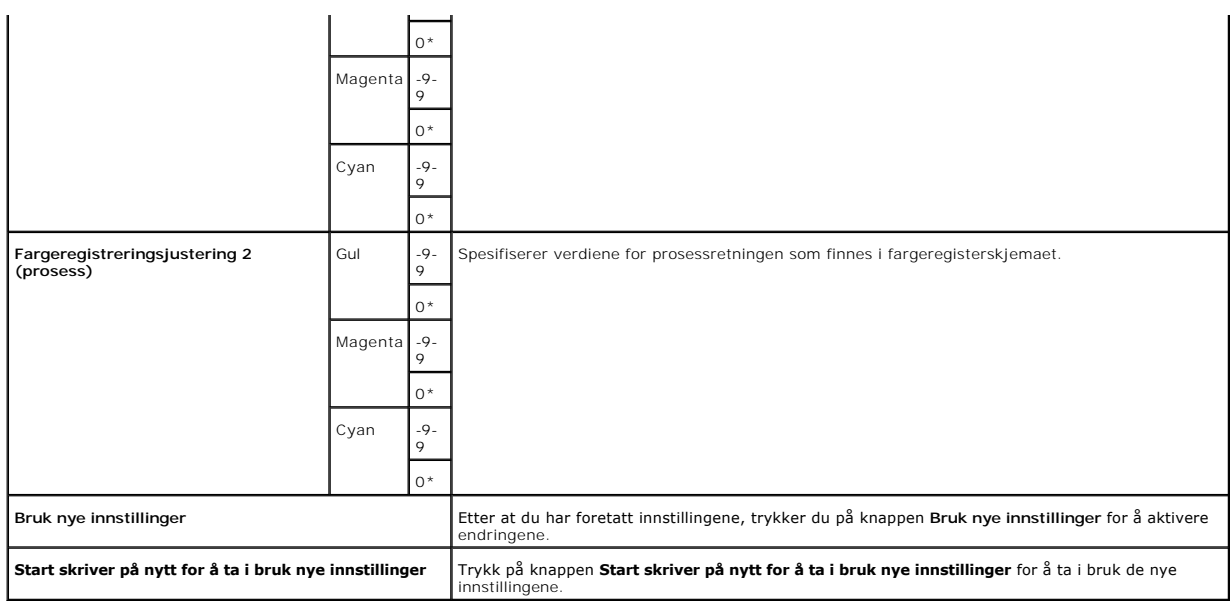

## **Juster Høyde**

### **Formål:**

Justere høyden på skriverens installasjonssted.

**Verdier:**

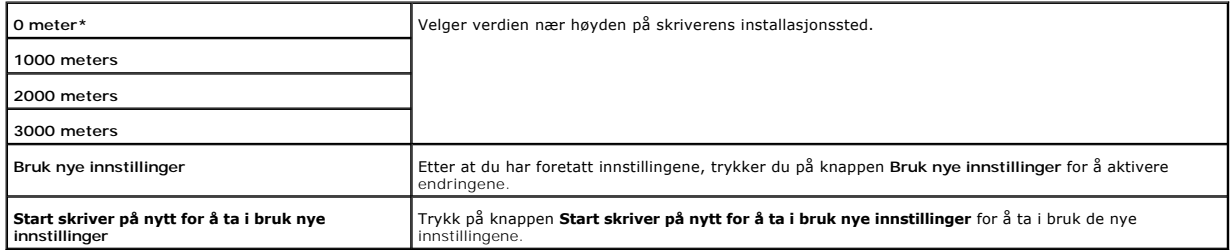

## **Tilbakestill standarder**

### **Formål:**

Å initialisere ikke-flyktig minne (NVM). Etter at denne funksjonen for å starte skriveren på nytt er utført, blir alle menyparemetere tilbakestillt til standardverdiene.

**Verdier:**

**Tilbakestill standarder og start skriver på nytt.** Klikk **Start** for å initialisere ikke-flyktig minne (NVM).

## **Ikke-Dell fargetoner**

Hvis ikke brukes fargetoner fra Dell, kan skriveren bli alvorlig skadet og vil muligens ikke dekkes av garantien.

### **Formål:**

Angi om etterfylt tonerkassett skal brukes eller ikke. Når denne innstillingen er på, kan du bruke tonerkassetter fra andre leverandører.

**Verdier:**

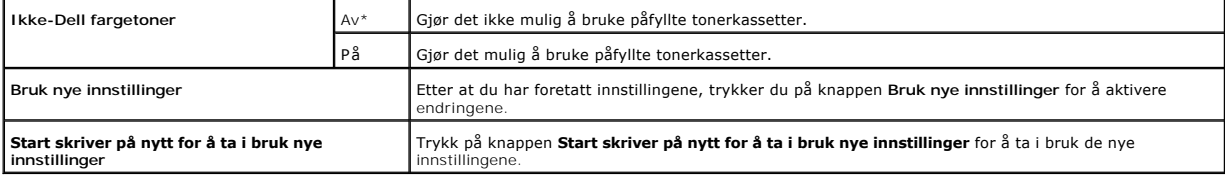

### **Initialiser Utskriftsmåling**

#### **Formål:**

Initialisere data for utskriftmåleren. Etter at denne funksjonen for å starte skriveren på nytt er utført, blir verdien på måleren tilbakestillt til 0.

**Verdier:**

**Initialiser Utskriftsmåling** Klikk **Start** for å initialisere utskriftsmåler.

# **Tilpasning av nettkobling**

**Formål:**

Å konfigure koblingen som brukes til bestilling av utstyr.

**Verdier:**

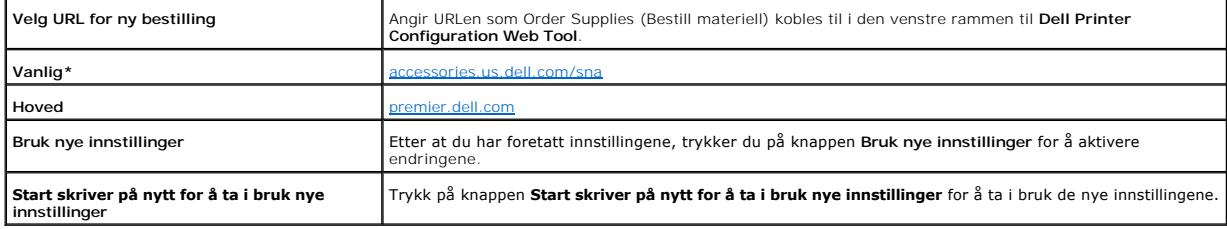

# **TCP/IP-innstillinger**

### **Formål:**

Angi TCP/IP-innstillingene for nettverket.

**Verdier:**

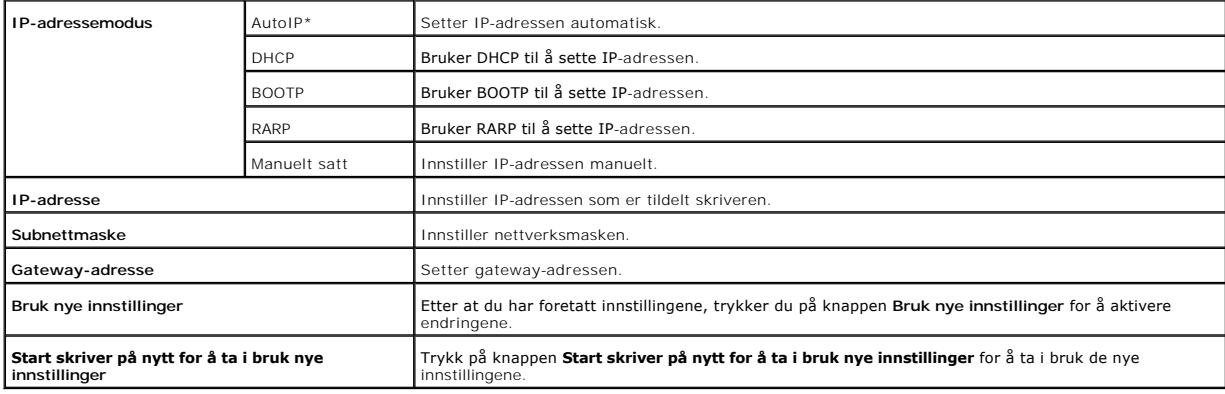

# **EWS (Embedded Web Server eller Dell Printer Configuration Web Tool)**

### **Formål:**

Skrive ut serverinnstillingene for **Dell Printer Configuration Web Tool**.

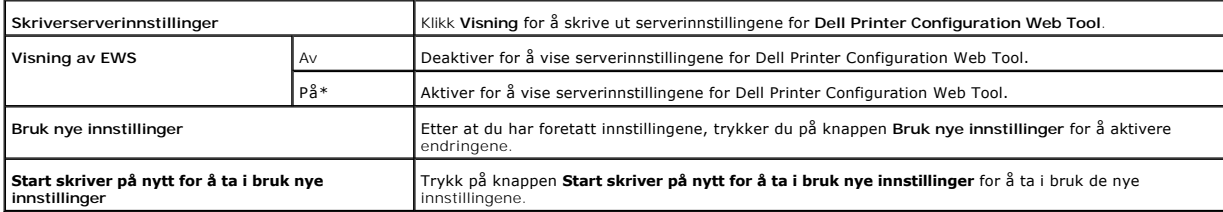

## **Sett passord**

**Formål:**

Å sette et passord for å begrense tilgangen til menyene.

**Verdier:**

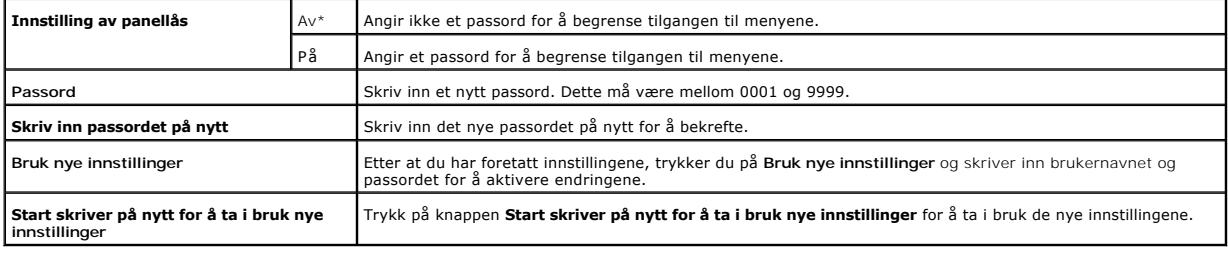

<span id="page-69-0"></span>**Diagnose**

Kategorien **Diagnose** omfatter sidene **Skjemautskrift**, **Maskinsjekk**, **Papirkrøllsjekkmodus**, **Miljøsensorinformasjon**, **Fremkallerbevegelsesmodus** og **Oppdateringsmodus**.

**MERK:** Verdier merket med en stjerne (\*) er menyinnstillinger for fabrikkstandard.

## **Skjemautskrift**

### **Formål:**

Skrive ut skjemafilen.

**Verdier:**

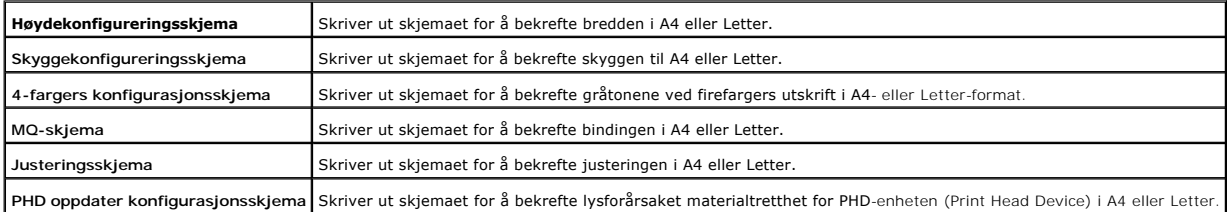

## **Maskinsjekk**

#### **Formål:**

Kontrollerer den mekaniske driften av skriveren.

#### **Verdier:**

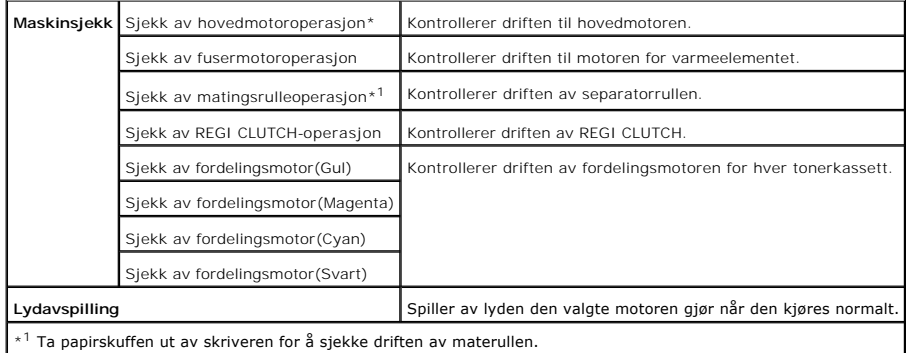

## **Papirkrøllsjekkmodus**

### **Formål:**

Fastslår om papir krølles i varmeelementet eller ikke.

Denne funksjonen stanser utskriften før papiret går inn i varmeelementet. Sjekk følgende etter at papiret i skriveren er fjernet:

l Hvis papiret er krøllet, skjedde dette et annet sted enn i varmeelementet.

l Hvis papiret ikke er krøllet, skjedde krøllingen i varmeelementet.

**Verdier:**

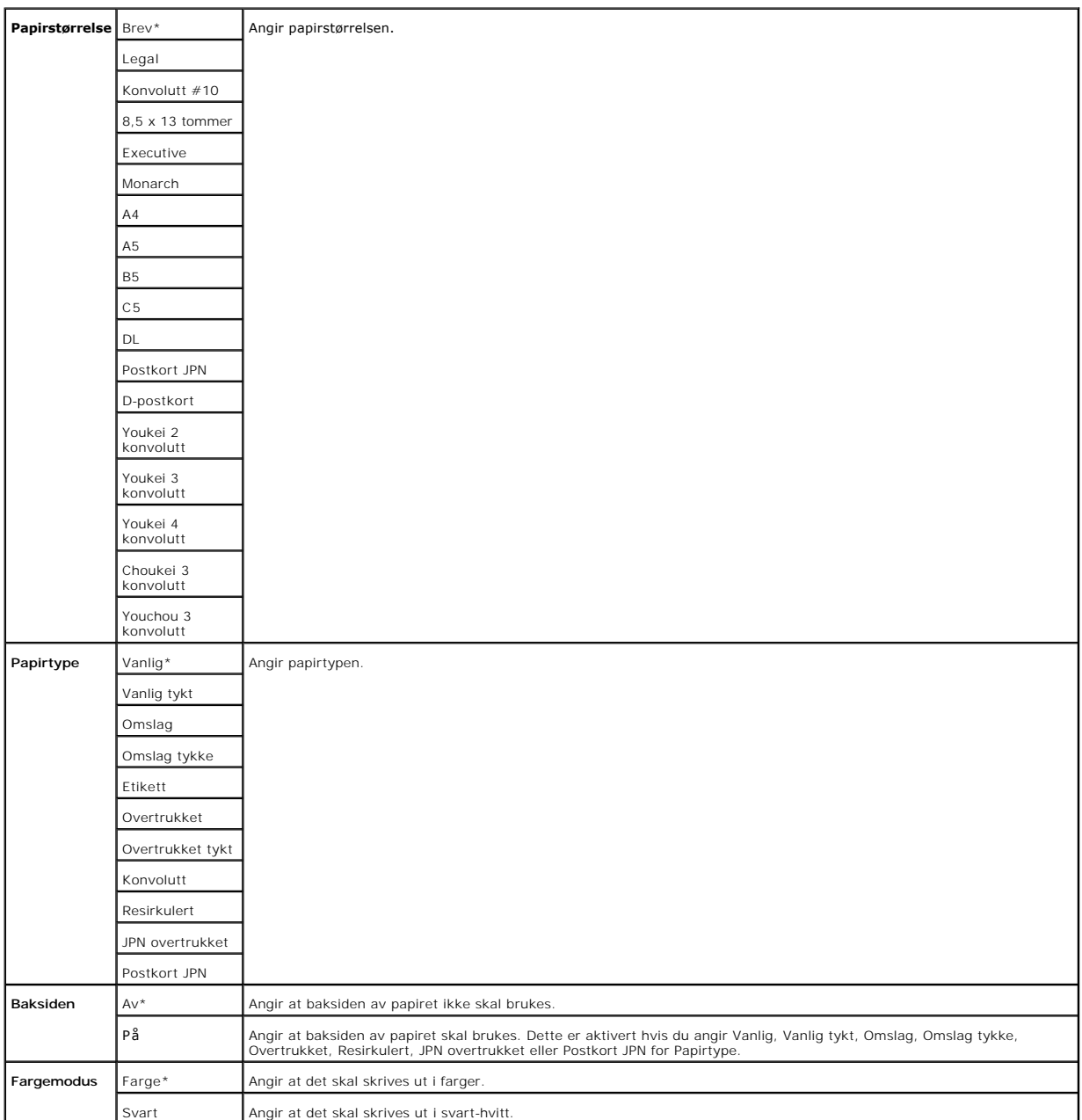

# **Miljøsensorinformasjon**

**Formål:**

Vis informasjonen om miljøsensoren i skriveren ved å trykke på **Finn Miljøsensorinformasjon**.
# **Fremkallerbevegelsesmodus**

**Formål:**

Røre om toneren i tonerkassetten.

**Verdier:**

**Fremkallerbevegelsesmodus** Klikk **Start** for å røre om toneren.

# **Oppdateringsmodus**

**Formål:**

Rengjøre tonerkassettene og PHD-enheten.

**FORSIKTIG: I oppdateringsmodusen er tonerforbruket høyere.**

**Verdier:**

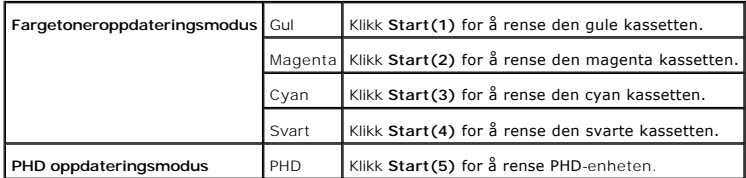

**[Tillbaka till innehåll](file:///C:/data/systems/prn1320c/no/ug/ug_no/index.htm#ugtop)-sidan**

<span id="page-73-1"></span>**[Tillbaka till innehåll](file:///C:/data/systems/prn1320c/no/ug/ug_no/index.htm#ugtop)-sidan**

# **Kort om skriverprogramvaren**

#### **O** [Skriverinnstillingsressurs](#page-74-0)

Bruk CD-en *Drivers and Utilities* som fulgte med skriveren, for å installere en kombinasjon av programmer, avhengig av hvilket operativsystem du bruker.

### <span id="page-73-0"></span>**Skriverstatusvindu**

**Skriverstatusvindu** varsler når det oppstår en feil eller gir advarsler, for eksempel når det oppstår fastkjøring eller fargetonernivået er lavt.

**Skriverstatusvinduet** startes alltid ved utskrift. Når det oppstår en feil, vises feilmeldingen i **Skriverstatusvinduet**.

Du kan også sjekke tonernivå, gjenværende papir eller konfigurasjonen av den lokale skriverens alternativer.

#### **Statusmonitor konsoll**

Bruk **Statusmonitor konsoll** til å administrere flere **statusvinduer**.

- l Velg en skriver fra listevisningen (eller **Skrivervalg**) ved å klikke navnet for å åpne et **statusvindu** eller **Dell Printer Configuration Web Tool** for en bestemt skriver.
- l **Statusmonitor konsollen** viser **statusvinduet** for lokale tilkoblinger, eller **Dell Printer Configuration Web Tool** for nettverkstilkoblinger.

#### **Dell Administrasjonssystem for tilbehør™**

Du kan starte dialogboksen **Dell Administrasjonssystem for tilbehør** fra vinduet **Utskriftsstatus**, menyen **Alle programmer** eller skriverbordsikonet. Du kan<br>også starte den fra **statusvinduet** når det oppstår en tonerfeil

Du kan bestille forbruksvarer over telefon eller på nettet.

1. Klikk Start→ Alle programmer→ Dell skrivere→ Ekstra programvare for fargelaser→ Dell Administrasjonssystem for tilbehør.

Vinduet **Dell Administrasjonssystem for tilbehør** vises.

- 2. Velg skriveren i listen **Velg skrivermodell**.
- 3. Hvis du bestiller på nettet:
	- a. Mär du ikke kan få informasjon fra skriveren automatisk ved toveiskommunikasjon, vises et vindu der du blir bedt om å taste inn<br>servicemerkenummeret. Tast inn Dell-skriverens servicemerkenummer i feltet.<br>Servicemerkenum
	- b. Velg en URL fra listen **Velg bestill URL på nytt**.
	- c. Klikk **Besøk Dell nettstedet for bestilling av skriverutstyr online**.
- 4. Hvis du bestiller over telefon, kan du ringe nummeret som vises under overskriften **På telefon**.

### **User Setup Disk Creating Tool (Verktøy for å lage diskett med brukeroppsett)**

Programmet **User Setup Disk Creating Tool** som finnes i mappen **MakeDisk** (Lag diskett) i mappen **Utilities(hjelpeprogrammer) på CD**-en *Drivers and Utilities*<br>og skriverdriverne som finnes på CD-en*Drivers and Utilitie*s

- l Utskriftsretning og Mange opp (dokumentinnstillinger)
- l Vannmerker
- l Skriftreferanser

Hvis du vil installere skriverdriveren med de samme innstillingene på mange datamaskiner som kjører samme operativsystem, kan du lage en oppsettsdisk på en diskett eller på en server på nettverket. Bruk av oppsettsdisken som du har laget, vil gjøre det enklere å installere skriverdriveren.

- l Installer skriverdriveren for Dell™ Color Laser Printer 1320c på forhånd i datamaskinen der oppsettdisken skal opprettes.
- l Oppsettsdisken kan bare brukes på det operativsystemet hvor disken ble laget eller på datamaskiner som kjører samme operativsystem. Lag en separat oppsettsdisk for forskjellige typer operativsystem.

#### **Oppdatering av programvare**

[Fastvare og/eller driveroppdateringer kan lastes ned fra webområdet Dell Support på](http://support.dell.com/) **support.dell.com**.

# <span id="page-74-0"></span>**Skriverinnstillingsressurs**

Via vinduet **Dell Color Laser 1320c Oppstarter** kan du åpne **skriverstatusvinduet**, **verktøykassen**, **Oppdateringsfunksjonen** og **Feilsøkingsfunksjonen**.

Når du installerer Dell-programvaren, installeres **Dell Color Laser 1320c Launcher** automatisk.

Se under ["Installere for utskriftsdeling"](file:///C:/data/systems/prn1320c/no/ug/ug_no/section14.htm#339971) for informasjon om installasjon av programvaren.

Slik åpner du vinduet for Dell Color Laser 1320c Oppstarter:

- 1. Velg **Start**® **Alle programmer**® **Dell skrivere**® **Ekstra programvare for fargelaser**® **Statusmonitor konsoll.** Dialogboksen **Skrivervalg** åpnes.
- 2. Klikk **Dell Color Laser 1320c** under Skrivernavn. Vinduet for oppstarting av **Dell Color Laser 1320c** åpnes.

Du kan også åpne vinduet **Dell Color Laser 1320c Oppstarter** via skriverikonet på oppgavelinjen.

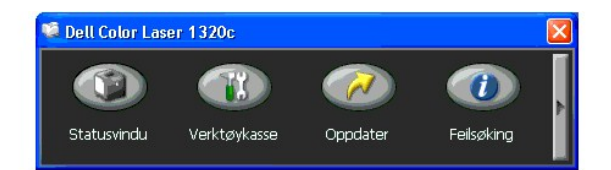

3. Via vinduet **Dell Color Laser 1320c Oppstarter** kan du åpne **Statusvindu**, **Verktøykasse**, **oppdateringsfunksjonen** og **feilsøkingsfunksjonen**.

Klikk X-knappen øverst til høyre i vinduet for å avslutte.

For detaljer, klikker du **Hjelp** i hver enkelt applikasjon.

### **Statusvindu**

Klikk knappen for **statusvinduet** for å åpne **Statusvindu**. Se "[Skriverstatusvindu](#page-73-0)."

#### **Verktøykasse**

Via **verktøykassen** kan du angi diverse skriverinnstillinger. Se "[Kort om Verktøykasse](file:///C:/data/systems/prn1320c/no/ug/ug_no/section11.htm#916862)-menyer"

### **Oppdater**

Knappen **Oppdater** oppdaterer innstillingene for skriverdriveren.

# **Feilsøking**

**Feilsøkingsknappen** åpner feilsøkingsveiledningen. Denne kan du bruke til å løse problemer med skriveren på egenhånd.

**[Tillbaka till innehåll](file:///C:/data/systems/prn1320c/no/ug/ug_no/index.htm#ugtop)-sidan**

#### **[Tillbaka till innehåll](file:///C:/data/systems/prn1320c/no/ug/ug_no/index.htm#ugtop)-sidan**

# **Utskrift**

Dette kapittelet dekker tips for utskrift, hvordan du skriver ut bestemte informasjonslister fra skriveren og hvordan du avbryter en jobb.

- **[Tips for vellykket utskrift](#page-76-0)**
- [Sende en jobb til utskrift](#page-76-1)
- [Avbryte en utskriftsjobb](#page-76-2)
- [Skrive ut rapportside](#page-77-0)

### <span id="page-76-0"></span>**Tips for vellykket utskrift**

### **Tips om Lagre utskriftsmateriale**

Du må lagre utskriftsmateriale på riktig måte. Se under "[Lagre utskriftsmateriale"](file:///C:/data/systems/prn1320c/no/ug/ug_no/section07.htm#680066) for mer informasjon.

# **Unngå fastkjøring**

**MERK:** Dell anbefaler at du tester en lite prøve av det utskriftsmaterialet du vurderer å bruke med skriveren før du kjøper inn store kvanta.

Ved å velge hensiktsmessig utskriftsmateriale og legge det i på riktig måte, kan du unngå fastkjøring. Se følgende instruksjoner om lasting av utskrftsmateriale:

- l "[Legge utskriftsmateriale i skuff 1"](file:///C:/data/systems/prn1320c/no/ug/ug_no/section08.htm#419155)
- l "[Legge i enkeltarkmateren"](file:///C:/data/systems/prn1320c/no/ug/ug_no/section08.htm#419250)
- l "[Unngå fastkjørt papir](file:///C:/data/systems/prn1320c/no/ug/ug_no/section15.htm#26838)"

Se under "[Fjerne fastkjørt papir"](file:///C:/data/systems/prn1320c/no/ug/ug_no/section15.htm#26821) for instruksjoner om hvordan du fjerner fastkjørt papir.

# <span id="page-76-1"></span>**Sende en jobb til utskrift**

For å støtte alle skriverfunksjonene, må du bruke skriverdriveren. Når du velger **Skriv ut** fra et program, åpnes et vindu som representerer skiverdriveren.<br>Velg riktige innstillinger for den bestemte jobben du sender til valgt i Verktøykasse.

Du må muligens klikke **Innstillinger** i boksen Skriv ut for å se alle tilgjengelige systeminnstillinger du kan endre. Hvis du ikke kjenner en funksjon i skriverdrivervinduet, kan du åpne online hjelp for mer informasjon.

Slik skriver du ut en jobb fra et typisk Windows®-program:

- 1. Åpne filen du vil skrive ut.
- 2. Fra **Fil**-menyen velger du **Skriv ut**.
- 3. Verifiser at riktig skriver er valgt i dialogboksen. Modifiser systeminnstillingene etter behov (f.eks. hvilke sider du vil skrive ut eller antall kopier).
- 4. Klikk **Innstillinger** for å justere systeminnstillinger som ikke er tilgjengelige i det første vinduet, og klikk deretter **OK**.
- 5. Klikk **OK** eller **Skriv ut** for å sende jobben til den valgte skriveren.

### <span id="page-76-2"></span>**Avbryte en utskriftsjobb**

Det er mange måter å avbryte en utskriftsjobb på.

### **Avbryte fra skriverens operatørpanel**

Slik avbryter du en utskriftsjobb etter at den har begynt å skrive ut.

1. Trykk **Avbryt**. Utskriften avbrytes bare for gjeldende utskriftsjobb. Alle de følgende utskriftsjobbene vil fortsette å skrives ut.

#### **Avbryte en jobb fra dasom kjører på datamaskinen**

#### **Avbryte en jobb fra oppgavelinjen**

Når du sender en jobb til utskrift, vises et lite skriverikon i høyre hjørne på oppgavelinjen.

- 1. Dobbeltklikk på skriverikonet. Et liste med utskriftsjobber vises i skrivervinduet.
- 2. Velg jobben du vil avbryte.
- 3. Trykk **Slett** på tastaturet.

#### **Avbryte en jobb fra skrivebordet**

- 1. Klikk Start→ Skrivere og telefakser. For Windows 2000: Klikk Start→ Innstillinger→ Skrivere. For Windows Server<sup>®</sup> 2003: Klikk Start→ Skrivere og **telefakser**. For Windows Vista®: Klikk **Start**® **Kontrollpanel**® **Maskinvare og lyd**® **Skrivere**. For Windows Server 2008: Klikk **Start**® **Kontrollpanel**® **Skrivere**.
- 2. Dobbeltklikk skriveren du valgte da du sendte jobben til utskrift.
- 3. Velg jobben du vil avbryte.
- 4. Trykk **Slett** på tastaturet.

### <span id="page-77-0"></span>**Skrive ut rapportside**

Via menyen **Rapporter** kan du skrive ut en rekke innstillinger for skriveren, inkludert systeminnstillinger, enhetsinnstillinger og jobblogg. Følgende beskriver et eksempel på utskrift fra menyen **Rapporter**.

### **Skrive ut en skriverinnstillingsside**

For å verifisere detaljerte systemnnstillinger kan du skrive ut en skriverinnstillingsside.

Se under "[Kort om Verktøykasse](file:///C:/data/systems/prn1320c/no/ug/ug_no/section11.htm#916862)-menyer" for å identifisere visningen hvis du trenger hjelp.

- 1. Klikk **Start**® **Alle programmer**® **Dell skrivere**® **Ekstra programvare for fargelaser**® **Statusmonitor konsoll.** Dialogboksen **Skrivervalg** åpnes.
- 2. Klikk **Dell Color Laser 1320c** under Skrivernavn. Vinduet for oppstarting av **Dell Color Laser 1320c** åpnes.
- 3. Klikk knappen **Verktøykasse**. **Verktøykassen** åpnes.<br>Du kan også starte verktøykassen via skriverikonet på oppgavelinjen.
- 4. Klikk kategorien **Skriverinnstillingsrapport**.
- 5. Velg **Rapporter** i listen til venstre på siden.
- Siden Rapporter vises.
- 6. Klikk på **Start**-knappen for Skriverinnstillinger. Siden med skriverinnstillinger skrives ut.

Du kan også skrive ut siden for skriverinnstillinger på følgende måte.

l Trykk på og hold fortsettknappen på skriveren inne til klar-/dataindikatoren begynner å blinke.

**MERK:** Du kan ikke skrive ut en skriverinnstillingsside ved å trykke på og holde **fortsett**-knappen inne hvis passordet er angitt i Sett passord i Verktøykassen (fordi operatørpanelet er låst).

Hvis andre meldinger vises når du skriver ut denne siden, kan du slå opp i den elektroniske hjelpen for mer informasjon.

**[Tillbaka till innehåll](file:///C:/data/systems/prn1320c/no/ug/ug_no/index.htm#ugtop)-sidan**

# <span id="page-79-0"></span>**Installere for utskriftsdeling**

- **[Pek på og skriv ut](#page-79-1)**
- **O** [Mellom datamaskiner](#page-80-0)

D<mark>u kan dele den nye skriveren på nettverket ved hjelp av CD-</mark>en *Drivers and Utilities* som fulgte med skriveren, eller med Microsoft®-<mark>metoden pek på og skriv</mark><br>ut eller utskrift mellom datamaskiner. Hvis du bruker en av

For å dele en lokaltilkoblet skriver på nettverket, må du opprette deling av skriveren og så installere den delte skriveren på nettverksklienter:

### **For Windows® XP, Windows XP 64-bit Edition, Windows Server® 2003 og Windows 2000:**

- 1. Klikk **Start**® **Innstillinger**® **Skrivere og telefakser (Skrivere for Windows 2000)**.
- 2. Høyreklikk skriverikonet og velg **Egenskaper**.
- 3. I kategorien **Deling** merker du av for **Del denne skriveren (Delt som for Windows 2000)** og taster inn et navn i tekstboksen **Navn på delt ressurs (Delt som for Windows 2000)**.
- 4. Klikk **Flere drivere** og velg operativsystemene til alle nettverksklientene som skriver ut på denne skriveren.

5. Klikk **OK**. Hvis det mangler filer, blir du bedt om å sette inn CD-en for serveroperativsystemet.

# **For Windows Vista®:**

- 1. Klikk **Start**® **Kontrollpanel**.
- 2. Velg **Skriver**.
- 3. Høyreklikk skriverikonet og velg **Deling**.
- 4. Klikk **Endre delingsalternativer**.
- 5. Dialogboksen med meldingen "Windows trenger din tillatelse for å fortsette" vises.
- 6. Klikk **Fortsett**.
- 7. Merk av for **Del denne skriveren**, og skriv inn navnet i tekstboksen **Navn på delt ressurs**.
- 8. Klikk **Flere drivere** og velg operativsystemene til alle nettverksklientene som skriver ut på denne skriveren.
- 9. Klikk **OK**.

#### **For Windows Server® 2008:**

- 1. Klikk **Start**® **Kontrollpanel**® **Skrivere**.
- 2. Høyreklikk skriverikonet og velg **Deling**.
- 3. Merk av for **Del denne skriveren**, og skriv inn navnet i tekstboksen **Navn på delt ressurs**.
- 4. Klikk **Flere drivere** og velg operativsystemene til alle nettverksklientene som skriver ut på denne skriveren.
- 5. Klikk **OK**.

Slik sjekker du at skriveren kan deles:

- l Kontroller at skriverobjektet i mappen **Skrivere og telefakser (Skrivere for Windows 2000)** er delt. I Windows 2000 vises for eksempel en hånd under skriverikonet.
- l Bla gjennom **Mine nettverkssteder**. Finn vertsnavnet til serveren og se etter det delte navnet du tildelte skriveren.

Nå som skriveren er delt, kan du installere den på nettverksklienter med metoden pek på og skriv ut eller utskrift mellom datamaskiner.

### <span id="page-79-1"></span>**Pek på og skriv ut**

Denne metoden utnytter vanligvis systemressursene på beste måte. Serveren behandler drivermodifiseringer og utskriftsjobber. Dette lar nettverksklientene gå tilbake til programmene mye raskere.

Hvis du bruker metoden "pek på og skriv ut", kopieres et delsett med driverinformasjon fra serveren til klientmaskinen. Dette er akkurat nok informasjon til å<br>sende en utskriftsjobb til skriveren.

### **For Windows® XP, Windows XP 64-bit Edition, Windows Server® 2003, og Windows 2000:**

- 1. På klientmaskinens Windows-skrivebord, dobbeltklikker du **Mine nettverkssteder**.
- 2. Finn vertsnavnet på servermaskinen og dobbeltklikk det.
- 3. Høyreklikk på det delte skrivernavnet, og klikk **Koble til**. Vent til driverinformasjonen kopieres fra servermaskinen til klientmaskinen, og til et nytt skriverobjekt legges til mappen **Skrivere og telefakser (Skrivere for Windows 2000)**. Kopieringstiden varierer, basert på nettverkstrafikk og andre faktorer. Lukk **Mine nettverkssteder**.
- 4. Skriv ut en testside for å verifisere installasjonen.
- 5. Klikk Start→ Innstillinger→ Skrivere og telefakser (Skrivere for Windows 2000)
- 6. Velg skriveren du nettopp opprettet.
- 7. Klikk **Fil**® **Egenskaper**.
- 8. I kategorien **Generelt** klikker du **Skriv ut testside**.

Når en testside er skrevet ut, er skriverinstallasjonen fullført.

### **For Windows Vista® og Windows Server 2008:**

- 1. Klikk Start→ Nettverk på Windows-skrivebordet til klientdatamaskinen.
- 2. Finn vertsnavnet på servermaskinen og dobbeltklikk det.
- 3. Høyreklikk på det delte skrivernavnet, og klikk **Koble til**.
- 4. Klikk **Installer driver**.
- 5. Klikk dialogboksen **Fortsett** i **Brukerkontokontroll**.
- 6. Vent til driverinformasjonen kopieres fra servermaskinen til klientmaskinen, og til et nytt skriverobjekt legges til mappen **Skrivere**. Tiden dette tar varierer, basert på nettverkstrafikk og andre faktorer.
- 7. Skriv ut en testside for å verifisere installasjonen.
- 8. Klikk **Start→ Kontrollpanel**.
- 9. Velg **Skriver**.
- 10. Høyreklikk skriveren du nettopp opprettet, og velg **Egenskaper**.
- 11. Klikk **Generelt** i kategorien **Skriv ut testside**.

Når en testside er skrevet ut, er skriverinstallasjonen fullført.

# <span id="page-80-0"></span>**Mellom datamaskiner**

Hvis du bruker metoden "mellom datamaskiner", installeres skriverdriveren fullstendig på hver klientmaskin. Nettverksklienter beholder kontrollen over<br>drivermodifiseringer. Klientmaskinen behandler utskriftsjobbene.

#### **For Windows® XP, Windows XP 64-bit Edition, Windows Server® 2003 og Windows 2000:**

- 1. Klikk Start→ Innstillinger→ Skrivere og telefakser (Skrivere for Windows 2000)
- 2. Klikk **Legg til skriver** for å starte veiviseren for **Legg til skriver**.
- 3. Klikk **Neste**.
- 4. Velg **En nettverksskriver eller en skriver koblet til en annen datamaskin** og klikk deretter Neste (For Windows 2000 velger du nettverksskriver fra<br>listen Delte skrivere). Hvis ikke skriveren er oppført i listen, må du For eksempel: \\<serververtsnavn>\<navn på delt skriver Serververtsnavnet er navnet på servermaskinen som identifiserer den til nettverket. Navnet på den delte skriveren er navnet som ble tildelt under serverinstallasjonsprosessen.
- 5. Klikk Søk etter en skriver og klikk deretter Ja (For Windows 2000, klikk OK).<br>Hvis dette er en ny skriver, kan du bli bedt om å installere en skriverdriver. Hvis ingen systemdriver er tilgjengelig, må du oppgi en bane t drivere.
- 6. Velg hvorvidt skriveren skal være standardskriver for klienten, klikk Neste og klikk så Fullfør (For Windows 2000, klikk Fullfør).
- 7. Skriv ut en testside for å verifisere skriverinstallasjonen.
	- a. Klikk Start→ Innstillinger→ Skrivere og telefakser (Skrivere for Windows 2000).
- b. Velg skriveren du nettopp opprettet.
- c. Klikk **Fil**® **Egenskaper**.
- d. I kategorien **Generelt** klikker du **Skriv ut testside**. Når en testside er skrevet ut, er skriverinstallasjonen fullført.

#### **For Window Vista® og Windows Server 2008:**

- 1. Klikk **Start**® **Kontrollpanel**® **Maskinvare og lyd**® **Skrivere** (**Start**® **Kontrollpanel**® **Skrivere** for Windows Server 2008).
- 2. Klikk **Legg til skriver** for å starte veiviseren for **Legg til skriver**.
- 3. Velg **Legg til en nettverksskriver, trådløs skriver** eller **Bluetooth-skriver** og klikk **Neste**. Hvis skriveren er oppført, velger du den og klikker **Neste**, eller velger **Skriveren jeg vil ha er ikke listet** og skriver inn skriverbanen i tekstboksen **Velg en delt skriver, etter navn** og klikk **Neste**.<br>For eksempel: ∖\<serververtsnavn>\<navn på deLt skriver><br>Serververtsnavnet er nav serverinstallasjonsprosessen.
- 4. Hvis dette er en ny skriver, kan du bli bedt om å installere en skriverdriver. Hvis ingen systemdriver er tilgjengelig, må du oppgi en bane til tilgjengelige drivere.
- 5. Velg om skriveren skal være standardskriveren for klienten, og klikk **Neste**.
- 6. Hvis du vil verifisere installasjonen av skriverdriveren, klikker du **Skriv ut en testside**.
- 7. Klikk **Fullfør**.

**[Tillbaka till innehåll](file:///C:/data/systems/prn1320c/no/ug/ug_no/index.htm#ugtop)-sidan**

<span id="page-82-0"></span>**[Tillbaka till innehåll](file:///C:/data/systems/prn1320c/no/ug/ug_no/index.htm#ugtop)-sidan**

# **Fjerne fastkjørt papir**

Nøye utvalgt utskriftsmateriale og riktig lasting gjør at du vil unngå de fleste fastkjøringer. Se "[Retningslinjer for utskriftsmateriale](file:///C:/data/systems/prn1320c/no/ug/ug_no/section07.htm#679792)" for mer informasjon.

- [Unngå fastkjørt papir](#page-82-1)
- [Identifisere hvor papiret har kjørt seg fast](#page-82-2)
- [Fjerne fastkjørt papir fra enkeltarkmateren](#page-83-0)
- [Fjerne fastkjørt papir fra skuff 1](#page-84-0)
- **[Fjerne fastkjørt papir fra varmeelementet](#page-85-0)**

**MERK:** Før du kjøper inn store kvanta med utskriftsmateriale, anbefaler Dell at du tester en prøve først.

# <span id="page-82-1"></span>**Unngå fastkjørt papir**

- 1 Bruk bare anbefalt utskriftsmateriale. Se "[Retningslinjer for utskriftsmateriale"](file:///C:/data/systems/prn1320c/no/ug/ug_no/section07.htm#679792) for mer informasjon.
- 1 Se "[Legge utskriftsmateriale i skuff 1"](file:///C:/data/systems/prn1320c/no/ug/ug_no/section08.htm#419155) og ["Legge i enkeltarkmateren](file:///C:/data/systems/prn1320c/no/ug/ug_no/section08.htm#419250)" for riktig ilegging av utskriftsmateriale.
- l Overfyll ikke kildene for utskriftsmateriale. Kontroller at høyden på bunken med utskriftsmateriale ikke overskrider maksimumshøyden som er angitt med en linje i skuffen.
- l Legg ikke i utskriftsmateriale som er skrukket, brettet, fuktig eller bøyd.
- l Bla, vift og rett ut utskriftsmaterialet før de legges i. Hvis det oppstår fastkjøring, kan du prøve å mate ett ark om gangen gjennom enkeltarkmateren.
- l Bruk ikke utskriftsmateriale du har klippet eller skåret til selv.
- l Bland ikke ulike størrelser, kvaliteter eller typer utskriftsmateriale i samme utskriftskilde.
- l Kontroller at den anbefalte utskriftssiden er vendt opp når du legger i utskriftsmateriale. Når du bruker enkeltarkmateren, skal den anbefalte utskriftssiden dessuten vende opp.
- 1 [Lagre utskriftsmateriale](file:///C:/data/systems/prn1320c/no/ug/ug_no/section07.htm#680066) i et akseptabelt miljø. For mer informasjon, se "Lagre utskriftsmateriale."
- l Mateskuffen skal ikke fjernes under en utskriftsjobb.
- l Skyv skuffen ordentlig inn etter at du har lagt i utskriftsmateriale.
- l Kontroller at alle kabler som er tilkoblet skriveren, er satt i på riktig måte.
- l Hvis papirskinnene er for stramme kan dette føre til fastkjøring.
- l Tørk av separatorrullene i skuffen eller enkeltarkmateren med en klut lett fuktet med vann dersom det ofte oppstår fastkjøring på grunn av feilmating av papir.

# <span id="page-82-2"></span>**Identifisere hvor papiret har kjørt seg fast**

Følgende illustrasjon viser hvor papiret kan kjøre seg fast langs utskriftsmaterialets bane.

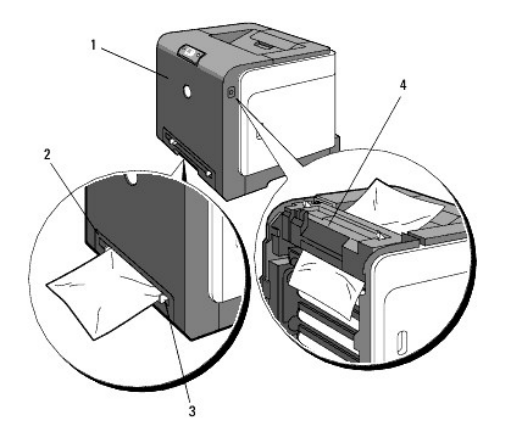

**FORSIKTIG: Du må aldri prøve å fjerne papir med verktøy eller instrumenter. Dette kan forårsake varig skade på skriveren.**

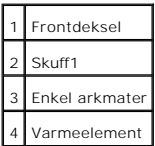

# <span id="page-83-0"></span>**Fjerne fastkjørt papir fra enkeltarkmateren**

**MERKNAD:** Lukk frontdekselet innen tre minutter for å beskytte valsene i tonerkassettene mot sterkt lys. Hvis frontdekselet er åpent i mer enn tre minutter, kan utskriftskvaliteten forringes.

**MERK:** For å rette på feilen vist på operatørpanelet, må du fjerne alt utskriftsmateriale fra utskriftsbanen.

1. Trekk det fastkjørte papiret ut av enkeltarkmateren. Hvis du ikke finner det fastkjørte papiret eller det er vanskelig å fjerne det, går du til neste trinn for å fjerne det fastkjørte papiret inni skriveren.

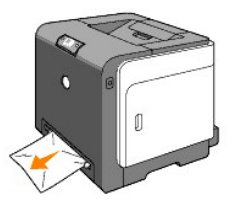

2. Ta skuff1 ut av skriveren og trekk ut det fastkjørte papiret inni skriveren. Hvis du ikke finner det fastkjørte papiret eller det er vanskelig å fjerne det, går<br>du til neste trinn for å fjerne det fastkjørte papiret inn

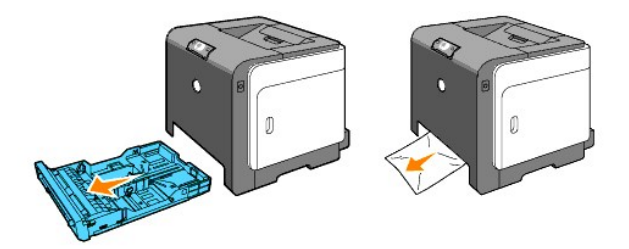

3. Åpne frontdekselet ved å trykke på knappen (høyre side) og fjerne det fastkjørte papiret. Bekreft så at det ikke sitter igjen papirrester i skriveren.

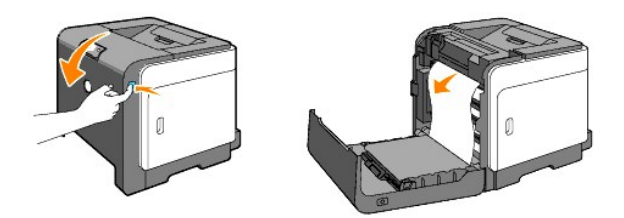

- 4. Lukk frontdekselet.
- 5. Sett skuffen tilbake i skriveren, og skyv inn til den stopper.

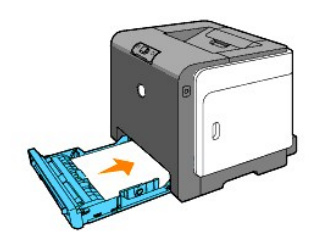

# <span id="page-84-0"></span>**Fjerne fastkjørt papir fra skuff 1**

- **MERKNAD:** Lukk frontdekselet innen tre minutter for å beskytte valsene i tonerkassettene mot sterkt lys. Hvis frontdekselet er åpent i mer enn tre minutter, kan utskriftskvaliteten forringes.
- **MERK: For å rette på feilen vist på operatørpanelet, må du fjerne alt utskriftsmateriale fra utskriftsbanen.**
- 1. Trekk skuffen forsiktig ut av skriveren. Hold skuffen med begge hender, løft den opp litt foran og ta den ut av skriveren.

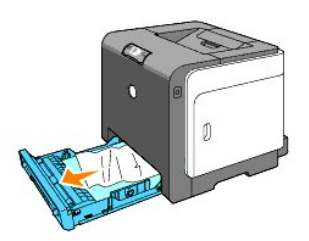

2. Fjern alt fastkjørt og/eller brettet papir fra skuffen.

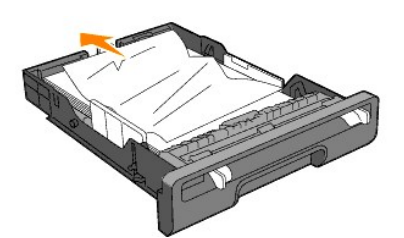

3. Trekk papiret forsiktig ut så det ikke rives. Hvis det fremdeles er vanskelig å fjerne papiret, går du til neste trinn for å fjerne det fastkjørte papiret inni skriveren.

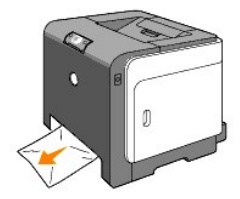

4. Åpne frontdekselet ved å trykke på knappen (høyre side) og fjerne det fastkjørte papiret. Bekreft så at det ikke sitter igjen papirrester i skriveren.

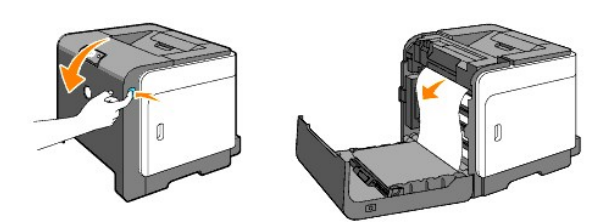

5. Lukk frontdekselet.

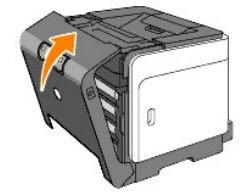

6. Sett skuffen tilbake i skriveren, og skyv inn til den stopper.

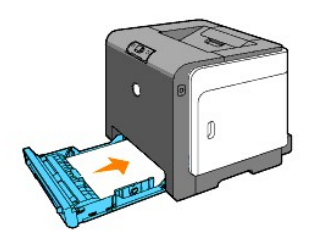

**A** FORSIKTIG: Bruk ikke makt på skuffen. Dette kan skade skuffen eller skriveren innvendig.

# <span id="page-85-0"></span>**Fjerne fastkjørt papir fra varmeelementet**

- **MERKNAD: Sj**ekk at ingenting berører eller skraper opp overflaten (svart film) på belteenheten. Skraper, skitt eller fett fra hendene på belteenheten<br>kan redusere utskriftskvaliteten.
- **MERKNAD: Lukk frontdekselet innen tre minutter for å beskytte valsene i tonerkassettene mot sterkt lys. Hvis frontdekselet er åpent i mer enn tre<br>minutter, kan utskriftskvaliteten forringes.**
- **MERK:** For å rette på feilen vist på operatørpanelet, må du fjerne alt utskriftsmateriale fra utskriftsbanen.
- 1. Slå av skriveren og vent i 30 minutter.
- 2. Trykk på knappen (høyre side) og åpne frontdekselet.

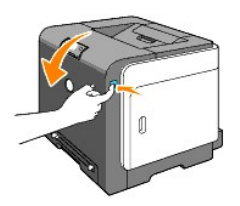

3. Løft håndtakene på hver side av varmeelementet og fjern det fastkjørte papiret. Hvis du ikke finner det fastkjørte papiret, må du lukke frontdekseet og gå til neste trinn.

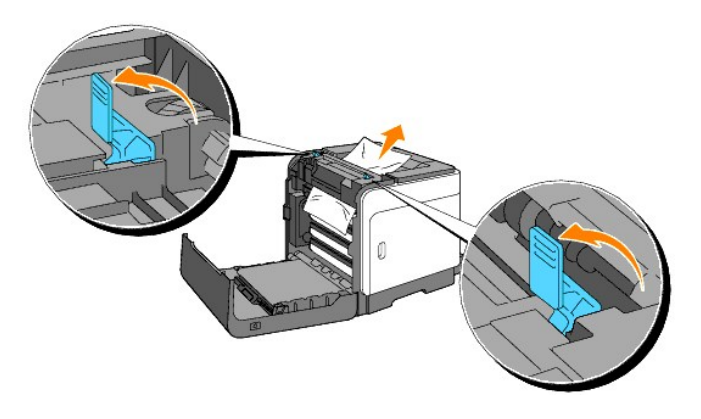

**A** FORSIKTIG: Varmeelementet er varmt. Det må ikke berøres, da dette kan forårsake brannskader.

- 4. Åpne dekselet til varmeelementet og fjern det fastkjørte papiret.
- 5. Lukk dekselet til varmeelementet og trykk ned håndtakene på hver side av varmeelementet.

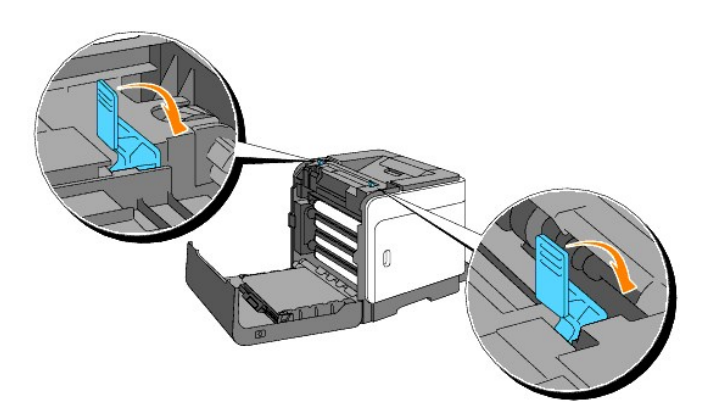

6. Kontroller at det ikke sitter papirrester igjen i skriveren, og lukk frontdekselet.

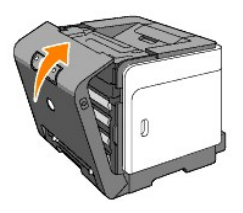

**[Tillbaka till innehåll](file:///C:/data/systems/prn1320c/no/ug/ug_no/index.htm#ugtop)-sidan**

#### **[Tillbaka till innehåll](file:///C:/data/systems/prn1320c/no/ug/ug_no/index.htm#ugtop)-sidan**

# **Feilsøking**

- [Grunnleggende skriverproblemer](#page-87-0)
- **O** [Utskriftsproblemer](#page-87-1)
- [Utskriftskvalitetsproblemer](#page-88-0)
- [Andre problemer](#page-102-0)
- **O** [Kontakt service](#page-102-1)

# <span id="page-87-0"></span>**Grunnleggende skriverproblemer**

Noen skriverproblemer kan være enkle å løse. Hvis det oppstår et problem med skriveren, kan du kontrollere følgende:

- l Skriverens strømkabel er koblet til skriveren og en jordet stikkontakt for nettstrøm.
- l Skriveren er slått på.
- l Stikkontakten for nettstrøm er ikke slått av med en bryter eller en knapp.
- l Annet elektrisk utstyr som er tilkoblet stikkontakten, fungerer.
- l Hvis du har kontrollert alle punktene over og fremdeles har et problem, kan du slå av skriveren, vente i 10 sekunder og så slå den på igjen. Dette løser ofte problemet.

# <span id="page-87-1"></span>**Utskriftsproblemer**

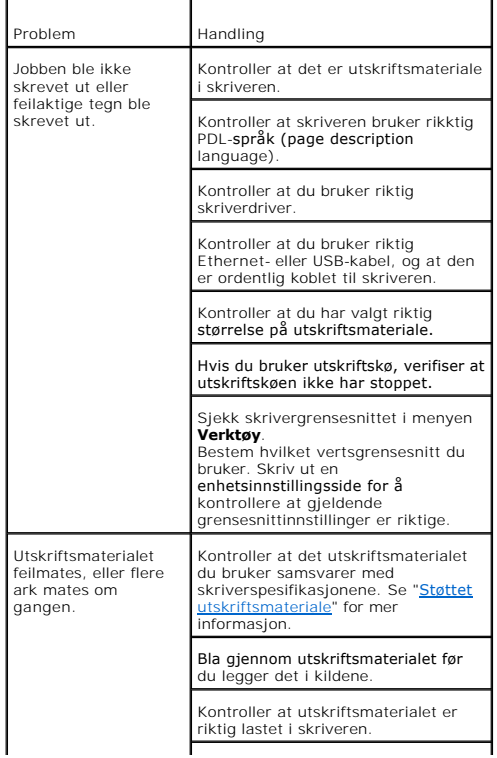

<span id="page-88-2"></span>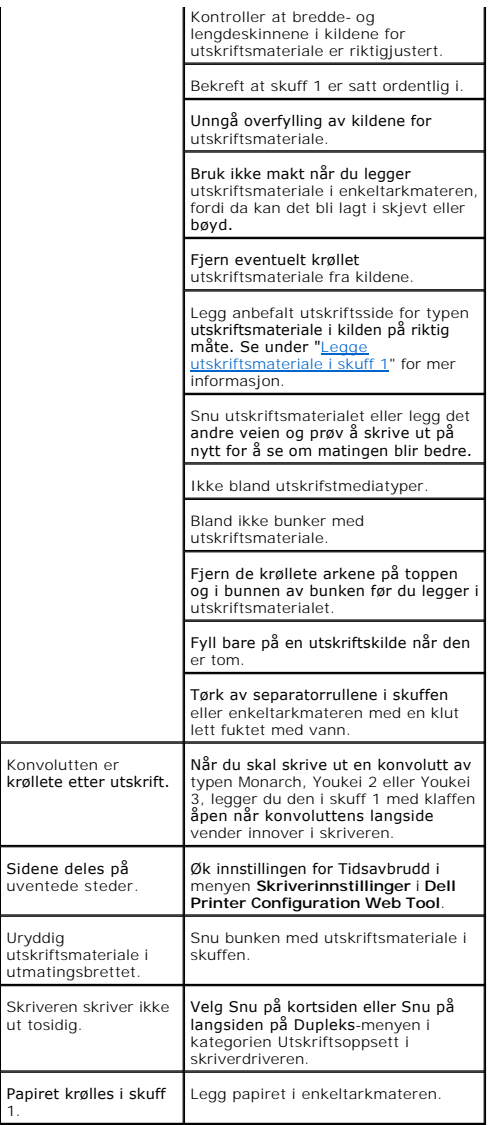

# <span id="page-88-0"></span>**Utskriftskvalitetsproblemer**

# **Utskriften er for lys.**

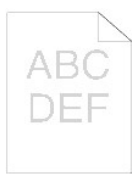

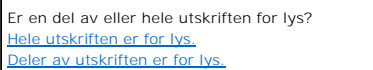

<span id="page-88-1"></span>**Hele utskriften er for lys.**

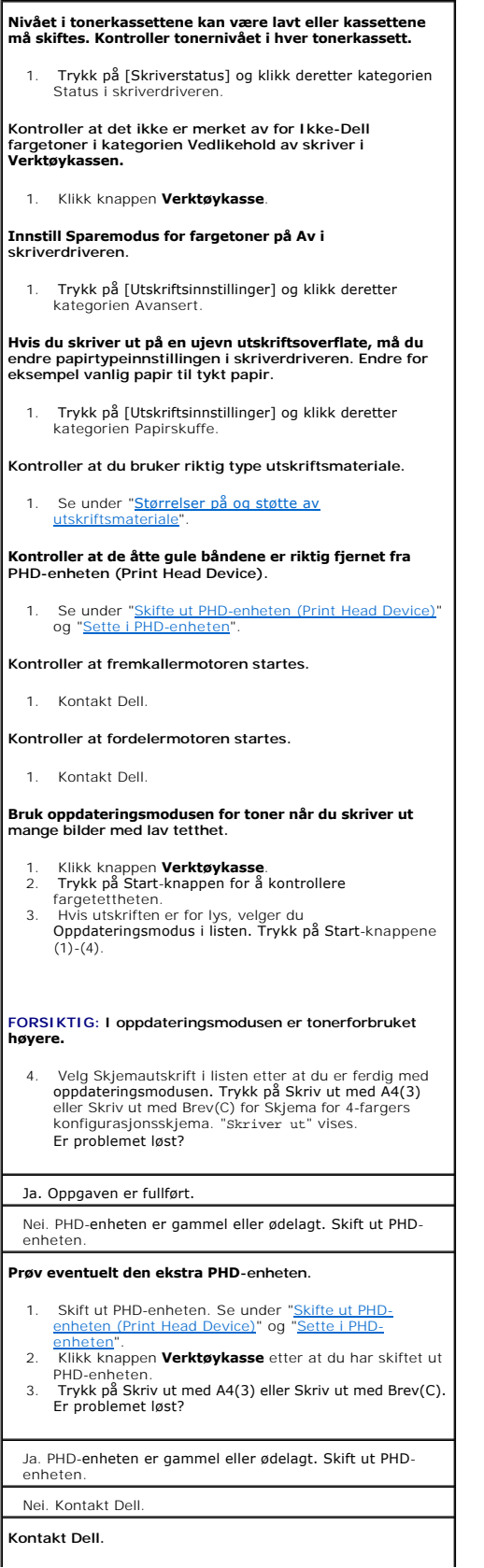

<span id="page-90-1"></span>1. Kontakt Dell.

# <span id="page-90-0"></span>**Deler av utskriften er for lys.**

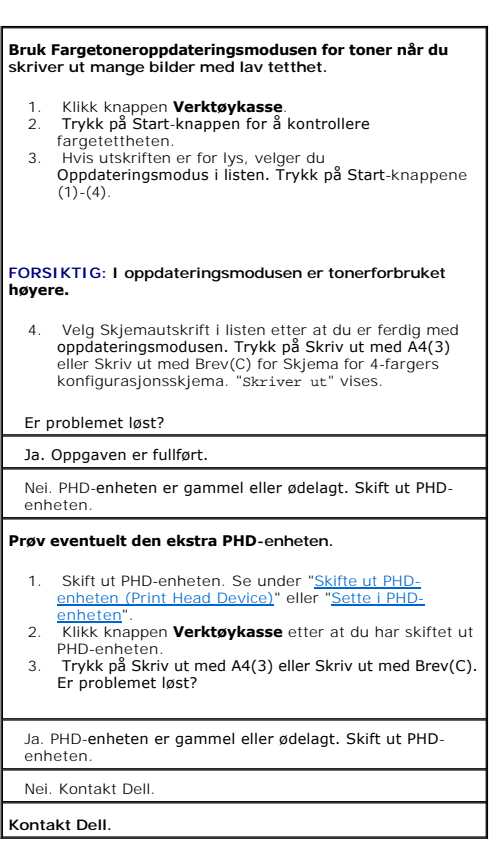

# **Toneren smitter av eller utskriften går utenfor siden.**

Hvis du skriver ut på en ujevn utskriftsoverflate, må du endre papirtypeinnstillingen i skriverdriveren. Endre for eksempel vanlig papir til tykt papir.

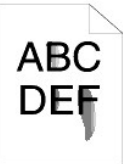

1. Trykk på [Utskriftsinnstillinger] og klikk deretter kategorien Papirskuffe.

**Kontroller at du bruker riktig type utskriftsmateriale.**

1. Se under "<u>Størrelser på og støtte av</u> utskriftsmateriale."

**Prøv eventuelt den ekstra PHD-enheten.**

- 1. Skift ut PHD-enheten. Se under "Skifte ut PHD-[enheten \(Print Head Device\)" eller "Sette i PHD](file:///C:/data/systems/prn1320c/no/ug/ug_no/section18.htm#91783)[-](file:///C:/data/systems/prn1320c/no/ug/ug_no/section18.htm#91804)
- enheten".<br>2. Skriv ut på nytt etter at du har skiftet ut PHD-<br>enheten. "Skriver ut" vises.<br>Er problemet løst?

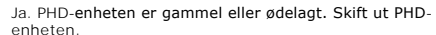

Nei. Gå tilbake til trinn 1.

#### **Prøv eventuelt det ekstra varmeelementet.**

- 1. Skift ut varmeelementet. Se under "Skifte ut brukt
- 
- varmeelement" og "<u>Sette i nytt varmeelement</u>".<br>
2. Skriv ut på nytt etter at du har skiftet ut PHD-<br>
enheten. "skriver ut" vises.<br>
Er problemet løst?<br>
Ja. Fuseren er gammel eller ødelagt. Skift ut<br>
varmeelementet.<br>
Nei. K
- 
- 
- 

# **Tonerflekker på arket/utskriften er uskarp.**

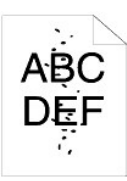

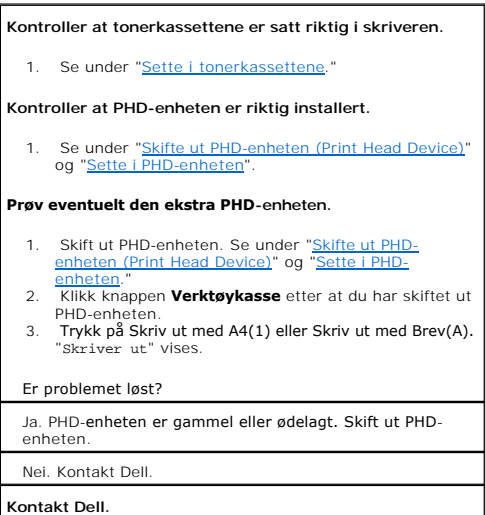

# **Hele siden er hvit.**

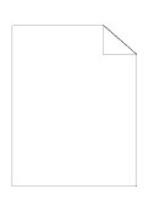

# **Nivået i tonerkassettene kan være lavt eller kassettene må skiftes. Kontroller tonernivået i hver tonerkassett.**

1. Trykk på [Skriverstatus] og klikk deretter kategorien Status i skriverdriveren.

**Kontroller at det ikke er merket av for Ikke-Dell fargetoner i kategorien Vedlikehold av skriver i Verktøykassen.**

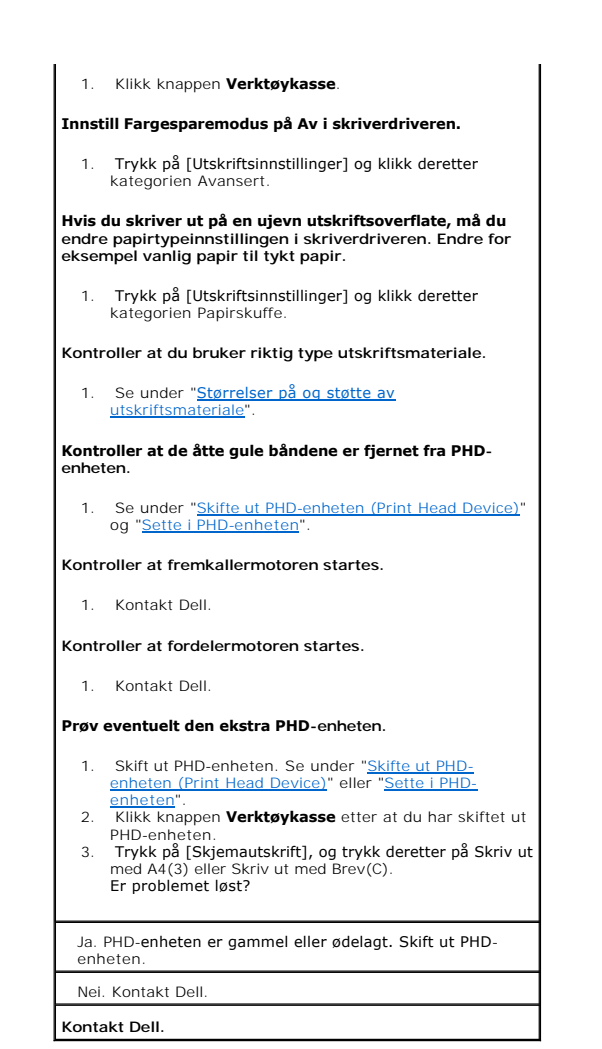

### **Striper vises på siden.**

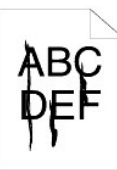

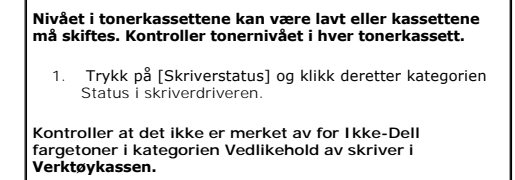

- 1. Klikk knappen **Verktøykasse**. 2. Velg Ikke-Dell fargetoner i listen.
- 

**Prøv eventuelt den ekstra PHD-enheten.**

- 1. [Skift ut PHD-enheten. Se under "Skifte ut PHD-](file:///C:/data/systems/prn1320c/no/ug/ug_no/section18.htm#91783)[enheten \(Print Head Device\)" eller "Sette i PHD](file:///C:/data/systems/prn1320c/no/ug/ug_no/section18.htm#91804)enheten".
- 2. Klikk knappen **Verktøykasse** etter at du har skiftet ut PHD-enheten.

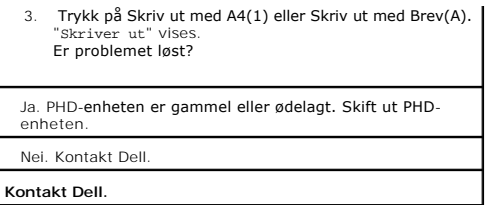

# **Deler av, eller hele siden, skrives ut i svart.**

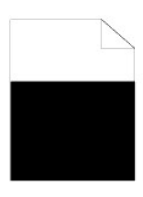

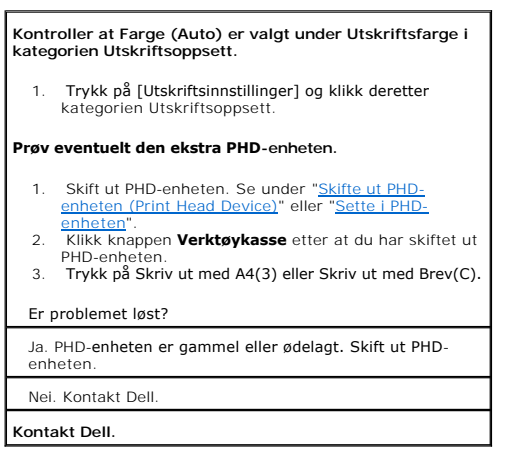

# **Skrå punkter skrives ut i farge**

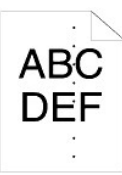

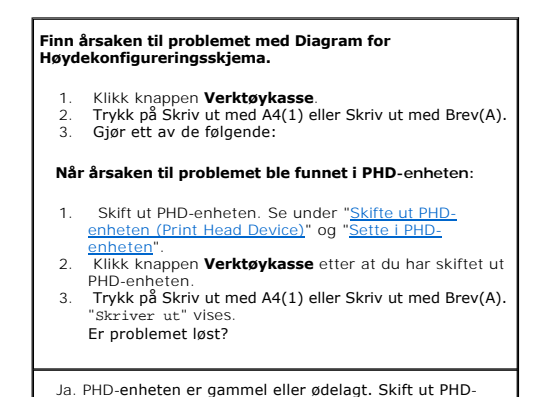

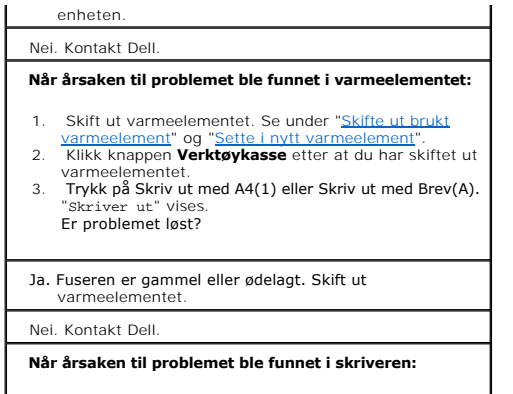

1. Kontakt Dell.

### **Vertikale blanke felter**

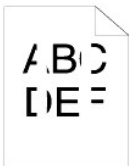

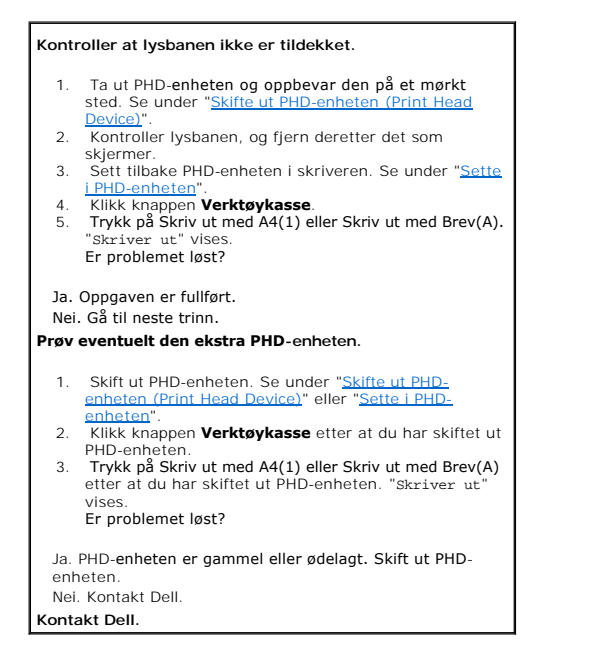

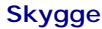

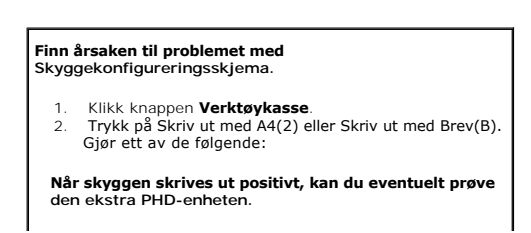

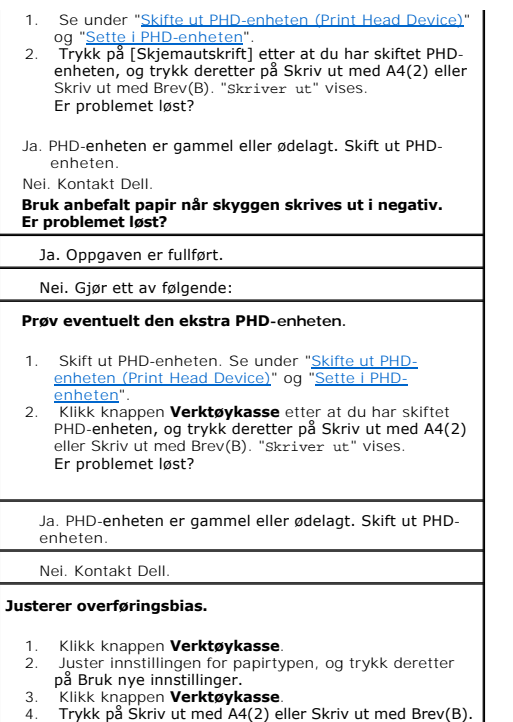

- 
- 

# **Lysforårsaket materialtretthet**

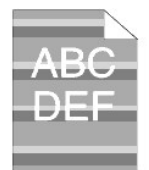

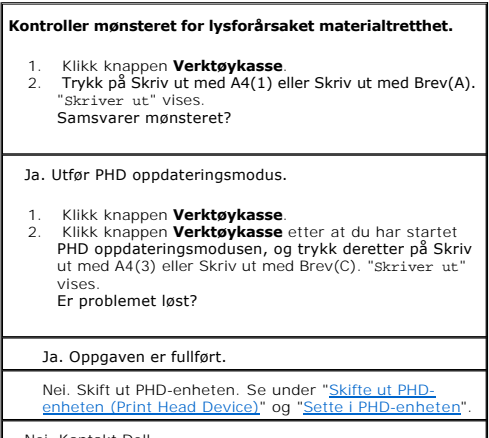

Nei. Kontakt Dell.

# **Tåke**

#### **Utfør PHD oppdateringsmodus.**

1. TKlikk knappen **Verktøykasse**.<br>2. Velg Skjemautskrift i listen etter at du er ferdig med<br> oppdateringsmodusen. Trykk på Skriv ut med A4(3) eller Skriv ut med Brev(C). "Skriver ut" vises. Er problemet løst?

#### Ja. Oppgaven er fullført.

Nei. Skift ut PHD-enheten hvis det er mulig. Se under<br>"<u>S[kifte ut PHD-enheten \(Print Head Device](file:///C:/data/systems/prn1320c/no/ug/ug_no/section18.htm#91783))</u>" eller "<u>Sette i</u>

PHD-enheten". Velg Skjemautskrift i listen etter at du er ferdig med oppdateringsmodusen. Trykk på Skriv ut med A4(3) eller Skriv ut med Brev(C). "Skriver ut" vises. Er problemet løst?

Ja. Oppgaven er fullført.

Nei. Kontakt Dell.

# **Bead-Carry-Out (BCO)**

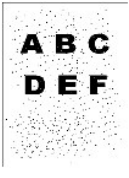

# **Bruk funksjonen Juster Høyde hvis du installerer skriveren på et høyereliggende sted.**

1. Klikk knappen **Verktøykasse**. 2. Velger verdien nær høyden på skriverens installasjonssted.

#### **Er problemet løst?**

#### Ja. Oppgaven er fullført.

Nei. Skift ut PHD-enheten hvis det er mulig. Se under<br>"<u>Skifte ut PHD-enheten (Print Head Device)</u>" eller "<u>Sette i</u> PHD-enheten".

#### **Er problemet løst?**

- Ja. PHD-enheten er gammel eller ødelagt. Skift ut PHD-enheten.
- Nei. Kontakt Dell.

### **Striper**

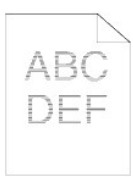

**Finn årsaken til problemet med Diagram for Høydekonfigureringsskjema.**

1. Klikk knappen **Verktøykasse**.<br>2. Trykk på Skriv ut med A4(1) eller Skriv ut med Brev(A)**.**<br>3. Gjør ett av de følgende: **Årsaken til problemet ligger i PHD-enheten:** 1. [Skift ut PHD-enheten. Se under "Skifte ut PHD-](file:///C:/data/systems/prn1320c/no/ug/ug_no/section18.htm#91783)[enheten \(Print Head Device\)" og "Sette i PHD](file:///C:/data/systems/prn1320c/no/ug/ug_no/section18.htm#91804)enheten". 2. Trykk på Skriv ut med A4(1) eller Skriv ut med Brev(A) etter at du har skiftet ut PHD-enheten. "Skriver ut" vises. Er problemet løst? Ja. Oppgaven er fullført. Nei. Kontakt Dell. **Årsaken til problemet ble funnet i varmeelementet:** 1. Skift ut varmeelementet. Se under "Skifte ut brukt<br>
<u>varmeelement</u>" og ["Sette i nytt varmeelement](file:///C:/data/systems/prn1320c/no/ug/ug_no/section18.htm#91900)".<br>
2. Trykk på Skriv ut med A4(1) eller Skriv ut med Brev(A)<br>
etter at du har skiftet ut varmeelementet. "Skriver<br>
ut" vi Er problemet løst? Ja. Oppgaven er fullført. Nei. Kontakt Dell. **Årsaken til problemet ligger i skriveren eller ble ikke funnet.**

1. Kontakt Dell.

# **Spiralmerke**

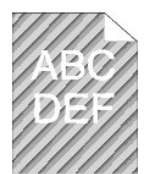

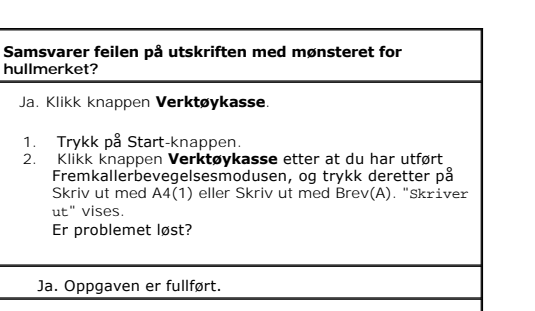

[Nei. Skift ut PHD-enheten. Se under "Skifte ut PHD](file:///C:/data/systems/prn1320c/no/ug/ug_no/section18.htm#91783)enheten (Print Head Device)" og "Sette i PHD-enhet

Nei. Skift ut PHD-enheten. Se under "Skifte ut PHD-enhete og "S

**Kontakt Dell.**

### **Unormal støy**

**Finn årsaken til problemet ved å ta ut tonerkassettene, varmeelementet og PHD-enheten.**

1. Ta ut tonerkassettene, varmelementet og PHD-<br>enheten. Se under "<u>Ta ut den brukte tonerkassetten</u>",<br>"Skifte ut brukt varmeelement", og "Skifte ut PHD-<br>enheten (Print Head Device)".

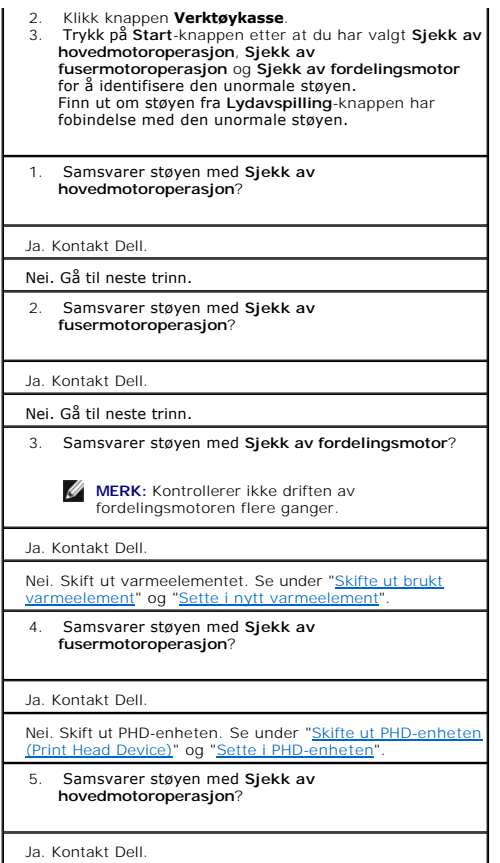

# **Fastkjøring/Justering**

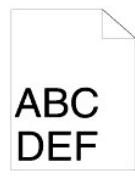

**Jobben skrives ut, men topp- og sidemargene er ikke riktige.**

1. Sjekk at margene er riktig satt i programvaren din.

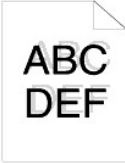

I

**Fargeregistreringen er ikke justert.** Gjør ett av de følgende:

1. Klikk knappen **Verktøykasse**.

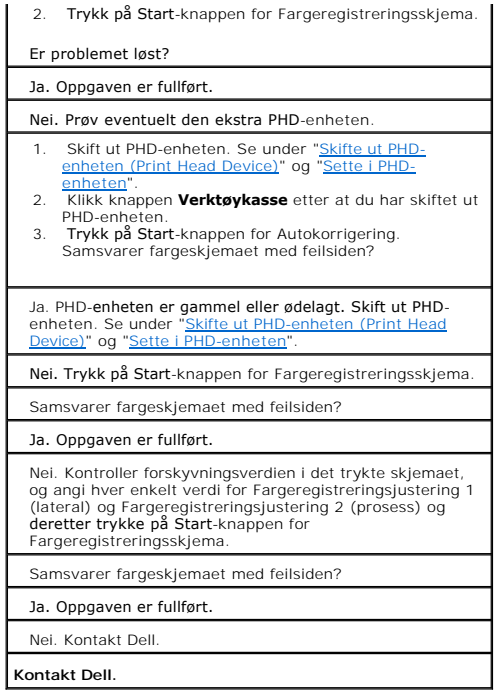

# **Feilmatet papir**

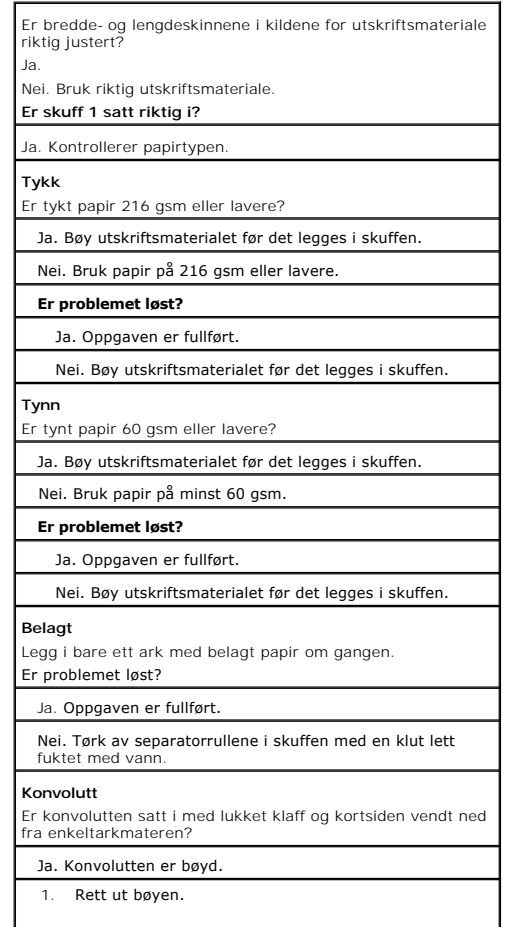

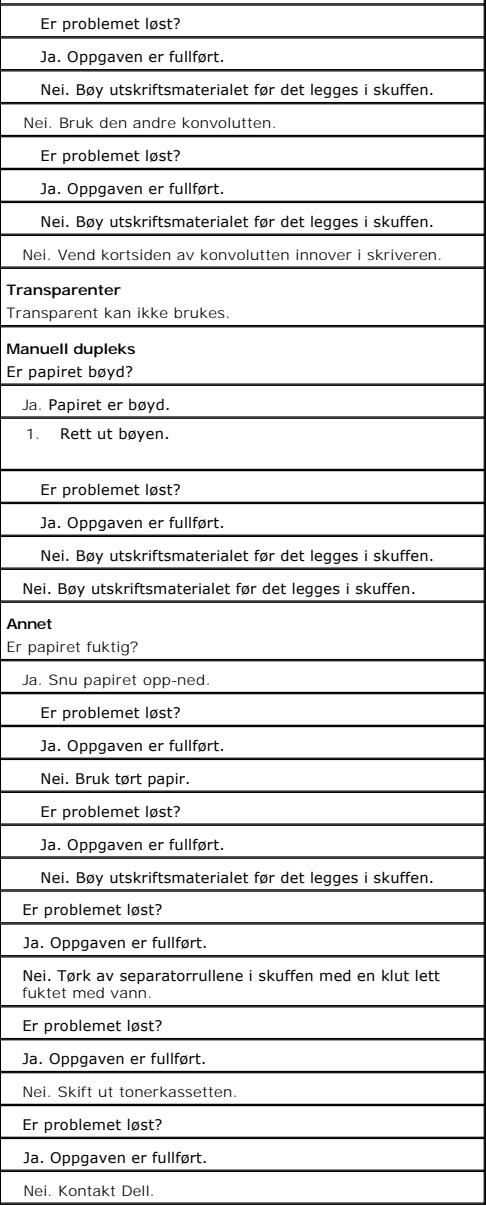

# **Fastkjørt papir i register**

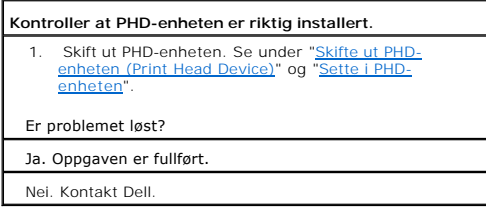

# **Fastkjørt papir ved utmating??**

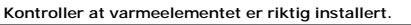

1. [Skift ut varmeelementet. Se under "Skifte ut brukt](file:///C:/data/systems/prn1320c/no/ug/ug_no/section18.htm#91874)  varmeelement" og ["Sette i nytt varmeelement](file:///C:/data/systems/prn1320c/no/ug/ug_no/section18.htm#91900)".

Er problemet løst? Ja. Oppgaven er fullført. Nei. Kontakt Dell.

# **Fastkjøring på grunn av multimating**

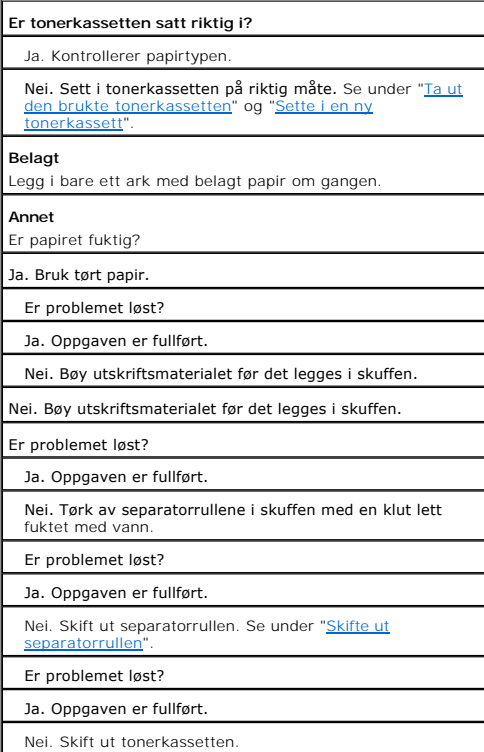

# **Krøllet/flekket papir**

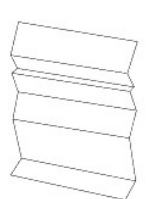

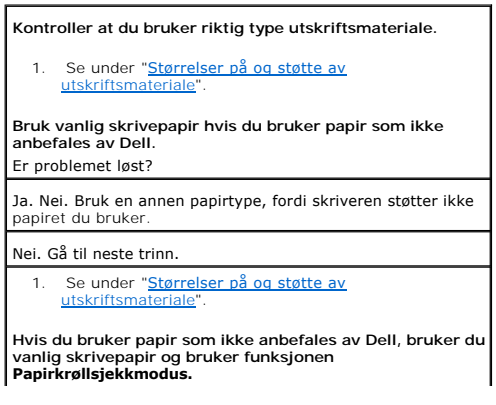

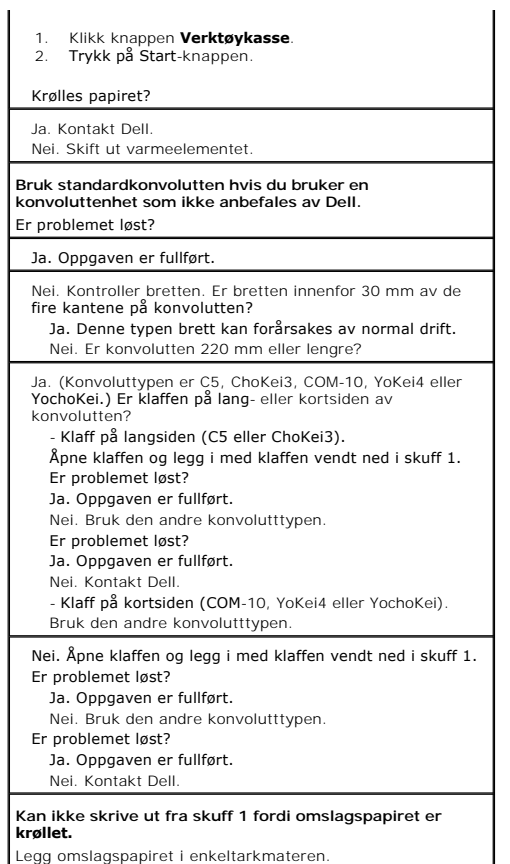

# <span id="page-102-0"></span>**Andre problemer**

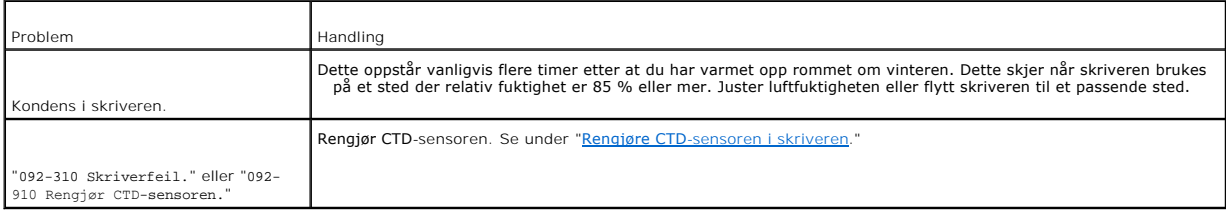

# <span id="page-102-1"></span>**Kontakt service**

Når du ringer etter skriverservice, må du være forberedt på å beskrive problemet du har eller feilmeldingen på skjermen.

Du må kjenne modelltypen og serienummeret til skriveren. Se informasjon om dette på merket på baksiden av skriveren nær kontrollkortet.

**[Tillbaka till innehåll](file:///C:/data/systems/prn1320c/no/ug/ug_no/index.htm#ugtop)-sidan**

# <span id="page-103-2"></span>**Installasjon av skriverdrivere**

- **O** [Oppsett for personlig skriver](#page-103-0)
- **[Installer nettversksskriver](#page-103-1)**
- [Installer nettversksskriver før lokal eller ekstern skriver](#page-104-0)
- O [Oppsett av lokal skriver](#page-104-1)
- [Oppsett av ekstern skriver](#page-105-0)
- [Oppsett av sikkerhet](#page-108-0)
- **O** [Feilsøkingsinstruksjoner](#page-108-1)

### <span id="page-103-0"></span>**Oppsett for personlig skriver**

1. Sett CD-en *Drivers and Utilities* i datamaskinen for å starte programmet **Installasjonsnavigator**.

**MERK:** Hvis CD-en ikke startes automatisk, må du klikke Start → Kjør, taste inn D:\setup\_assist.exe (der D er stasjonsbokstaven for CD-en) og deretter klikke **OK**.

- 2. Trykk på **Egendefinert installasjon** for å starte installasjonsprogramvaren.
- 3. Velg **Personlig installasjon** og klikk så **Neste**.
- 4. Klikk **Installer**.
- 5. Følg instruksjonene som vises i dialogboksen **Veiviser for funnet maskinvare**, for å installere skriverdriveren på datamaskinen.
- 6. Når vinduet **Fullfører veiviseren for funnet maskinvare** vises, klikker du **Fullfør**.
- 7. Velg enten **Typisk installasjon** eller **Egendefinert installasjon** og klikk så **Installer**. Hvis du velger **Egendefinert installasjon** velger du selv den bestemte programvaren du vil installere.
- 8. Når skjermbildet **Gratulerer!** vises, klikk **Fullfør** for å avslutte. Du kan eventuelt klikke **Skriv ut testside** for å skrive ut en testside.

#### **USB-utskrift**

En lokal skriver er en skriver som er tilkoblet datamaskinen eller en skriverserver med en USB. Se under ["Installer nettversksskriver" on page 167](#page-103-1) hvis skriveren er koblet til et nettverk og ikke til datamaskinen.

# <span id="page-103-1"></span>**Installer nettversksskriver**

### **Male og kontrollere Skriverinnstillingsside**

Før du installerer skriverdriveren på datamaskinen, må du skrive ut Skriverinnstillingssiden for å finne ut maskinens IP-adresse.

1. Skriv ut siden med skriverinnstillinger.

- a. Klikk Start→ Alle programmer→ Dell skrivere→ Ekstra programvare for fargelaser→ Statusmonitor konsoll. Dialogboksen Skrivervalg åpnes.
- b. Klikk **Dell Color Laser 1320c** under Skrivernavn. Vinduet for oppstarting av Dell Color Laser 1320c åpnes.
- c. Klikk knappen **Verktøykasse**.
	- Verktøykassen åpnes.<br>Du kan også starte Verktøykassen via skriverikonet på oppgavelinjen.
- d. Klikk kategorien **Skriverinnstillingsrapport**.
- e. Velg **Rapporter** i listen til venstre på siden. Siden Rapporter vises.
- f. Klikk på **Start**-knappen for Skriverinnstillinger. Siden med skriverinnstillinger skrives ut.
- 2. Kontroller IP-adressen.
	- a. Klikk Start→ Alle programmer→ Dell skrivere→ Ekstra programvare for fargelaser→ Statusmonitor konsoll. Dialogboksen Skrivervalg åpnes.
- b. Klikk **Dell Color Laser 1320c** under Skrivernavn. Vinduet for oppstarting av Dell Color Laser 1320c åpnes.
- c. Klikk knappen **Verktøykasse**. Verktøykassen åpnes. Du kan også starte Verktøykassen via skriverikonet på oppgavelinjen.
- d. Klikk kategorien **Skriverinnstillingsrapport**.
- e. Velg **TCP/IP-innstillinger** i listen til venstre på siden.

Hvis IP-adressen er 0.0.0.0, må du vente noen minutter for å finne IP-adressen automatisk, og deretter vise siden med TCP/IP-innstillinger igjen.

Du kan også skrive ut siden for skriverinnstillinger på følgende måte. Rapportsiden skrives ut ved å trykke på og holde fortsettknappen inne på operatørpanelet.

### <span id="page-104-0"></span>**Installer nettversksskriver før lokal eller ekstern skriver**

#### **Deaktiver brannmuren for Microsoft® Windows® XP, Windows Vista®, Windows Server® 2003 (etter SP1) eller Windows Server 2008 før installasjon av skriverprogramvaren**

**MERK: Dette trinnet er muligens ikke nødvendig hvis du har installert Windows XP Service Pack 2.** 

Hvis skriveren er koblet direkte til et nettverk og brannmuren for Windows XP, Windows Vista, Windows Server 2003 (etter SP1) eller Windows Server 2008 er<br>aktivert, kan du ikke se skriveren(e) i nettverket når du kjører pr

**MERKNAD:** Dell anbefaler at du aktiverer brannmuren for Windows XP, Windows Vista, Windows Server 2003 (etter SP1) eller Windows Server 2008 etter at du har installert skriverprogramvaren. Aktivering av brannmuren for Windows XP, Windows Vista, Windows Server 2003 (etter SP1), eller<br>Windows Server 2008 etter at du har installert skriverprogramvaren, begrenser i

- 1. Klikk på **Start** knappen og klikk **Hjelp og støtte**.
- 2. I boksen **Søk** taster du inn brannmur og klikker deretter Enter.
- 3. Klikk **Slå Windows-brannmur på eller av** i listen, og følg instruksjonene på skjermen.

#### <span id="page-104-1"></span>**Oppsett av lokal skriver**

- 1. Sett CD-en *Drivers and Utilities* i datamaskinen for å starte programmet**Easy Setup Navigator**.
	- **// MERK:** Hvis CD-en ikke startes automatisk, må du klikke Start → Kjør, taste inn D:\setup\_assist.exe (der D er stasjonsbokstaven for CD-en) og deretter klikke **OK**.
- 2. Trykk på **Egendefinert installasjon** for å starte installasjonsprogramvaren.
- 3. Velg alternativet **Nettverksinstallasjon** og klikk så **Neste**.
- 4. Velg **Lokal installasjon** og klikk deretter **Neste**.
- 5. Velg skriveren du vil installere i skriverlisten, og klikk **Neste.** Hvis ikke målskriveren vises i listen, klikker du Oppdater for å oppdatere listen, eller klikker<br>Legg til skriver for å legge til en skriver i listen m

**MERK:** Hvis du bruker AutoIP, vises 0.0.0.0 i installereren. Før du fortsetter må du angi en gyldig IP-adresse.

- 6. Angi skriverinnstillingene og klikk så **Neste**.
	- a. Angi skrivernavnet.
	- b. Hvis du vil at andre brukere i nettverket skal ha tilgang til skriveren, velger du **Del denne skriveren med andre datamaskiner i nettverket**, og angir et delt navn som brukere lett kan identifisere.
	- c. Hvis du vil konfigurere en skriver som standard, merker du av i boksen **Sett denne skriveren som standard**.
	- d. Hvis du vil begrense fargeutskrift, kan du velge alternativet **Dell ColorTrack**. Angi passordet når **Farge-passord aktivert** er valgt for **Dell ColorTrack**.
- 7. Velg programvare og dokumentasjon du ønsker å installere, og klikk så Neste. Du kan spesifisere målmappen du vil installere Dell-programvaren og -<br>dokumentasjonen i. For å endre målmappe klikker du Nettleseren.
- 8. Når skjermbildet **Gratulerer!** vises, klikk **Fullfør** for å avslutte. Hvis nødvendig, kan du klikke **Skriv ut testside** for å skrive ut en testside.

#### **Aktiver Network Discovery and File Sharing for all Public Networks (Nettverksoppdagelse og fildeling for alle offentlige nettverk).**

Du kan hoppe over "Disable User Account Control" (Deaktiver kontroll for brukerkonto) for denne prosedyren.

**MERK:** Dett trinnet kreves når du kjører Windows Vista eller Windows Server 2008 på serverdatamaskinen.

- 1. Klikk **Start**® **Nettverk**.
- 2. Klikk **Nettverksgjenkjenning og deling av filer er slått av. Nettverksdatamasiner og -enheter er ikke synlige. Klikk for endre.**
- 3. Klikk **Slå på nettverksgjenkjenning og fildeling**.
- 4. Klikk **Ja, slå på nettverksoppdagelse og fildeling for alle offentlige nettverk**.

### <span id="page-105-0"></span>**Oppsett av ekstern skriver**

### **Før installasjon**

Gjør følgende før du starter ekstern installasjon:

#### **Tillat at utskriftspooleren godtar klienttilkoblinger**

**MERK: Dette trinnet er nødvendig for Windows XP 64-**bit Edition, Windows Vista, Windows Vista 64-bit Edition, Windows Server 2003 og Windows Server 2008.

- 1. Klikk Start→ Kjør. For Windows Server 2003/Windows Server 2008: Klikk Start→ Kjør. For Windows Vista: Klikk Start→ Alle Programmer→ Tilbehør→ **Kjør**.
- 2. Skriv gpedit.msc og klikk deretter **OK**.
- 3. Klikk **Fortsett** (bare for Windows Vista).
- 4. Klikk **Datamaskinkonfigurasjon**® **Administrative maler**® **Skrivere**.
- 5. Høyreklikk **Lar utskriftskøen godta klienttilkoblinger** og velg **Egenskaper**.
- 6. Velg **Aktivert** i kategorien **Innstilling** og klikk **OK**.
- 7. Start datamaskinen på nytt.

#### **Dele brannmurfilen og skriveren**

**MERK:** Dette trinnet kreves for Windows XP 32-bit Edition, Windows XP 64-bit Edition, Windows Vista og Windows Server 2008.

#### **For Windows Vista:**

- 1. Klikk **Start**® **Kontrollpanel**.
- 2. Velg **Sikkerhet**.
- 3. Klikk **Windows-brannmur**.
- 4. Klikk **Endre innstillinger**.
- 5. Klikk **Fortsett**.
- 6. Merk av for **Fil- og skriverdeling** i kategorien **Unntak**, og klikk deretter **OK**.
- **For Windows XP:**
	- 1. Klikk **Start**® **Kontrollpanel**.
	- 2. Velg **Sikkerhetssenter**.
	- 3. Klikk **Windows-brannmur**.
	- 4. Merk av for **Fil- og skriverdeling** i kategorien **Unntak**, og klikk **OK**.

#### **For Windows Server 2008:**

- 1. Klikk **Start**® **Kontrollpanel**.
- 2. Dobbeltklikk **Windows-brannmur**.
- 3. Klikk **Endre innstillinger**.
- 4. Merk av for **Fil- og skriverdeling** i kategorien Unntak, og klikk deretter **OK**.

#### **Starte Remote Registry**

**MERK:** Dett trinnet kreves for Windows Vista eller Windows Server 2008.

**For Windows Vista:**

- 1. Klikk **Start**® **Kontrollpanel**.
- 2. Velg **System og vedlikehold**.
- 3. Klikk **Administrative verktøy**.
- 4. Dobbeltklikk **Tjenester**.
- 5. Klikk **Fortsett**.
- 6. Høyreklikk **Remote Registry** og velg **Start**.
- 7. Høyreklikk **Remote Registry** og velg **Egenskaper**.
- 8. Endre **Oppstartstype:** til **Automatisk** og klikk deretter**OK**.

#### **For Windows Server 2008:**

- 1. Klikk **Start**® **Administrative verktøy**.
- 2. Klikk **Tjenester**.
- 3. Høyreklikk **Remote Registry** og velg **Start**.
- 4. Høyreklikk **Remote Registry** og velg **Egenskaper**.
- 5. Endre **Oppstartstype**: til **Automatisk** og klikk deretter **OK**.

#### **Deaktiver User Account Control (Kontroll for brukerkonto).**

**MERK:** Dett trinnet kreves for Windows Vista eller Windows Server 2008.

#### **For Windows Vista:**

- 1. Klikk **Start**® **Kontrollpanel**.
- 2. Velg **Brukerkontoer og familiesikkerhet**.
- 3. Klikk **Brukerkontoer**.
- 4. Klikk **Aktiver eller deaktiver brukerkontokontroll**.
- 5. Klikk **Fortsett**.
- 6. Fjern merkingen for **Bruk brukerkontokontroll (UAC) til å beskytte datamaskinen**
- 7. Start datamaskinen på nytt.

#### **For Windows Server 2008:**

- 1. Klikk Start-> Kontrollpanel.
- 2. Dobbeltklikk **Brukerkontoer**.
- 3. Klikk **Aktiver eller deaktiver brukerkontokontroll**.
- 4. Fjern merkingen for **Bruk brukerkontokontroll (UAC) til å beskytte datamaskinen**.
- 5. Klikk **OK**.
- 6. Start datamaskinen på nytt.

**Aktiver Network Discovery and File Sharing for all Public Networks (Nettverksoppdagelse og fildeling for alle offentlige nettverk).**

Du kan hoppe over "Disable User Account Control" (Deaktiver kontroll for brukerkonto) for denne prosedyren.

**MERK:** Dett trinnet kreves når du kjører Windows Vista eller Windows Server 2008 på serverdatamaskinen.

- 1. Klikk **Start**® **Nettverk**.
- 2. Klikk **Nettverksgjenkjenning og deling av filer er slått av. Nettverksdatamasiner og -enheter er ikke synlige. Klikk for endre.**
- 3. Klikk **Slå på nettverksgjenkjenning og fildeling**.
- 4. Klikk **Ja, slå på nettverksoppdagelse og fildeling for alle offentlige nettverk**.

#### **Deaktivere enkel fildeling**

**MERK:** Dette trinnet kreves for Windows XP 64-bit Edition og Windows XP 32-bit Edition.

- 1. Klikk **Start**® **Kontrollpanel**.
- 2. Velg **Utseende og temaer**.
- 3. Velg **Mappealternativer**.
- 4. Fjern merkingen ved **Bruk enkel fildeling (anbefales)** i kategorien **Vis**, og klikk deretter **OK**.
- 5. Klikk **Start**® **Kontrollpanel**.
- 6. Velg **Ytelse og vedlikehold**.
- 7. Klikk **Administrative verktøy**.
- 8. Velg **Lokal sikkerhetspolicy**.
- 9. Velg **Lokale policyer**® **Sikkerhetsalternativer**.
- 10. Høyreklikk **Nettverkstilgang: Delings- og sikkerhetsmodell for lokale kontoer** og velg **Egenskaper**.
- 11. Kontroller at **Klassisk - lokale bruker godkjennes som seg selv** er merket.

#### **Installere skriverdriveren**

1. Sett CD-en *Drivers and Utilities* i datamaskinen for å starte programmet **Installasjonsnavigator**.

**MERK:** Hvis ikke CD-en startes automatisk, må du trykke på Start → Kjør, taste inn D:\setup\_assist.exe (der D er stasjonsbokstaven for CD-en) og deretter klikke **OK**.

- 2. Trykk på **Egendefinert installasjon** for å starte installasjonsprogramvaren.
- 3. Velg alternativet **Nettverksinstallasjon** og klikk så **Neste**.
- 4. Velg alternativet **Fjerninstallasjon** og klikk så **Neste**.

**MERK:** Installasjon på Windows XP Home Edition/Vista Home Basic/Vista Home Premium støttes ikke.

- 5. Angi ditt administratorbrukernavn, passord samt klienter. Klikk **Legg til**.
- 6. Klikk **Neste**.
- 7. Velg skriveren du vil installere i skriverlisten, og klikk **Neste.** Hvis ikke målskriveren vises i listen, klikker du Oppdater for å oppdatere listen, eller klikker<br>Legg til skriver for å legge til en skriver i listen m

**MERK:** Hvis du bruker AutoIP, vises 0.0.0.0 i installereren. Før du fortsetter må du angi en gyldig IP-adresse.

- 8. Angi skriverinnstillingene og klikk så **Neste**.
	- a. Angi skrivernavnet.
	- b. Hvis du vil at andre brukere i nettverket skal ha tilgang til skriveren, velger du **Del denne skriveren med andre datamaskiner i nettverket**, og angir et delt navn som brukere lett kan identifisere.
	- c. Hvis du vil konfigurere en skriver som standard, merker du av i boksen **Sett denne skriveren som standard**.
	- d. Hvis du vil begrense fargeutskrift, kan du velge alternativet **Dell ColorTrack**. Angi passordet når **Farge - passord aktivert** er valgt for **Dell ColorTrack**.
- 9. Velg programvare og dokumentasjon du ønsker å installere, og klikk så **Neste**. Du kan spesifisere målmappen du vil installere Dell-programvaren og dokumentasjonen i. For å endre målmappe klikker du **Bla gjennom**.
- 10. Når skjermbildet **Gratulerer!** vises, klikk **Fullfør** for å avslutte.

Bruk Dell Printer Configuration Web Tool til å sjekke status på nettverksskriveren din uten å forlate arbeidsplassen din. Du kan se og/eller endre skriverkonfigurasjonsinnstillinger, sjekke tonernivå, og når det er tid for å bestille nytt utstyr, bare klikke på koblingen Dell-utstyr til høyre for nettleseren din.

**MERK: Dell Printer Configuration Web Tool** er ikke tilgjengelig når skriveren er koblet lokalt til en datamaskin eller skriverdriver.

For å starte Dell Printer Configuration Web Tool, taster du inn nettverksskriverens IP-adresse i nettleseren din og skriverkonfigurasjonen vises så på skjermen.

Du kan konfigurere Dell Printer Configuration Web Tool til å sende deg en e-post når skriveren trenger materiell eller service.

Slik setter du opp e-postvarsler:

- 1. Start Dell Printer Configuration Web Tool.
- 2. Klikk på koblingen **E-postvarsel**.
- 3. Under **Sett opp e-postlister og varslinger**, angir du Primær SMTP-gateway, Returadresse, og skriver inn din egen eller hovedoperatørens e-postadresse i listeboksen for e-post.
- 4. Klikk **Bruk nye innstillinger**.

**MERK:** SMTP-serveren vil vise **Tilkobling pågår** helt til en feil oppstår.
## **Oppsett av sikkerhet**

- 1. Velg **Start**® **Alle programmer**® **Dell skrivere**® **Ekstra programvare for fargelaser**® **Statusmonitor konsoll**. Dialogboksen **Skrivervalg** åpnes.
- 2. Klikk **Dell Color Laser 1320c** under Skrivernavn. Vinduet for oppstarting av **Dell Color Laser 1320c** åpnes.
- 3. Klikk knappen **Verktøykasse**. **Verktøykassen** åpnes. Du kan også starte **Verktøykassen** via skriverikonet på oppgavelinjen.
	-
- 4. Klikk kategorien **Vedlikehold av skriver**.
- 5. Velg **Sett passord** i listen til venstre på siden. Siden **Sett passord** vises.<br>Innstille eller endre passord for å begrense tilgangen til **Verktøykasse**-menyene.<br>Innstill passordet for Dell Printer Configuration Web Tool fra **Sett passord i Andre funksjoner**.

**Verdier:**

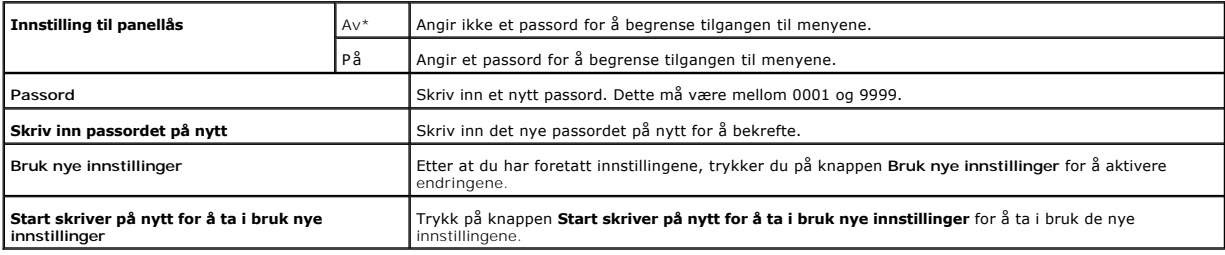

**MERK:** På denne menyen kan du innstille et passord for å låse Verktøykasse-menyene. Når du skal endre passordet for Dell Printer Configuration Web Tool, klikker du **Sett passord** i venstre ramme og angir passordet.

# **Feilsøkingsinstruksjoner**

Bruk Kundemodus til å finne den enheten i skriveren som forårsaker et problem.

### **Kontrollere skriverfunksjonene**

- 1. Klikk **Start**® **Alle programmer**® **Dell skrivere**® **Ekstra programvare for fargelaser**® **Statusmonitor konsoll.** Dialogboksen Skrivervalg åpnes.
- 2. Klikk **Dell Color Laser 1320c** under Skrivernavn. Vinduet for oppstarting av Dell Color Laser 1320c åpnes.
- 3. Klikk knappen **Verktøykasse**. Verktøykassen åpnes.<br>Du kan også starte Verktøykassen via skriverikonet på oppgavelinjen.
- 4. Klikk kategorien **Diagnose**.
- 5. Velg Maskinsjekk i listen til venstre på siden. Siden **Maskinsjekk** vises.
- 6. Klikk **Start**-knappen etter at du har valgt aktuelt element. Den valgte siden skrives ut.

### **Tøm NVRAM**

Du kan gjenopprette originale fabrikkstandard menyinnstillinger ved å initialisere NVRAM.

- 1. Klikk **Start**® **Alle programmer**® **Dell skrivere**® **Ekstra programvare for fargelaser**® **Statusmonitor konsoll.** Dialogboksen Skrivervalg åpnes.
- 2. Klikk **Dell Color Laser 1320c** under Skrivernavn. Vinduet for oppstarting av Dell Color Laser 1320c åpnes.
- 3. Klikk knappen **Verktøykasse**. Verktøykassen åpnes.<br>Du kan også starte Verktøykassen via skriverikonet på oppgavelinjen.
- 4. Klikk kategorien **Vedlikehold av skriver**.
- 5. Velg **Tilbakestill standarder** i listen til venstre på siden. Siden Tilbakestill standarder vises.

6. Klikk **Start** for å initialisere ikke-flyktig minne (NVM). Skriveren slås automatisk av for å aktivere innstillingene.

**[Tillbaka till innehåll](file:///C:/data/systems/prn1320c/no/ug/ug_no/index.htm#ugtop)-sidan**

# **Vedlikeholde skriveren**

Med jevne mellomrom krever skriveren din at du utfører visse handlinger for å opprettholde optimal utskriftskvalitet. Hvis mange bruker skriveren, bør du<br>utpeke en hovedoperatør til å vedlikeholde skriveren. Henvis skriver

- **O** [Finn status på utstyret](#page-110-0)
- **[Bevaring av forbruksvarer](#page-110-1)**
- **[Bestilling av utstyr](#page-110-2)**
- **Q** [Lagre utskriftsmateriale](#page-111-0)
- **Q** [Lagring av forbruksvarer](#page-111-1)
- [Skifte tonerkassetter](#page-111-2)
- **O** [Skifte ut PHD-enheten \(Print Head Device\)](#page-113-0)
- **O** [Utskifting av fuser](#page-115-0)
- [Skifte ut separatorrullen](#page-117-0)
- **Rengjøre CTD[-sensoren i skriveren](#page-121-0)**
- **O** [Justere fargeregister](#page-121-1)

## <span id="page-110-0"></span>**Finn status på utstyret**

Hvis skriveren er koblet til et nettverk, kan **Dell™ Printer Configuration Web Tool** (EWS) gi umiddelbar tilbakemelding om tonernivăet. Angi skriverens IP-<br>adresse i nettleseren din for å se denne informasjonen. For å bru

### <span id="page-110-1"></span>**Bevaring av forbruksvarer**

Du kan endre flere innstillinger i skriverdriveren for å spare fargetoner og papir.

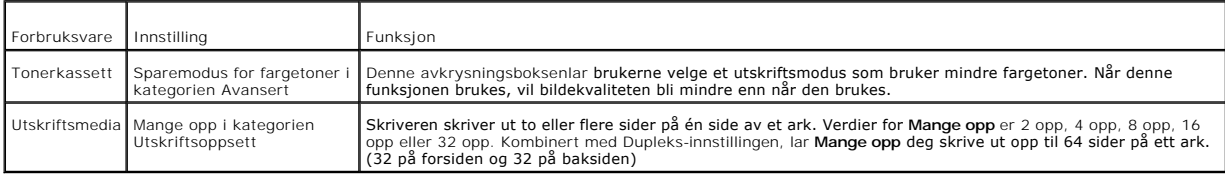

# <span id="page-110-2"></span>**Bestilling av utstyr**

Du kan bestille forbruksvarer fra Dell på internet hvis du bruker en nettverksskriver. Oppgi skriverens IP-adresse i nettleseren, start **Dell Printer**<br>Configuration Web Tool og klikk **Bestill tilbehør:** for å bestille tone

Du kan også bestille tonerkassetter på følgende måte:

1. Klikk Start→ Alle programmer→ Dell skrivere→ Ekstra programvare for fargelaser→ Dell Administrasjonssystem for tilbehør.

Vinduet **Dell Administrasjonssystem for tilbehør** vises.

- 2. Velg skriveren i listen **Velg skrivermodell**.
- 3. Hvis du bestiller på nettet:
- a. Når du ikke kan få informasjon fra skriveren automatisk ved toveiskommunikasjon, vises et vindu der du blir bedt om å taste inn servicemerkenummeret. Tast inn Dell-skriverens servicemerkenummer i feltet. Servicemerkenummeret er plassert på innsiden av skriverdekselet på siden.
- b. Velg en URL fra listen **Velg bestill URL på nytt**.
- c. Klikk **Besøk Dell nettstedet for bestilling av skriverutstyr online**.

4. Hvis du bestiller over telefon, kan du ringe nummeret som vises under overskriften **På telefon.**

# <span id="page-111-0"></span>**Lagre utskriftsmateriale**

For å unngå potensielle papirmatingsproblemer og ujevn utskriftskvalitet, er de flere ting du kan gjøre.

- l For å oppnå best mulig utskriftskvalitet, bør du lagre utskriftsmedia i et miljø der temperaturen er rundt 21°C og det relative fuktigheten er 40 %.
- l Lagre kartonger med utskriftsmateriale på en palle eller en hylle i stedet for rett på gulvet.
- l Hvis du larger individuelle pakker med utskriftsmedia utenfor den originale emballasjen, må de ligge på en flat overflate slik at kantene ikke brettes eller krølles.
- l Legg ikke noe oppå pakkene med utskriftsmateriale.

### <span id="page-111-1"></span>**Lagring av forbruksvarer**

Lagre forbruksvarer i originalemballasjen helt til de skal brukes. Forbruksvarene må ikke lagres i:

- l Temperaturer høyere enn 40°C.
- l Miljø med ekstreme endringer i fuktighet eller temperatur
- l Direkte sollys
- l Støvete steder
- l Bil i lange perioder
- l Miljø hvor korroderende gasser fines.
- l Miljø med salt luft.

#### <span id="page-111-2"></span>**Skifte tonerkassetter**

**FORSIKTIG: Før du gjør noen av de følgende prosedyrene, må du lese og følge sikkerhetsinstruksjonene i** *Produktveiledning***.**

**MERKNAD:** Lukk frontdekselet innen tre minutter for å beskytte valsene i tonerkassettene mot sterkt lys. Hvis frontdekselet er åpent i mer enn tre minutter, kan utskriftskvaliteten forringes.

Dell-tonerkassetter fås bare gjennom Dell. Du kan bestille mer online på **<http://www.dell.com/supplies>**eller via telefon. For å bestille via telefon, se Kontakte Dell i *brukerhåndboken*.

Dell anbefaler at du bruker tonerkassetter fra Dell til skriveren. Dell gir ingen garantier for problemer som skyldes bruk av utstyr, deler eller komponenter som ikke leveres av Dell.

**FORSIKTIG: Kast aldri brukte tonerkassetter på åpen ild. Tonerrestene kan eksplodere og forårsake brannskader. A** FORSIKTIG: Rist ikke den brukte tonerkassetten for å unngå tonersøl.

### **Ta ut den brukte tonerkassetten**

1. Åpne sidedekselet.

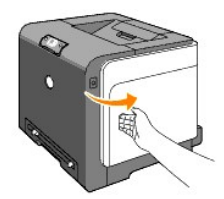

2. Skyv låsen(e) bakover for å åpne tonerkassetten du vil skifte ut.

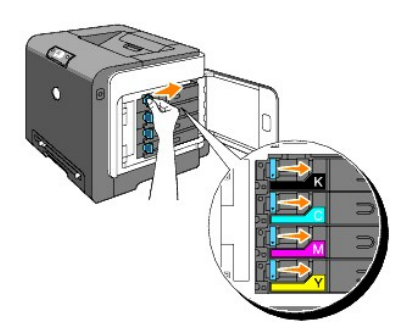

3. Trekk i kassettholderen til det klikker, og trekk deretter ut tonerkassetten.

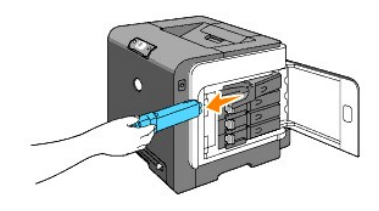

**FORSIKTIG: Rist ikke tonerkassetten fordi det kan forårsake tonersøl.**

# **Sette i en ny tonerkassett**

1. Kontroller at fargen på den nye tonerkassetten er den samme som den på håndtaket før kassetten settes i. Rist tonerkassetten fem eller seks ganger for å fordele fargetoneren jevnt.

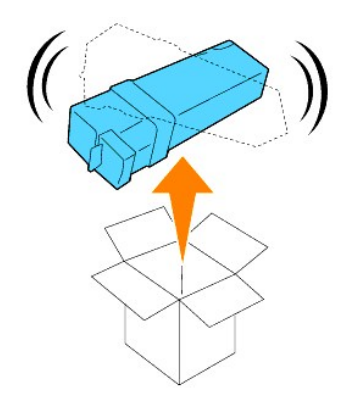

2. Sett tonerkassetten i den tilsvarende kassettholderen, og skyv låsene til tonerkassetten på plass.

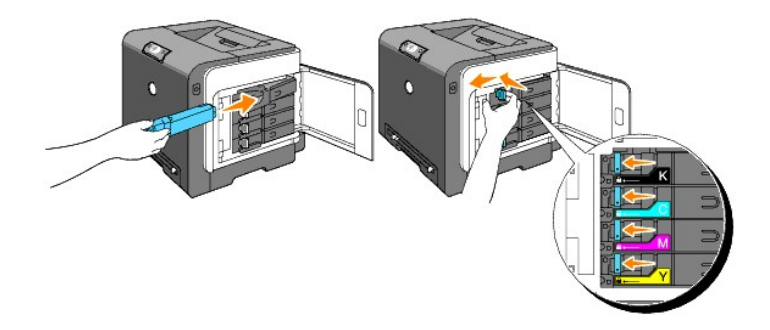

3. Lukk sidedekselet

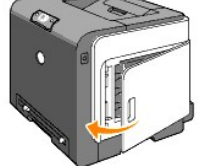

# <span id="page-113-0"></span>**Skifte ut PHD-enheten (Print Head Device)**

- 1. Kontroller at skriveren er av.
- 2. Trykk på knappen (høyre side) og åpne frontdekselet.

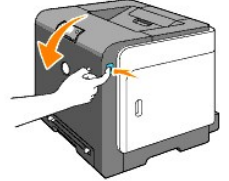

3. Vri de fire PHD-låsespakene mot venstre.

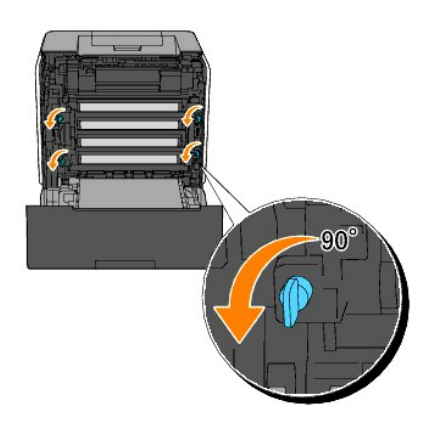

4. Trekk PHD-enheten ut av skriveren.

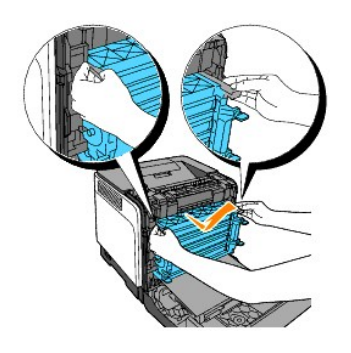

## **Sette i PHD-enheten**

1. Åpne pakken med PHD-enheten.

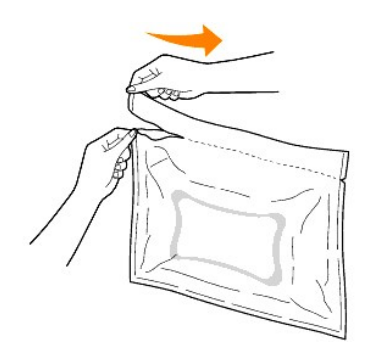

2. Ta PHD-enheten ut av emballasjen.

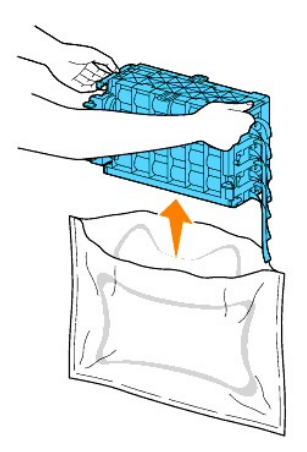

3. Ta de åtte gule båndene helt ut av PHD-enheten.

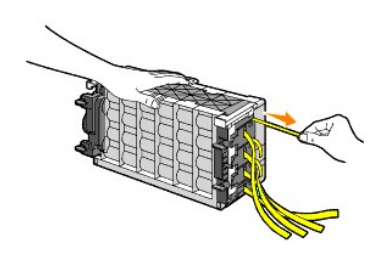

4. Fjern forsiktig det bakre beskyttelsesdekselet fra PHD-enheten.

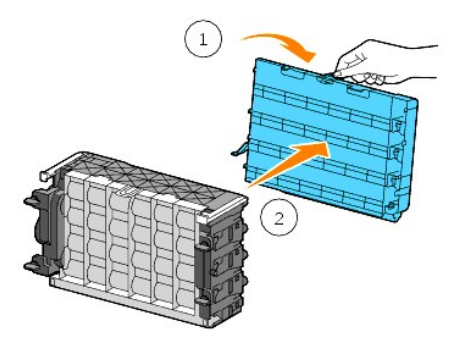

5. Skyv inn PHD-enheten til den sitter ordentlig på plass, og vri de fire PHD-låsespakene mot høyre for å låse PHD-enheten på plass.

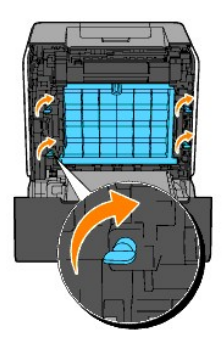

6. Fjern forsiktig det fremre beskyttelsdekselet fra PHD-enheten.

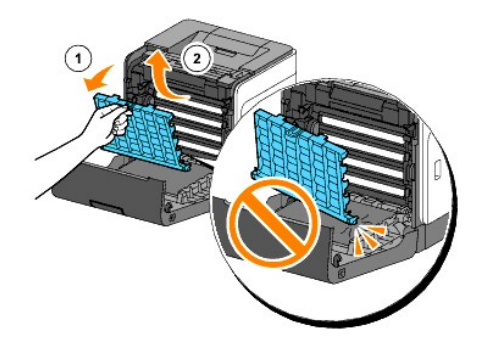

7. Lukk frontdekselet.

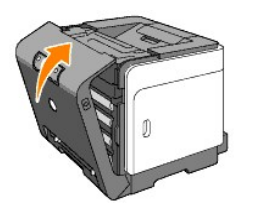

# <span id="page-115-0"></span>**Utskifting av fuser**

- **A** FORSIKTIG: ADVARSEL angir potensiell skade på eiendom og personer, eller død.
- **FORSIKTIG: For å forhindre elektrisk støt, må du alltid slå av skriveren og koble strømkabelen fra den jordede stikkontakten for nettstrøm før du utfører vedlikeholdsarbeid.**
- **FORSIKTIG: Før du gjør noen av de følgende prosedyrene, må du lese og følge sikkerhetsinstruksjonene i** *Produktveiledning***.**

**MERKNAD: Lukk frontdekselet innen tre minutter for å beskytte valsene i tonerkassettene mot sterkt lys. Hvis frontdekselet er åpent i mer enn tre<br>minutter, kan utskriftskvaliteten forringes.** 

**MERK: Fjern alle utskriftsjobber fra utdataskuffen og lukk dekselet til universalmateren før du åpner frontdekselet.** 

Dell varmeelement fås kjøpt bare gjennom Dell. Se under "Kontakte Dell" i *brukerhåndboken* hvis du vil bestille over telefon.

Dell anbefaler Dell-varmeelement for skriveren. Dell gir ingen garantier for problemer som skyldes bruk av utstyr, deler eller komponenter som ikke leveres av Dell.

### **Skifte ut brukt varmeelement**

**FORSIKTIG: For å unngå brannskader må du ikke skifte ut varmeelementet umiddelbart etter utskrift, for varmeelementet blir svært varmt under denne prosessen.**

- 1. Slå av skriveren og vent i 30 minutter på at varmeelementet blir avkjølt før du tar det ut.
- 2. Trykk på knappen (høyre side) og åpne frontdekselet.

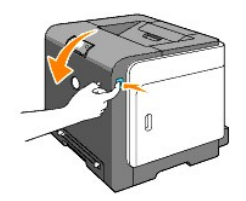

3. Trykk på knappen på høyre side av varmeelementet.

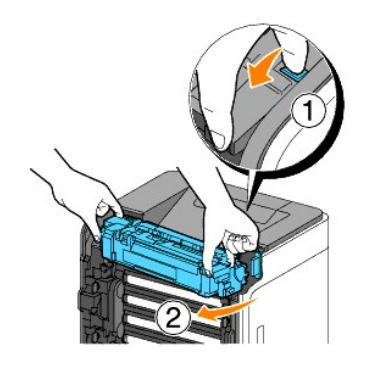

4. Hold på hver side av det installerte varmeelementet, fest det lett på venstre side av varmeelementet og vri den høyre kanten mot forsiden av skriveren.

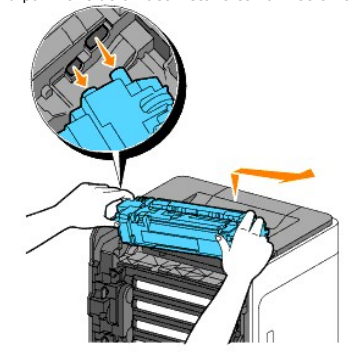

### **Sette i nytt varmeelement**

- 1. Pakk ut et nytt varmeelement og hold det med begge hender på hver side av varmeelementet.
- 2. Sett den venstre kanten av varmeelementet i hullene inni skriveren.

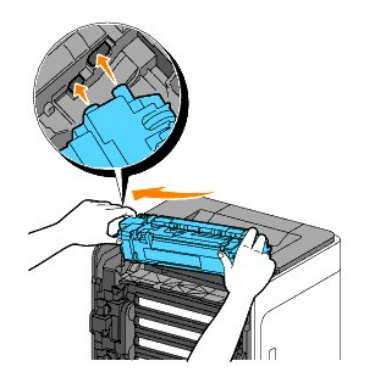

3. Ved å vri den høyre siden av varmeelementet mot baksiden av skriveren, setter du det i det høyre hakket i holderen inni skriveren.

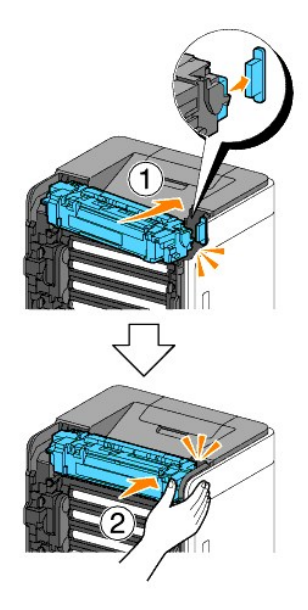

4. Lukk frontdekselet.

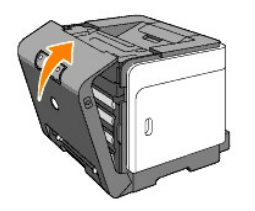

# <span id="page-117-0"></span>**Skifte ut separatorrullen**

Du oppnår beste utskriftskvalitet hvis du holder separatorrullen i papirskuffen ren. Dell anbefaler rengjøring av separatorrullene med jevne mellomrom.

**FORSIKTIG: For å forhindre elektrisk støt, må du alltid slå av skriveren og koble strømkabelen fra den jordede stikkontakten for nettstrøm før du utfører vedlikeholdsarbeid.**

**FORSIKTIG: Før du gjør noen av de følgende prosedyrene, må du lese og følge sikkerhetsinstruksjonene i** *Produktveiledning***.**

Dell separatorruller kan bare skaffes gjennom Dell. For å bestille via telefon, se Kontakte Dell i *brukerhåndboken*.

Dell anbefaler Dell separatorruller til skriveren. Dell gir ingen garantier for problemer som skyldes bruk av utstyr, deler eller komponenter som ikke leveres av Dell.

## **Fjerne den brukte separatorrullen i skuff 1**

**MERK:** Fjern alt papir og utskriftsmateriale fra skuffen før du trekker den ut av skriveren.

1. Trekk skuff 1 forsiktig ut av skriveren. Hold skuffen med begge hender, løft den opp litt foran og ta den ut av skriveren.

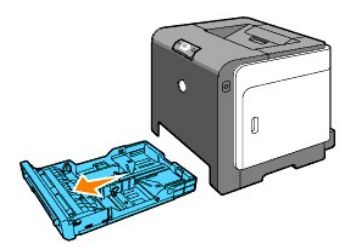

**MERK**: Pass på at du fjerner alt papiret fra skuff 1 før du fjerner separatorrullen.

**MERK:** Sett forsiktig skuff 1 tilbake, slik at den ikke faller ned.

2. Trekk separatorrullen ut av sporene i akselen ved å holde i flikene på separatorrullen med fingrene.

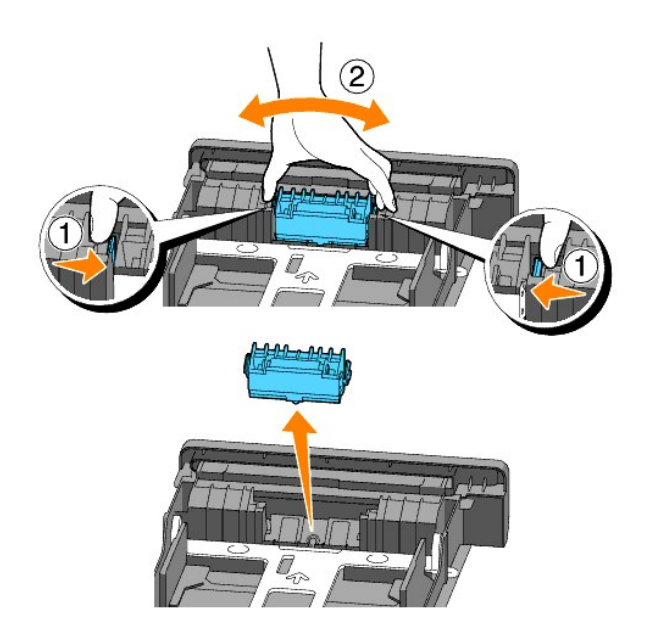

### **Sett den nye separatorrullen inn i skuffen**

1. Rett inn den nye separatorrullen med sporet i akselen.

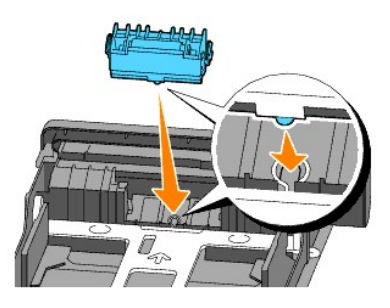

2. Klem på plass separatorrullen i akselen, slik at utspringene passer inn i åpningene og rullekroken festes i sporet på akselen igjen.

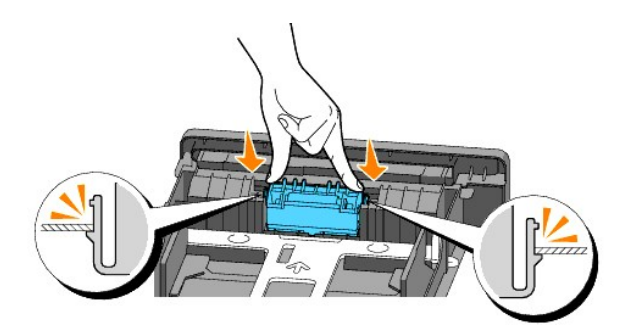

3. Legg i papir og sett den tilbake i skriveren. Husk å trekke ut forlengelsen på utmatingsbrettet før du skriver ut dokumenter i formatet Legal.

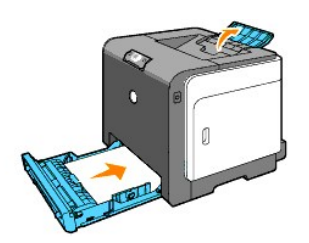

**Rengjøre separatorrullen i skriveren**

Rengjør separatorrullen i skriveren hvis utskriftsmateriale ikke mates på riktig måte.

- 1. Kontroller at skriveren er av.
- 2. Trykk på knappen (høyre side) og åpne frontdekselet.

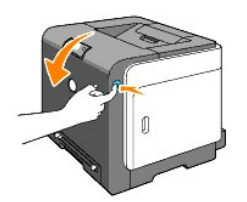

3. Vri de fire PHD-låsespakene mot venstre og trekk ut PHD-enheten av skriveren.

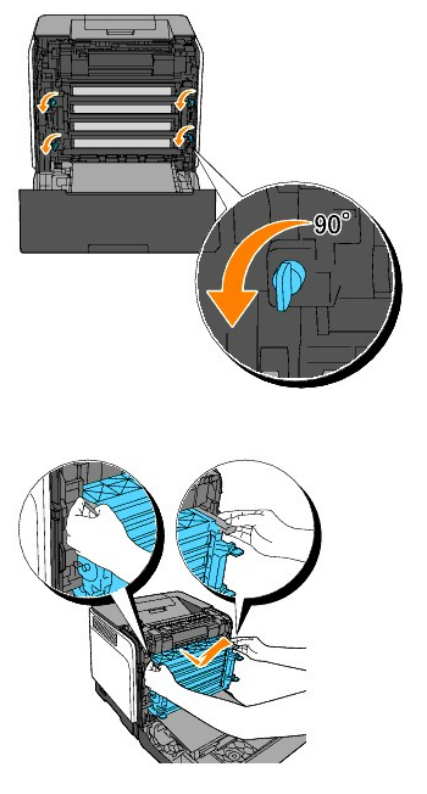

- **MERK:** Oppbevar PHD-enheten på et mørkt sted.
- 4. Rengjør separatorrullen i skriveren med en ren, tørr vattpinne.

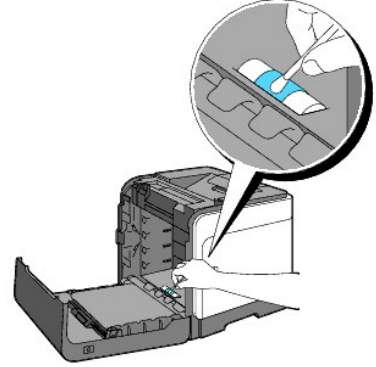

5. Skyv inn PHD-enheten til den stopper, og vri de fire PHD-låsespakene mot høyre for å låse PHD-enheten på plass.

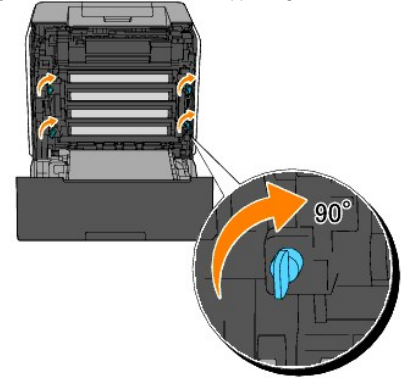

6. Lukk frontdekselet.

# <span id="page-121-0"></span>**Rengjøre CTD-sensoren i skriveren**

Rengjør CTD-sensoren bare når det vises en varsling for CTD-sensoren på statusmonitoren eller operatørpanelet.

- 1. Kontroller at skriveren er av.
- 2. Trykk på knappen (høyre side) og åpne frontdekselet.

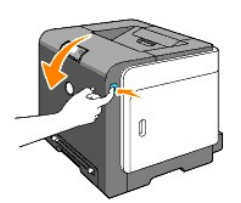

3. Rengjør CTD-sensoren i skriveren med en ren, tørr vattpinne.

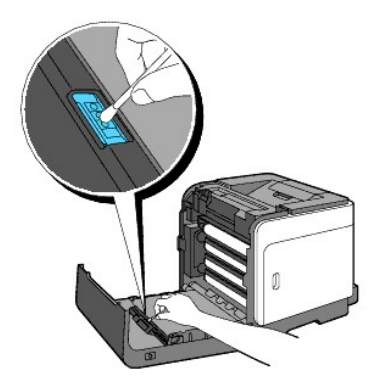

4. Lukk frontdekselet.

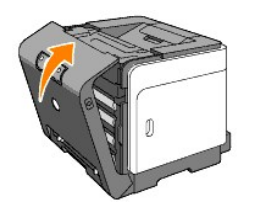

# <span id="page-121-1"></span>**Justere fargeregister**

Følg trinnene nedenfor for å justere fargeregisteret når du først installerer skriveren eller etter at du har flyttet den til et nytt sted.

# **Skrive ut fargeregisterskjemaet**

Bruk verktøykassen til å skrive ut fargeregisterskjemaet.

- 1. Velg **Start**® **Alle programmer**® **Dell skrivere**® **Ekstra programvare for fargelaser**® **Statusmonitor konsoll.** Dialogboksen Skrivervalg åpnes.
- 2. Klikk **Dell Color Laser 1320c** under Skrivernavn. Vinduet for oppstarting av Dell Color Laser 1320c åpnes.
- 3. Klikk knappen **Verktøykasse**.

<span id="page-122-1"></span>Verktøykassen åpnes. Du kan også starte Verktøykassen via skriverikonet på oppgavelinjen.

- 4. Klikk kategorien **Vedlikehold av skriver**.
- 5. Velg **Registreringsjustering** i listen til venstre på siden. Siden Registreringsjustering vises.
- 6. Klikk på **Start**-knappen ved siden av Fargeregistreringsskjemaet. Fargeregistreringsskjemaet skrives ut.

### **Finne verdier**

Fra linjene til høyre for de **Y** (Gule), **M** (Magenta) og **C** (Cyan) mønstrene, må du finne verdiene til de retteste linjene.

MERK: Du kan også bruke de tetteste fargene i geometrimønsteret for å finne de retteste linjene. Fargene som skrives ut ved høyest tetthet er de ved<br>siden av de retteste linjene. Hvis 0 er verdien nærmest den retteste linj

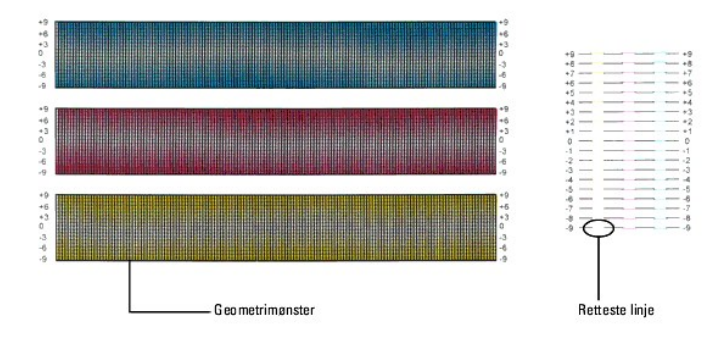

### <span id="page-122-0"></span>**Angi verdier**

Via verktøykassen kan du angi verdiene du fant i fargeregisterskjemaet for å foreta justeringer.

- 1. Velg Start→ Alle programmer→ Dell skrivere→ Ekstra programvare for fargelaser→ Statusmonitor konsoll. Dialogboksen Skrivervalg åpnes.
- 2. Klikk **Dell Color Laser 1320c** under Skrivernavn. Vinduet for oppstarting av Dell Color Laser 1320c åpnes.
- 3. Klikk knappen **Verktøykasse**. Verktøykassen åpnes.<br>Du kan også starte Verktøykassen via skriverikonet på oppgavelinjen.
- 4. Klikk kategorien **Vedlikehold av skriver**.
- 5. Velg **Registreringsjustering** i listen til venstre på siden. Siden Registreringsjustering vises.
- 6. Velg verdien med den rette linjen, og klikk deretter **Bruk nye innstillinger**.
- 7. Klikk på **Start**-knappen ved siden av Fargeregistreringsskjemaet. Fargeregisterskjemaet skrives ut med de nye verdiene.
- 8. Juster til alle rette linjer har verdien 0. Visning av bilde før og etter justering vil hjelpe.

**FORSIKTIG: Etter at fargeregisterskjemaet er skrevet ut, må du ikke slå av skriveren før skrivermotoren har stoppet helt.**

**MERK:** Hvis ikke 0 er ved siden av den retteste linjen, må du bestemme verdiene og justere skriveren på nytt.

**[Tillbaka till innehåll](file:///C:/data/systems/prn1320c/no/ug/ug_no/index.htm#ugtop)-sidan**

**[Tillbaka till innehåll](file:///C:/data/systems/prn1320c/no/ug/ug_no/index.htm#ugtop)-sidan**

# **Skriverspesifikasjoner**

- O [OS-kompatibilitet](#page-123-0)
- **O** [Strømtilførsel](#page-123-1)
- **O** [Dimensjoner](#page-123-2)
- **O** [Minne](#page-123-3)
- [Sidebeskrivelsesspråk \(PDL\)/emulering, operativsystem og grensesnitt](#page-124-0)
- [Miljø](#page-124-1)
- **O** [Kabler](#page-124-2)

# <span id="page-123-0"></span>**OS-kompatibilitet**

Dell™ 1320c Color Laser Printer er kompatibel med Windows® (Windows XP, Windows XP 64-bit Edition, Windows Vista®, Windows Server® 2003, Windows Server 2008 og Windows 2000).

<sup>1</sup> Dells tekniske kundestøtte per telefon støtter bare fabrikkinstallerte operativsystemer (Microsoft) gratis i de første 30 dagene. Se<br><mark>http://www.1.us.dell.com/content/products/compare.aspx/laser?c=us&cs=555&I=en&s=biz </mark>

<sup>2</sup> [Hvis kunden har andre operativsystemer og har kjøpt Gold Technical Support \(for mer informasjon om G](http://www1.us.dell.com/content/topics/global.aspx/services/en/gts?c=us&cs=555&l=en&s=biz)old Technical Support, se<br><mark>http://www1.us.dell.com/content/topics/global.aspx/services/en/qts?c=us&cs=555&I=en&s=biz)</mark> må betale.

### <span id="page-123-1"></span>**Strømtilførsel**

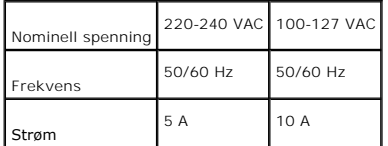

# <span id="page-123-2"></span>**Dimensjoner**

Høyde: 378 mm Bredde: 400 mm Dybde: 372 mm med utmatingsbrettet lukket (inkluderer ikke skuff 1 og kassettdeksel), 430 mm med forlenget utmatingsbrett

Vekt (ikke inkludert tonerkassett og PHD-enhet): 13,5 kg

### <span id="page-123-3"></span>**Minne**

Basisminne 64 MB

# <span id="page-124-0"></span>**Sidebeskrivelsesspråk (PDL)/emulering, operativsystem og grensesnitt**

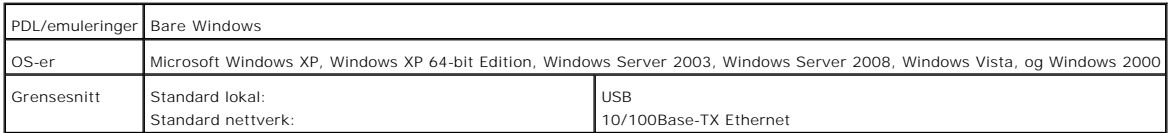

## **MIB-kompatibilitet**

En Management Information Base (MIB) er en database som inneholder informasjon om nettverksenheter (f.eks. adaptere, broer, rutere eller datamaskiner).<br>Denne informasjonen gjør at nettverksadministratorer kan administrere

# <span id="page-124-1"></span>**Miljø**

### **Drift**

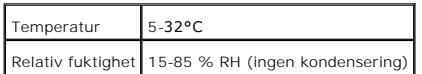

### **Utskriftskvalitetsgaranti**

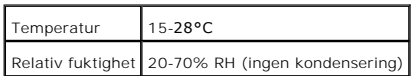

### **Lagring**

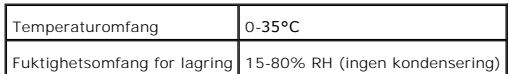

## **Høyde**

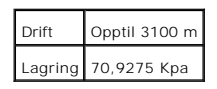

## <span id="page-124-2"></span>**Kabler**

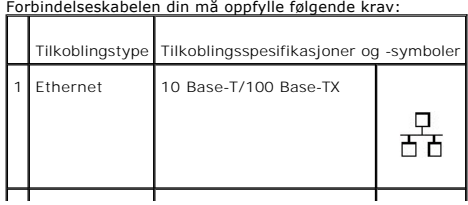

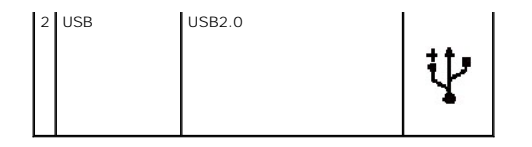

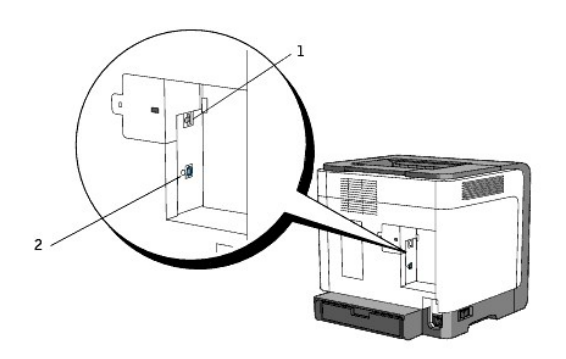

**[Tillbaka till innehåll](file:///C:/data/systems/prn1320c/no/ug/ug_no/index.htm#ugtop)-sidan**

#### **[Tillbaka till innehåll](file:///C:/data/systems/prn1320c/no/ug/ug_no/index.htm#ugtop)-sidan**

# **Informasjon om sikkerhet og forskrifter**

- **O** [Sikkerhetsinformasjon](#page-126-0)
- [Spesielle bestemmelser](#page-126-1)
- FCC-[erklæring \(bare i USA\)](#page-127-0)
- [Støynivåer](#page-131-0)
- **O** [Merknad om laser](#page-131-1)
- **C** [Energy Star](#page-131-2)
- **[Perkloratmateriale](#page-132-0)**
- **O** [MSDS-materiale for Dell-skriver](#page-132-1)

### <span id="page-126-0"></span>**Sikkerhetsinformasjon**

**FORSIKTIG: Les og følg all sikkerhetsinformasjon i** *Produktveiledning* **før du installerer og bruker skriveren.**

### <span id="page-126-1"></span>**Spesielle bestemmelser**

Elektromagnetiske forstyrrelser (EMI) viser til alle signaler eller all utstråling som slippes rett ut eller følger strøm- eller signalledninger. Disse forstyrrer radiobølger eller andre sikkerhetstjenester, eller forringer, blokkerer eller gir stadige forstyrrelser på en radiokommunikasjonstjeneste med lisens.<br>Radiokommunikasjonstjenester omfatter, men er ikke begrenset til, AM/FM-

Disse lisensierte tjenestene, sammen med utstyr som emitterer utilsiktede stråler, f.eks. digitalt utstyr, innbefattet datasystemer, bidrar til det<br>elektromagnetiske miljøet. Selv om denne datamaskinen er konstruert og fun

- l Snu eller flytte på mottakerantennen.
- l Flytte datamaskinen i forhold til mottakeren.
- l Flytte datamaskinen vekk fra mottakeren.
- l Kople datamaskinen til en annen stikkontakt, slik at datamaskinen og mottakeren er på forskjellige strømkretser.

Ta eventuelt kontakt med en representant for Dell Technical Support, eller en erfaren radio/fjernsynstekniker for å få flere forslag.

Du finner flere spesielle bestemmelser i produktveiledningen eller datamaskinens brukerhåndbok.

Produkter fra Dell™ er konstruert, testet og klassifisert for det elektromagnetiske miljøet de er beregnet på. Disse elektromagnetiske miljøklassifiseringene viser generelt til følgende harmoniserte definisjoner:

- l Klasse A er vanlig for forretnings- eller industrimiljøer. Produkter i klasse B kan også benyttes i et klasse A-miljø.
- l Klasse B er vanlig for boligstrøk. Produkter i klasse A skal ikke benyttes i et klasse B-miljø.

IT-utstyr (Information Technology Equipment), inkludert eksterne enheter, utvidelseskort, skrivere inngangs-/utgangsenheter (I/U-enheter), skjermer, osv. som er integrert i eller koplet til datamaskinen, skal samsvare med datasystemets klassifisering for elektromagnetisk miljø.

Merknad om skjermede signalkabler: Bruk bare skjermede kabler ved tilkopling av enheter til en Dell-**enhet for å redusere muligheten for forstyrrelser**<br>på radiokommunikasjonstjenester. Bruk av skjermede kabler forsikrer op **www.dell.com.**

Dell har fastslått at produktet er et harmonisert produkt i klasse B. De påfølgende avsnittene inneholder spesifikke bestemmelser for EMC/EMI eller sikkerhetsopplysninger om produktet for hvert land.

# <span id="page-127-0"></span>**FCC-erklæring (bare i USA)**

### **FCC Klasse B**

Dette utstyret genererer, bruker og kan avgi høyfrekvent energi, og kan føre til forstyrrelser for radio- og TV-mottak hvis det ikke installeres og brukes i<br>henhold til produsentens instruksjoner. Utstyret er testet og fun reglene.

Dette utstyret oppfyller kravene i del 15 i forskriftene til den amerikanske myndighetsinstansen for kommunikasjonsutstyr, FCC. Følgende to betingelser gielder for bruk

- 1. Enheten skal ikke forårsake skadelige forstyrrelser.
- 2. Denne enheten må akseptere eventuelle forstyrrelser som mottas, inkludert forstyrrelser som kan medføre ufordelaktig drift.

**MERKNAD:** FCC-reglene fastslår at endringer eller modifikasjoner som ikke er uttrykkelig godkjent av Dell Inc., kan frata brukeren retten til å bruke<br>utstyret.

Disse grensene er satt for å gi tilstrekkelig beskyttelse mot skadelig interferens ved bruk i private husholdninger. Det er likevel ingen garanti for at det ikke vil<br>oppstå interferens i enkelte situasjoner. Hvis dette uts

- l Snu eller flytte på mottakerantennen.
- l Flytte systemet i forhold til mottakeren.
- l Flytte systemet vekk fra mottakeren.
- l Kople systemet til en annen stikkontakt, slik at systemet og mottakeren er på forskjellige strømkretser.

Ta eventuelt kontakt med en representant for Dell inc. eller en erfaren radio/fjernsynstekniker for å få flere forslag.

Følgende informasjon er forsynt på enheten eller enhetene som omtales i dokumentet, i henhold til FCC-reglene:

- l Produktnavn: Dell™ Color Laser Printer
- l Modellnummer: 1320c
- l Firmanavn: Dell Inc. Worldwide Regulatory Compliance & Environmental Affairs One Dell Way Round Rock, TX 78682 USA 512-338-4400

**MERK:** Se *produktveiledningen* for mer informasjon om spesielle bestemmelser .

### **CE-melding (EU)**

Det er fastslått at produktet samsvarer med forskriftene i rådsdirektiv for lavspenning 73/23/EØF og EMC-direktiv 89/336/EØF inkludert endringer for EU.

#### **EU, klasse B**

Dette Dell-utstyret er klassifisert for bruk i et vanlig boligområde i klasse B.

Det er opprettet en "konformitetserklæring" i henhold til foregående direktiver og standarder som er arkivert hos Dell Unc. Products Europe BV, Limerick, Irland

#### Předpisy CE (Evropská unie)

Było ověřeno, že tento produkt vyhovuje směrnicím 73/23/EEC (nízkonapěťová směrnice), 89/336/EEC (směrnice EMC) a dodatkům Evropské unie.

### Evropská unie, třída B

Toto zařízení společnosti Dell je klasifikováno pro použití v obvyklém prostředí domácnosti (třída B). Bylo provedeno "Prohlášení o shodě" v souladu s předchozími nařízeními a standardy, které se nachází ve spisech společnosti Dell Inc. Products Europe BV, Limerick, Irsko.

#### **CE-krav (Europæiske Union)**

Dette produkt er fundet at være i overensstemmelse med 73/23/EEC (Lavspændingsdirektiv), 89/336/EEC (EMC direktiv) og rettelser fra den Europæiske Union.

#### **Europæiske Union, Klasse B**

Denne Dell-enhed er klassificeret til anvendelse i et typisk Klasse B hjemligt miljø. En "Overensstemmelseserklæring", som er i henhold til foregående direktiver og standarder, er udført og arkiveret hos Dell Inc.<br>Products Europe BV, Limerick, Irland.

#### **CE-kennisgeving (Europese Unie)**

Dit product voldoet aan de eisen van 73/23/EEC (laagspanningsrichtlijn), 89/336/EEC (EMC-richtlijn) en amendementen van de Europese Unie.

#### **Furonese Unie, klasse B**

Dit Dell-apparaat is geclassificeerd voor gebruik in een typische klasse B woonomgeving. Er is in overeenstemming met de bovenstaande richtlijnen en normen een "conformiteitsverklaring" opgesteld, welke zich in het archief bevindt bij Dell Inc. Producten Europa BV, Limerick, Ierland.

#### **CE teade (Euroopa Liit)**

Käesolev toode vastab määratluse järgi direktiividele 73/23/EMÜ (madalpinge direktiiv), 89/336/EMÜ (elektromagnetilise ühilduvuse direktiiv) ja Euroopa Liidu poolt neis tehtud muudatustele

### Euroopa Liit, klass B

Käesolev Dell'i seade on klassifitseeritud kasutamiseks tavapärases klassile B vastavas olmekeskkonnas. Eespool loetletud direktiivide ja standardite kohaselt koostatud vastavusdeklaratsioon asub dokumendina ettevõtte Dell Inc.<br>Products Europe BV kontoris Limerickis Iirimaal.

#### **CE-ilmoitus (Euroopan unioni)**

Tämä tuote täyttää direktiivin 73/23/ETY (pienjännitedirektiivi) ja direktiivin 89/336/ETY (sähkömagneettisesta<br>yhteensopivuudesta annettu direktiivi), sellaisina kuin ne ovat muutettuina, vaatimukset.

#### Euroopan unioni, luokka B

Tāmā Dell-laite on luokiteltu käytettäväksi tyypillisessä luokan B asuinympäristössä. Yllä mainittujen direktiivien ja nomnien mukainen yhdenmukaisuusilmoitus on tehty, ja sitä säilyttää Dell Inc. Products Europe BV, Limerick, Irlanti.

#### **Réglementation CE (Union européenne)**

Ce produit a été déclaré conforme aux directives 73/23/EEC (Directive sur la faible tension), 89/336/EEC (Directive EMC) et aux ndements de l'Union européenne

#### Union européenne, classe B

Cet appareil Dell est classé pour une utilisation dans un environnement résidentiel (classe B). Une «Déclaration de Conformité» relative aux normes et directives précédentes a été rédigée et est enregistrée à Dell Inc. Products<br>Europe BV, Limerick, Irlande.

#### **CE-Hinweis (Europäische Union)**

 $\rm Es$ ist befunden worden, dass dieses Produkt in Übereinstimmung mit 73/23/EEC (Niederspannungs-Richtlinie), 89/336/EEC (EMC-Richtlinie) und Ergänzungen der Europäischen Union steht.

#### Europäische Union, Klasse B

Dieses Gerät von Dell ist für die Verwendung in einer typisch häuslichen Umgebung der Klasse B vorgesehen. Eine Konformitätserklärung in Übereinstimmung mit den oben angeführten Normen ist abgegeben worden und kann bei Dell Inc.<br>Products Europe BV, Limerick, Irland, eingesehen werden.

#### Σήμα CE (Ευρωπαϊκή Ένωση)

Αυτό το προϊόν έχει κριθεί ότι συμμορφώνεται με την Οδηγία 73/23/ΕΟΚ (χαμηλής τάσης), 89/336/ΕΟΚ (ηλεκτρομαγνητικής συμβατότητας), και τροποποιήσεις τους...

#### Ευρωπαϊκή Ένωση, Κατηγορία Β

Αυτή η συσκευή Dell είναι κατάλληλη για χρήση σε σύνηθες οικιακό περιβάλλον κατηγορίας Β. Μία "Δήλωση συμμόρφωσης" σύμφωνα με τις προηγούμενες οδηγίες και πρότυπα υπάρχει και είναι αρχειοθετημένη στην Dell Inc. Products Europe BV, Limerick, Ireland.

#### CE jelzés (Európai Unió)

A termék megfelel az Európai Unió 73/23/EEC számú, kisfeszültségű berendezésekre vonatkozó irányelvének, valamint a 89/336/EEC számú EMC irányelvnek és azok módosításainak.

#### Európai Unió, "B" osztály

Ez a Dell eszköz "B" osztályú besorolást kapott, típikus lakóhelyi környezetben való használatra alkalmas.  $\Lambda$ "Megfelelőségi nyilatkozat" a fenti direktívákkal és szabványokkal összhangban készült, és a Dell Inc. Products Europe BV cégnél található meg (Limerick, Írország).

#### **Avviso CE (Unione Europea)**

Questo prodotto è stato determinato essere conforme alle Direttive 73/23/CEE (Direttiva sulla bassa tensione), 89/336/CEE (Direttiva CEM) ed emendamenti dell'Unione Europea.

#### **Unione Europea, Classe B**

Il presente palmare Dell è classificato per l'uso in ambiente residenziale di Classe B. Una "Dichiarazione di conformità" agli standard e alle direttive precedenti è stata emessa e registrata presso Dell Inc. Products<br>Europe BV, Limerick, Irlanda.

#### CE paziņojums (Eiropas Savienība)

Ir noteikts, ka šis produkts atbilst Eiropas Savienības 73/23/EEK (direktīvai par zemsprieguma ierīcēm), 89/336/EEK (direktīvai par elektormagnētisko saderību) un to grozījumiem.

### Eiropas Savienība, B klase

en vopus verstvaren ist ali zmantojama ierastos B klases mājas apstākļos.<br>Šī Dell ierīce tiek klasificēta kā izmantojama ierastos B klases mājas apstākļos.<br>Saskaņā ar iepriekšminētajām direktīvām un standartiem ir izdota " Europe BV, Limerikā, Īrijā.

#### CE žyma (Europos Sąjunga)

Nustatyta, kad šis gaminys atitinka direktyvas 73/23/EEC (žemos įtampos direktyvą), 89/336/EEC (EMC direktyvą) ir Europos Sąjungos oficialiųjų dokumentų pakeitimus.

#### Europos Sąjunga, B klasė

Šis "Dell" įrenginys klasifikuotas kaip tinkantis naudoti tipiškoje namų ūkio (B klasės) aplinkoje. Aukščiau paminėtas direktyvas ir standartus atitinkanti "Atitikties deklaracija" yra saugoma bendrovės kartotekoje adresu<br>"Dell Inc." Products Europe BV, Limerick, Airija.

#### Avviż CE (Unjoni Ewropea)

Gie stabbilit li dan il-prodott hu konformi ma' 73/23/EEC (Direttiva tal-Vultagg Baxx), 89/336/EEC (Direttiva EMC), u emendi ta' I-Unjoni Ewropea

#### Unjoni Ewropea, Klassi B

Dan it-taghmir Dell hu kklassifikat ghall-uzu fambjent domestiku tipiku ta' Klassi B. Saret "Dikjarazzjoni ta' Konformita" b'konformità mad-direttivi u ma' l-istandards imsemmijin qabel. Din tinsab iffajljata ghand Dell Inc. Products Europe BV, Limerick, Irlanda.

#### Wymogi CE (Unia Europejska)

Niniejszy produkt został uznany za zgodny z 73/23/EWG (Dyrektywa niskonapięciowa), 89/336/EWG (Dyrektywa w sprawie kompatybilności elektromagnetycznej) oraz zmianami Unii Europejskiej.

#### Unia Europejska, klasa B

Niniejsze urządzenie firmy Dell zostało zakwalifikowane do klasy B, do użytku w typowych środowiskach domowych. "Świadectwo zgodności" zostało sporządzone zgodnie z powyższymi dyrektywami oraz normami i znajduje się w aktach firmy<br>Dell Inc. Products Europe BV, Limerick, Irlandia.

#### Aviso CE (União Europeia)

Foi determinado que este produto está em conformidade com Directiva 73/23/EEC (referente a equipamentos de baixa tensão),<br>Directiva 89/336/EEC (directiva europeia sobre compatibilidade eletromagnética) e alterações da Uniã

### União Europeia, Classe B

Este dispositivo Dell está classificado para utilização num ambiente doméstico típico Classe B. Uma "Declaração de Conformidade" de acordo com as directivas e padrões precedentes foi elaborada e encontra-se arquivada na Dell Inc. Products Europe BV, Limerick, Irlanda.

#### CE Poznámka (Európska únia)

Tento výrobok vyhovuje požiadavkám smernice 73/23/EHS (smernica o nízkom napätí), 89/336/EHS (smernica o elektromagnetickej kompatibilite) a neskorším zmenám a doplnkom Európskej únie.

#### Európska únia, Trieda B

Toto zariadenie Dell triedy B je určené pre domáce prostredie. "Vyhlásenie o zhode" na základe predchádzajúcich noriem a predpisov je k dispozícii u spoločnosti Dell Inc. Products Europe BV,<br>Límerick, Ireland.

#### Obvestilo CE (Evropska unija)

Ta izdelek je skladen z direktivama 73/23/EEC (direktiva o nizki napetosti) in 89/336/EEC (direktiva o elektromagnetni<br>združljivosti) ter dopolnili Evropske unije.

#### Evropska unija, razred B

Ta Dellova naprava je razvrščena za uporabo v značilnem bivalnem okolju razreda B. Podana je bila «Izjava o skladnosti», skladna z zgoraj navedenimi direktivami in standardi, ki je na voljo pri Dell Inc. Products Europe BV, Limerick, Irska.

#### **Aviso CE (Comunidad Europea)**

Este producto se ha fabricado de conformidad con la Directiva para bajo voltaje 73/23/EEC (Low Voltage Directive), la Directiva (EMC) para compatibilidad electromagnética 89/336/EEC (EMC Directive), y las enmiendas de la U **Unión Europea, Clase B** 

Este dispositivo Dell está clasificado para ser utilizado en un entorno doméstico convencional de Clase B. Se ha realizado una "Declaración de conformidad" de acuerdo con las directivas y estándares anteriores y está archivada en Dell Inc. Products Europe BV, Limerick, Irlanda.

#### Meddelande om CE-märkning (Europeiska Unionen)

Denna produkt har fastställts att överensstämma med 73/23/EEC (lågspänningsdirektiv), 89/336/EEC (EMC-direktiv) och ändringar av den europeiska unionen

#### Europeiska unionen, klass B

Den här Dell-enheten är klassificerad för användning i vanlig klass B-bostadsmiljö. En "Försäkran om överensstämmelse" i enlighet med de föregående direktiven och standarderna har framställts och finns<br>registrerad hos Dell Inc. Products Europe BV, Limerick, Irland.

#### AB Bildirimi (Avrupa Birliği)

Bu ürünün 73/23/EEC (Düşük Voltaj Direktifi), 89/336/EEC (EMC Direktifi) ve Avrupa Birliği düzeltmeleriyle uyumlu olduğu helirlenmistir

### Avrupa Birliği, B Sınıfı

Bu Dell cihazı tipik B Sınıfı ev alanları kullanımı için sınıflandırılmıştır. Daha önceki yönetmelik ve standartlara uygun olarak bir "Uygunluk Deklarasyonu" hazırlanmış ve Dell Inc. Products Europe BV, Limerick, İrlanda'da dosyalanmıştır.

### **Melding om CE-merking**

Dette utstyret oppfyller de viktiste kravene i EU-direktiv 1999/5/EC.

Toto zařízení splňuje základní požadavky směrnice 1999/5/EC.

Dette udstyr opfylder de Væsentlige krav i EU's direktiv 1999/5/EC om Radio- og teleterminaludstyr.

Deze apparatuur voldoet aan de noodzakelijke vereisten van EU-richtlijn betreffende radioapparatuur en<br>telecommunicatie-cindapparatuur 1999/5/EG.

Käesolev seade vastab olulistele Euroopa Liidu Direktiivi 1999/5/EC nõudmistele

Tämä laite vastaa EU:n radio- ja telepäätelaitedirektiivin (EU R&TTE Directive 1999/5/EC) vaatimuksia.

Cet équipement est conforme aux principales caractéristiques définies dans la Directive européenne RTTE 1999/5/CE.

Die Geräte erfüllen die grundlegenden Anforderungen der RTTE-Richtlinie (1999/5/EG).

Ο εξοπλισμός αυτός πληροί τις βασικές απαιτήσεις της κοινοτικής οδηγίας EU R&TTE 1999/5/ΕΚ.

A készülék megfelel az Európai Unió 1999/5/EC direktívája alapvető követelményeinek.

Questa apparecchiatura é conforme ai requisiti essenziali della Direttiva Europea R&TTE 1999/5/CE.

Šī ierīce atbilst nepieciešamajām Eiropas Savienības Direktīva prasībām 1999/5/EC.

Šis prietaisas atitinka būtinus Europos Sąjungos direktyvos 1999/5/EC reikalavimus.

Dan it-taghmir jikkonforma mar-rekwiżiti essenziali tad-Direttiva ta' l-Unjoni Ewropea 1999/5/KE.

Dette utstyret er i overensstemmelse med hovedkravene i R&TTE-direktivet (1999/5/EC) fra EU.

To urządzenie spełnia podstawowe wymagania dyrektywy Unii Europejskiej 1999/5/EC.

Este equipamento cumpre os requisitos essenciais da Directiva 1999/5/CE do Parlamento Europeu e do Conselho<br>(Directiva RTT).

Toto zariadenie spĺňa základné požiadavky Direktívy Európskej únie č. 1999/5/EC.

Ta oprema je skladna z bistvenimi zahtevami direktive EU 1999/5/EC.

Este equipo cumple los requisitos principales de la Directiva 1999/5/CE de la UE, "Equipos de Terminales de Radio v Teleco

Utrustningen uppfyller kraven för EU-direktivet 1999/5/EC om ansluten teleutrustning och ömsesidigt erkännande av utrustningens överensstämmelse (R&TTE).

### Información para NOM (únicamente para México)

La información siguiente se proporciona en el dispositivo o dispositivos descritos en este documento, en cumplimiento con los requisitos de la Norma oficial<br>mexicana (NOM):

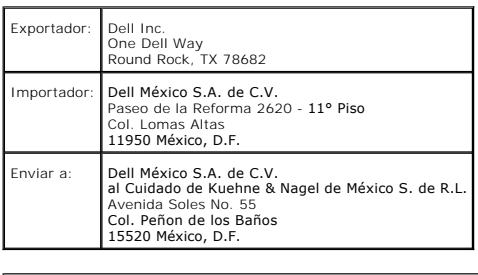

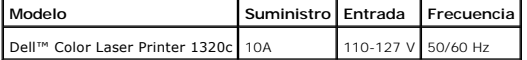

[Du finner flere spesielle bestemmelser på](http://www.dell.com/regulatory_compliance) hjemmesiden for Regulatory Compliance på **[www.dell.com](http://www.dell.com/)** på følgende sted: **www.dell.com/regulatory\_compliance**.

# <span id="page-131-0"></span>**Støynivåer**

Følgende målinger ble gjort i henhold til ISO 7779 og rapportert i samsvar med ISO 9296.

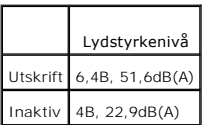

# <span id="page-131-1"></span>**Merknad om laser**

Skriveren er i USA sertifisert til å være i overensstemmelse med kravene i 21CFR, kapittel 1, paragraf J for laserprodukter i klasse I (1), og er andre steder sertifisert som et laserprodukt i klasse I , som samsvarer med kravene i IEC 60825-1.

Laserprodukter i klasse I anses ikke som farlige. Skriveren inneholder en intern laser i klasse IIIb (3b) som nominelt er en 5 milliwatt gallium arsenid-laser som<br>opererer i bølgelengdeområdet 770-795 nanometer. Lasersyste klasse I-nivå under normal drift, brukervedlikehold eller foreskrevet servicetilstand.

# <span id="page-131-2"></span>**Energy Star**

## **ENERGY STAR® overholdelse**

Alle Dell™-produkter som er utstyrt med ENERGY STAR-**emblemet på produktet eller startsiden, er sertifisert til å overholde kravene til Environmental Protection<br>Agency (EPA) ENERGY STAR, som konfigurert da produktet ble l** 

**ENERGY STAR®-emblem** 

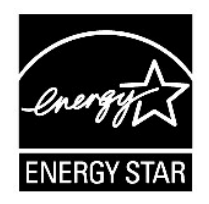

EPAs ENERGY STAR-rogram er et samarbeid mellom EPA og produsenter for å redusere luftforurensing ved å fremme energisparende produkter.

Du kan også bidra til å redusere bruk av elektrisitet og bivirningene av den ved å slå av produktet når det ikke brukes i lengre perioder, spesielt om natten og i helgene.

# <span id="page-132-0"></span>**Perkloratmateriale**

Perkloratmateriale - kan kreve spesialhåndtering.

Se **[www.dtsc.ca.gov/hazardouswaste/perchlorate](http://www.dtsc.ca.gov/hazardouswaste/perchlorate)**.

# <span id="page-132-1"></span>**MSDS-materiale for Dell-skriver**

Alt MSDS-materiale for Dell-skrivere finnes på følgende adresse: **[http://www1.us.dell.com/content/topics/global.aspx/corp/environment/en/prod\\_design?c=us&l=en&s=corp&~section=001](http://www1.us.dell.com/content/topics/global.aspx/corp/environment/en/prod_design?c=us&l=en&s=corp&~section=001)**

**[Tillbaka till innehåll](file:///C:/data/systems/prn1320c/no/ug/ug_no/index.htm#ugtop)-sidan**

#### **[Tillbaka till innehåll](file:///C:/data/systems/prn1320c/no/ug/ug_no/index.htm#ugtop)-sidan**

# **Tillegg**

- [Dells policy for teknisk støtte](#page-133-0)
- Garanti- [og returpolicy](#page-134-0)
- **[Informasjon om gjenvinning](#page-134-1)**

## <span id="page-133-0"></span>**Dells policy for teknisk støtte**

Teknisk støtte fra en tekniker krever samarbeid og deltakelse fra kunden i problemløsingsprosessen, og omfatter gjenoppretting av operativsystem,<br>programvare og maskinvaredrivere til original standardkonfigurasjon som ved

Dell gir begrenset teknisk støtte for skriveren og all Dell-installert programvare og utstyrsenheter. Støtte for tredjeparts programvare og utstyrsenheter gis av<br>den originale produsenten, inkludert de som er kjøpt og/elle

### **Elektroniske tjenester**

Du kan gå til Dell Support på **[support.dell.com](http://support.dell.com/)**. Velg aktuelt område på siden **WELCOME TO DELL SUPPORT** og fyll ut nødvendig informasjon for å få tilgang til hjelpeverktøy og informasjon.

Du kan kontakte Dell elektronisk ved bruk av følgende adresser:

l World Wide Web

**[www.dell.com/](http://www.dell.com/)** 

**[www.dell.com/ap/](http://www.dell.com/ap/)** (gjelder bare for land i Asia og stillehavsregionen)

**[www.dell.com/jp](http://www.dell.com/jp)** (gjelder bare for Japan)

**[www.euro.dell.com](http://www.euro.dell.com/)** (gjelder bare for Europa)

**[www.dell.com/la/](http://www.dell.com/la/)** (gjelder bare for land i Latin-Amerika og Karibia)

**[www.dell.ca](http://www.dell.ca/)** (gjelder bare for Canada)

#### l FTP-protokoll (Anonymous file transfer protocol)

#### **ftp.dell.com/**

Logg inn som bruker: anonymous, og bruk e-postadressen som passord.

#### l Elektronisk støtteservice

mobile\_support@us.dell.com

support@us.dell.com

la-techsupport@dell.com (gjelder bare for land i Latin-Amerika og Karibia)

apsupport@dell.com (gjelder bare for land i Asia og stillehavsregionen)

**[support.jp.dell.com](http://support.jp.dell.com/)** (gjelder bare for Japan)

**[support.euro.dell.com](http://support.euro.dell.com/)** (gjelder bare for Europa)

l Elektronisk budservice

apmarketing@dell.com (gjelder bare for land i Asia og stillehavsregionen)

sales\_canada@dell.com (gjelder bare for Canada)

### <span id="page-134-0"></span>**Garanti- og returpolicy**

Dell Computer Corporation ("Dell") tilvirker sine maskinvareprodukter fra deler og komponenter som er nye eller ensbetydende med nye, i henhold til bransjestandardpraksis. For mer informasjon om Dell-garanti for skriveren din, se *Produktveiledning*.

# <span id="page-134-1"></span>**Informasjon om gjenvinning**

Dell anbefaler at kundene kasserer brukte datamaskiner, skjermer, skrivere og andre eksterne enheter på miljømessig forsvarlig måte. Mulige metoder omfatter ombruk av deler eller hele produkter og gjenvinning av produkter, komponenter og/eller materialer.

På **[www.dell.com/recyclingworldwide](http://www.dell.com/recyclingworldwide)** finner du nærmere informasjon om Dells verdensomspennende gjenvinningsprogrammer.

### **WEEE-direktivet (Waste Electrical and Electronic Equipment) (Direktivet for kassert elektrisk og elektronisk utstyr)**

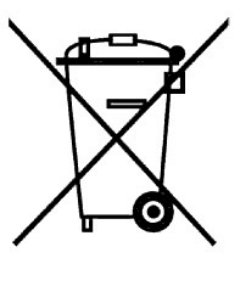

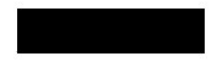

I EU angir dette merket at produktet ikke skal kasseres sammen med husholdningsavfall. Det skal leveres til et avfallsmottak for gjenvinning og resirkulering.<br>Informasjon om forskriftsmessig gjenvinning av produktet i det

#### Směrnice WEEE (Likvidace elektrických a elektronických produktů)

Tento štítek označuje v Evropské unii, že tento produkt nesmí být likvidován s domovnim odpadem. Musí být předán specializované sběrně pro recyklaci a další využití. Informace o možnostech ekologické recyklace tohoto produktu ve vaší zemí najdete na webu: www.euro.dell.com/recycling.

#### Direktiv for bortskaffelse af elektrisk og elektronisk udstyr (WEEE)

I den Europæiske Union indikerer denne etiket, at dette produkt ikke bør kasseres sammen med husholdningsaffald. Det bør<br>bortskaffes ved en egnet facilitet for at muliggøre genbrug. For information om hvordan dette produkt land, bedes du gâ til: www.euro.dell.com/recycling.

### Richtlijn WEEE, Waste Electrical and Electronic Equipment (afdanken van elektrische en elektronische apparaten)

In de Europese Unie geeft dit label aan dit product niet via huishoudelijk afval mag worden afgedankt. Het moet gedeponeerd worden bij een daarvoor geschikte voorziening zodat recuperatie en recyclage mogelijk zijn. Raadpl

#### Direktiiv elektri- ja elektroonikaseadmete jäätmete (WEEE) kohta

Euroopa Liidus osutab antud märgis sellele, et käesolevat toodet ei tohi kõrvaldada koos olmejäätmetega. See tuleks ladustada asjakohasesse hoidlasse, võimaldamaks taaskasutamist ja ringlussevõttu. Kui soovite lisateavet selle kohta, kuidas käesolevat<br>toodet oma riigis vastutustundlikult ümber töödelda, külastage veebilehte: www.euro.dell.com/rec

#### Direktiivi sähkö- ja elektroniikkalaiteromusta (WEEE)

Euroopan unionissa tämä tarra tarkoittaa, että tuotetta ei tule hävittää kotitalousjätteen joukossa. Se tulee toimittaa asianmukaiseen paikkaan uudelleenkäyttöä tai kierrätystä varten. Lisätietoa siitä, miten tuotteen kierrätys on järjestetty kotimaassasi, saat osoitteesta: www.euro.dell.com/recycling.

#### Directive sur la mise au rebut des appareils électriques et électroniques (WEEE)

En Union européenne, cette étiquette indique que ce produit ne doit pas être jeté avec les déchets ménagers. Il doit être mis au<br>rebut dans un centre de dépôt spécialisé pour un recyclage approprié. Pour obtenir davantage

#### Richtlinie für Abfall von elektrischen und elektronischen Geräten (WEEE)

In der Europäischen Union wird mit diesem Etikett darauf higewiesen, dass dieses Produkt nicht mit dem Hausmüll entsorgt werden sollte. Es sollte an einer entsprechenden Einrichtung abgegeben werden, um Wiedergewinnung und Recycling zu<br>ermöglichen. Weitere Informationen über das verantwortungbewusste Recyceln dieses Produkts erhalten Sie unt www.euro.dell.com/recycling.

#### Οδηγία σχετικά με τα απόβλητα ειδών ηλεκτρικού και ηλεκτρονικού εξοπλισμού (AHHE)

Στην Ευρωπαϊκή Ένωση, αυτή η ετικέτα υποδεικνύει ότι αυτό το προϊόν δεν πρέπει να απορρίπτεται μαζί με τα οικιακά απορρίμματα. Θα πρέπει να αποκομίζεται σε κατάλληλο χώρο ώστε να είναι δυνατή η ανάκτηση και η ανακύκλωση. Για πληροφορίες σχετικά με την<br>υπεύθυνη ανακύκλωση αυτού του προϊόντος στη χώρα σας, επισκεφθείτε τη διεύθυνση: **www.euro.dell.** 

#### Az elektromos és elektronikus hulladékokra vonatkozó irányelv (WEEE)

Az Európai Unióban az ilyen címkével jelölt terméket tilos háztartási hulladékként kezelni. Az ilyen hulladékot a helyreállíthatóság<br>és az újrahasznosíthatóság érdekében a megfelelő elfogadóhelyre kell szállítani. Az ilyen újtahasznosításával kapcsolatos információkért kérjük, látogasson el a következő webcímre: www.euro.dell.com/recycling.

#### Direttiva Rifiuti di apparecchiature elettriche ed elettroniche (RAEE)

Nell'Unione Europea, questa etichetta indica che questo prodotto non deve essere smaltito insieme ai rifiuti domestici. Deve essere<br>depositato in un impianto adeguato che sia in grado di eseguire operazioni di recupero e r

#### Direktīva par elektrisko un elektronisko iekārtu atkritumiem (EEIA)

Eiropas Savienībā šī uzlīme apzīmē to, ka šo produktu nedrīkst izmest kopā ar sadzīves atkritumiem. Ierīce jānodod atbilstošā punktā,<br>lai to varētu pārstrādāt otrreizējai lietošanai. Lai iegūtu informāciju par šī produkta

#### Direktyva dėl elektros ir elektroninės įrangos atliekų (WEEE)

Šis ženklas rodo, kad Europos Sąjungoje šio gaminio negalima išmesti kartu su buitinėmis atliekomis. Nebenaudojamą gaminį reikia atiduoti į tam skirtą punktą atraujinti arba perdirbti. Informacijos apie šio gaminio tinkamą

#### Direttiva dwar Skart magħmul minn Tagħmir Elettroniku u Elettriku (WEEE)

F1-Unjoni Ewropea, din it-tikketta tindika li dan il-prodott m'ghandux jintrema ma' l-iskart tad-dar. Dan ghandu jintrema f'facilità<br>adattata biex l-irkuprar u r-ričiklaĝĝ ikunu possibbli. Ghal taghrif dwar kif tista' tirr

#### Directiva sobre equipamentos eléctricos e electrónicos a serem descartados (WEEE)

Na União Europeia, esta etiqueta indica que esse produto não deve ser eliminado juntamente com o lixo normal. Deve ser depositado numa instalação apropriada para recolha e reciclagem. Para obter informações sobre como reci

#### Dyrektywa w sprawie zużytego sprzętu elektrycznego i elektronicznego (WEEE)

W Unii Europejskiej etykieta ta oznacza, że tego produktu nie należy wyrzucać wraz z odpadami z gospodarstwa domowego. Należy<br>go przekazać do odpowiedniego zakładu, gdzie zostanie poddany odzyskowi i recyklingowi. Informac

#### Smernica o odpadových elektrických a elektronických zariadeniach (WEEE)

V Európskej únii tento štítok znamená, že sa výrobok nesmie likvidovať ako komunálny odpad. Musí sa odovzdať na príslušnom<br>mieste na obnovu alebo recykláciu. Informácie o možnostiach recyklácie výrobku vo vašej krajine náj www.euro.dell.com/recycling.

#### Directiva sobre el deshecho de material eléctrico y electrónico (WEEE)

En la Unión Europea, esta etiqueta indica que la eliminación de este producto no se puede hacer junto con el deshecho doméstico. Se debe depositar en una instalación apropiada que facilite la recuperación y el reciclado. Para obtener más información sobre cómo reciclar este producto de manera responsable en su país, visite el sitio web: www.euro.del

#### Direktiva o odlaganju električne in elektronske opreme (WEEE)

V Evropski uniji ta znak označuje, da izdelek ni primeren za odlaganje skupaj z običajnimi gospodinjskimi odpadki. Odložiti ga je<br>treba na ustreznem mestu za odlaganje in reciklažo. Za informacije o recikliranju tega izdel www.euro.dell.com/recycling.

#### Direktiv för kassering av elektrisk och elektronisk utrustning (WEEE)

lnom EU betyder den här etiketten att produkten inte får slängas i hushållsavfallet. Den ska lännas in på en återvinningsstation.<br>Information om hur produkten återvinns i ditt land finns på adressen www.euro.dell.com/recyc

#### Atık Elektrikli ve Elektronik Cihazlar (WEEE) Yönetmeliği

Avrupa Birliði'nde bu etiket, ürünün ev elektroniði aletleri atýklarý ile imha edilemeyereðini gösterir. Kurtarmak ve geri<br>dönüþümünü saðlamak için uygun þartlarda saklanmasý gerekir. Bu ürünün geri dönüþüm sorumluluðu ile

#### Директива за изхвърляне на електрическо и електронно оборудване (WEEE)

В Европейския съюз този етикет означава, че този продукт не бива да се изхвърля заедно с домакинските отпадъци. Той трябва да бъде изхвърлен на подходящо място, за да се позволи възстановяването или рециклирането му. За информация отност<br>отговорността за рециклиране на този продукт във вашата страна, моля посетете: www.euro.dell.com/recycling

### Directiva privind deșeurile provenite din echipamentele electrice și electronice (WEEE)

În Uniunea Europeană, această etichetă îndică faptul că acest produs nu trebuie aruncat laolată cu gunoiul menajer. El trebuie<br>depozitat într-un loc special amenajat pentru a permite recuperarea și reciclarea. Pentru infor

Tillbaka till innehåll-sidan